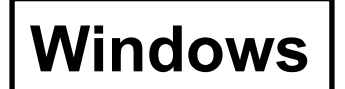

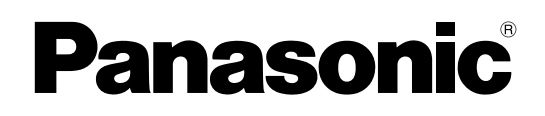

# **Edición de la función de red**

(PT-F100NTE/PT-FW100NTE)

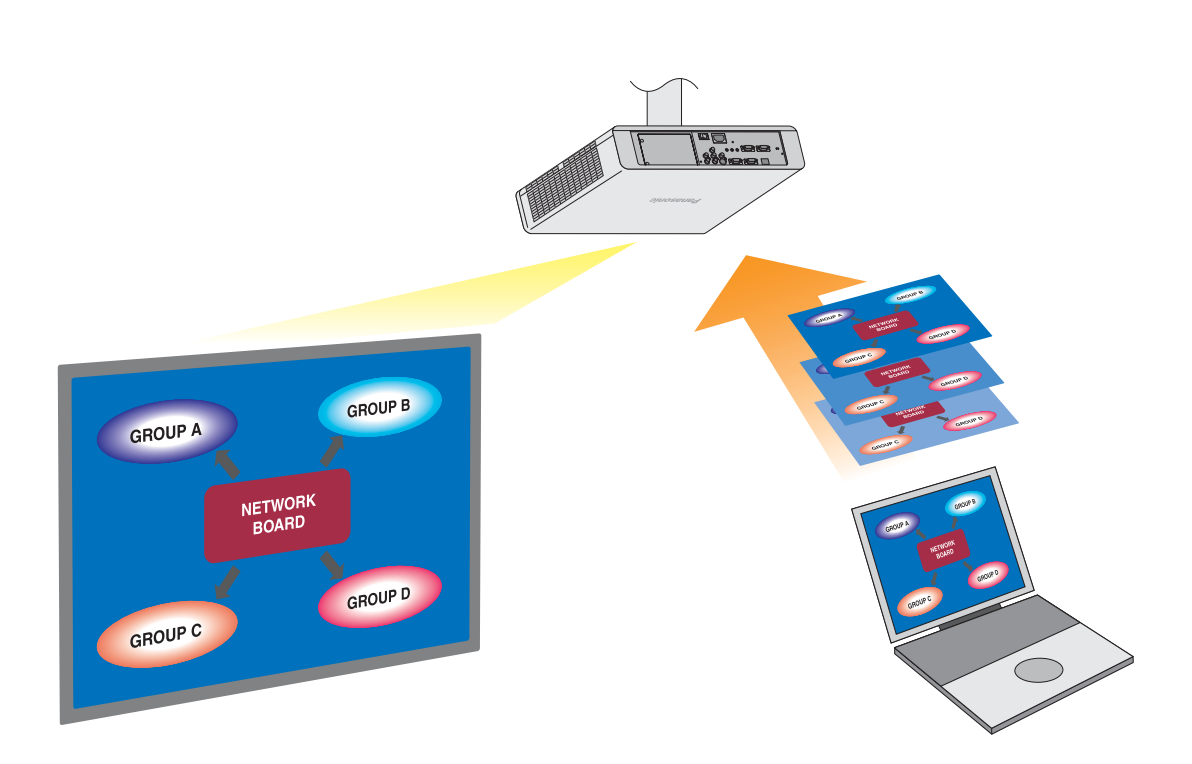

※ Los proyectores ilustrados en los ejemplos corresponden al modelo PT-FW100NTE.

# **Índice**

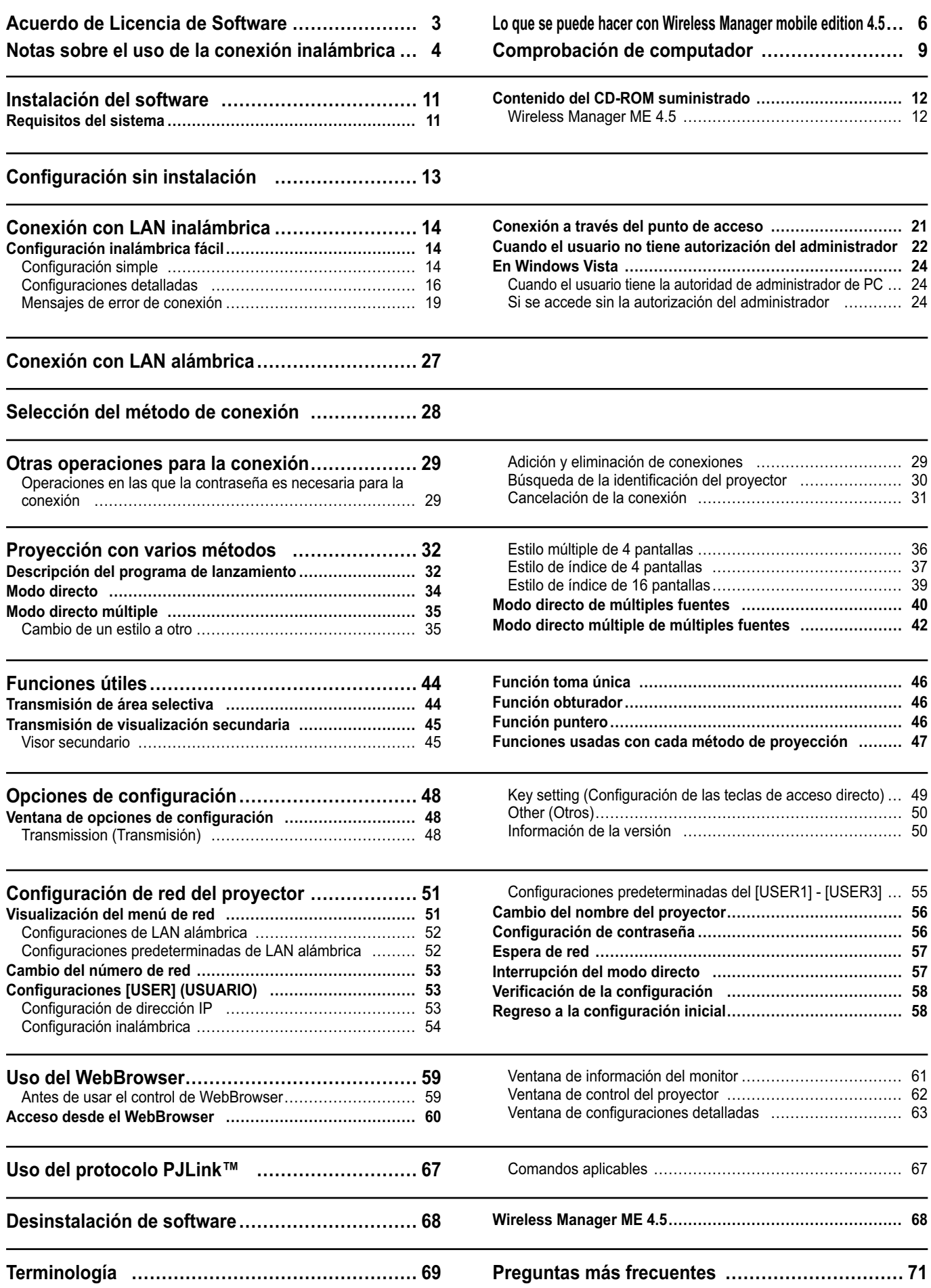

# <span id="page-2-0"></span>**Acuerdo de Licencia de Software**

El uso de este software se rige por los términos definidos en este Acuerdo de Licencia de Software.

### **Artículo 1 Licencia**

Al titular de la licencia se le otorga el derecho de usar este software, incluyendo la información grabada o descrita en el CD-ROM y el manual de instrucciones, así como cualquier otro medio provisto al titular de la licencia (en general, "Software"), pero los derechos de autor o de propiedad intelectual aplicables del Software no son transferibles al titular de la licencia.

### **Artículo 2 Uso por parte de terceros**

El titular de la licencia no está autorizado a transferir o permitir a terceros el uso o la copia del Software, ya sea de forma gratuita o no.

### **Artículo 3 Restricciones sobre el copiado del Software**

El titular de la licencia puede hacer una única copia del Software, total o parcial, exclusivamente a efectos de copia de seguridad.

No obstante, esto excluye los copiados con este software.

### **Artículo 4 Computador**

El titular de la licencia puede instalar y usar el Software en más de un computador de su propiedad o a su cargo. No obstante, tal uso se limita solamente a aquellas aplicaciones relacionadas con el proyector.

### **Artículo 5 Retroingeniería, decompilación o desmontaje**

El titular de la licencia no tiene autorización para aplicar la retroingeniería, decompilar o desmontar el Software. La garantía de Matsushita quedará invalidada en aquellos defectos del Software causados por la retroingeniería, la decompilación o el desmontaje del Software por parte del titular de la licencia.

Además, Matsushita y sus distribuidores o representantes no serán responsables de ningún daño que sufra el titular de la licencia que haya sido causado por la retroingeniería, la decompilación o el desmontaje del Software por parte del titular.

### **Artículo 6 Servicio posventa**

Si ocurriera algún problema durante el uso del Software por el titular de la licencia, éste debe notificarlo a Matsushita mediante llamada telefónica o carta. Matsushita intentará notificar al titular de la licencia si el problema es un error o fallo conocido del programa, o si hace falta modificar la forma de empleo del Software.

Por otra parte, el Software está sujeto a revisiones sin previo aviso.

### **Artículo 7 Indemnización**

La responsabilidad de Matsushita respecto a este Software se limita a las condiciones estipuladas en el Artículo 6 de este documento.

Ni Matsushita ni ninguno de sus distribuidores o representantes serán responsables de ningún daño sufrido por el titular de la licencia, ya sea directamente o por reclamación de terceros, que esté relacionado con el uso del Software por parte del titular de la licencia.

Asimismo, Matsushita no ofrece absolutamente ninguna garantía en el uso de este Software para cualquier otro fin que no se encuentre entre las aplicaciones asociadas con el proyector al que acompaña el Software.

### **Artículo 8 Control de la exportación**

El titular de la licencia acuerda no exportar ni reexportar de ninguna manera el Software fuera del país en el que compró el proyector sin las licencias de exportación pertinentes conforme a las leyes del país de residencia del titular de la licencia o a las de cualquier otro país implicado en dicha exportación o reexportación.

Wireless Manager emplea el siguiente software:

Portion of this software are based in part on the work of the Independent JPEG Group

### **Por favor, tenga en cuenta lo siguiente.**

• Panasonic no es responsable de ningún daño directo o indirecto que se produzca como consecuencia del uso o la avería de este proyector.

• Panasonic no es responsable de ningún daño que se produzca como consecuencia de la corrupción o la pérdida de datos por el uso de este proyector.

# <span id="page-3-0"></span>**Notas sobre el uso de la conexión inalámbrica**

La función de conexión inalámbrica del proyector utiliza ondas de radio de la banda de 2,4 GHz. No es necesario contar con licencia de emisora de radio, pero asegúrese de leer y entender perfectamente los siguientes apartados antes de usarla.

### **No la use cerca de otros equipos inalámbricos.**

Los equipos siguientes pueden usar ondas de radio en la misma banda que el proyector. Cuando el proyector se use cerca de estos equipos, la interferencia de las ondas de radio puede imposibilitar o ralentizar la comunicación.

- Hornos microondas, etc.
- Equipos industriales, químicos, médicos, etc.
- Emisoras de radio en planta para la identificación de objetos en movimiento, como las utilizadas en las cadenas de montaje de fábricas, etc.
- Emisoras de radio designadas de baja potencia

### **En la medida de lo posible, evite el uso de teléfonos celulares, aparatos de televisión o radios cerca del proyector.**

Los teléfonos celulares, los aparatos de televisión, las radios y dispositivos similares utilizan bandas de radio diferentes a la del proyector, de manera que no afectan a la comunicación inalámbrica ni a la transmisión y recepción de estos dispositivos. Sin embargo, las ondas de radio del proyector pueden producir ruido de audio o de vídeo.

### **Las ondas de radio de comunicación inalámbrica no pueden penetrar las armaduras de acero, el metal, el hormigón, etc.**

La comunicación es posible a través de paredes y suelos construidos con materiales tales como madera y vidrio (excepto vidrio que contenga malla de alambre), pero no a través de paredes y suelos hechos con armaduras de acero, metal, hormigón, etc.

### **Evite usar el proyector en lugares propensos a la electricidad estática.**

Si el proyector se usa en un lugar propenso a la electricidad estática como, por ejemplo, sobre una alfombra, puede que se pierda la conexión a la LAN inalámbrica o a la LAN con cable.

Si pasa esto, elimine la fuente de electricidad estática o el ruido electromagnético y vuelva a conectar a la LAN inalámbrica o a la LAN con cable.

En casos poco comunes, la electricidad estática o el ruido electromagnético pueden hacer que resulte imposible establecer una conexión a la LAN.

Si pasa esto, presione el botón de la alimentación en el mando a distancia o en el proyector para apagar temporalmente el proyector.

Después de dejar de funcionar el ventilador (luego de cambiar el indicador de la alimentación de naranja a rojo), encienda el proyector y vuelva a conectarlo a la LAN.

### **Uso del proyector fuera del país**

Está prohibido llevar el proyector fuera del país o de la región donde usted lo adquirió, así que úselo solamente en ese país o región. Además, note que dependiendo de países o regiones existen restricciones acerca de los canales y frecuencias con los que usted puede usar la LAN inalámbrica.

### **Canales que se pueden usar**

Los canales (intervalo de frecuencia) que se pueden usar varían según el país o la región. Utilice la tabla siguiente como referencia.

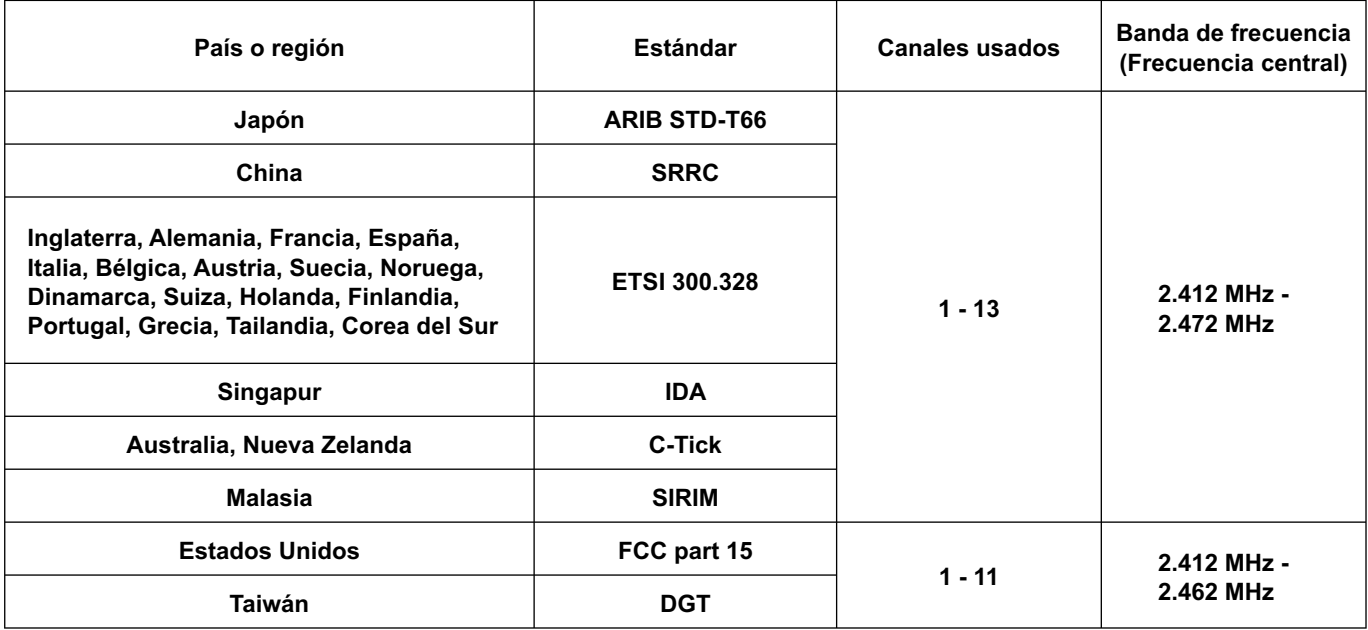

### **LAN alámbrica**

Utilice cable LAN recto o cruzado que sea compatible con la categoría 5 o superior.

※1: Utilice categoría 5e o superior con el modelo 1000BASE-T.

※2: El que se pueda usar cable recto, cable cruzado, o ambos, depende de la configuración del sistema. Para más detalles, consulte a su administrador de sistema.

### <span id="page-5-0"></span> **Transmisión en red**

El proyector se puede conectar a un computador a través de la LAN inalámbrica o la LAN alámbrica, y transmitir imágenes fijas y secuencias.

Consulte [la página 14 p](#page-13-0)ara conocer detalles de cómo establecer la conexión.

### **Proyección con varios métodos**

**<Modo directo> [\(Vea la página 34\)](#page-33-0)**

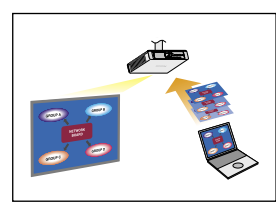

Usado para presentaciones normales.

### **<Modo directo múltiple> [\(Vea la página 35\)](#page-34-0)**

<Estilo múltiple de 4 pantallas> [\(Vea la página 36\)](#page-35-0)

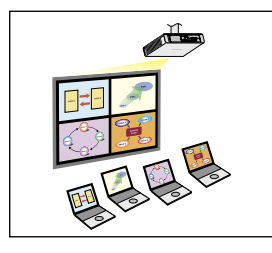

Usado para una presentación en la que se emplean múltiples computadores.

<Estilo de índice de 4 pantallas[> \(Vea la página 37\)](#page-36-0)

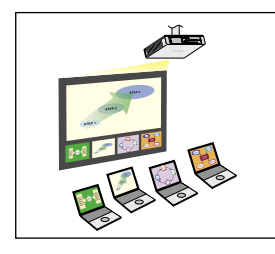

Este estilo es conveniente para aquellos casos en los que usted desea concentrar la atención en una de cuatro presentaciones visualizadas simultáneamente.

<Estilo de índice de 16 pantallas> [\(Vea la página 39\)](#page-38-0)

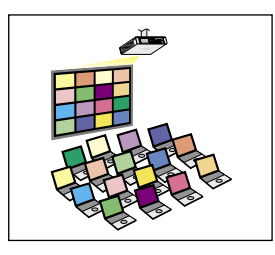

Este estilo es conveniente para aquellos casos en los que usted desea visualizar un número grande de presentaciones a modo de lista.

### **Transmisión a múltiples proyectores**

**<Modo directo de múltiples fuentes> [\(Vea la página 40\)](#page-39-0)**

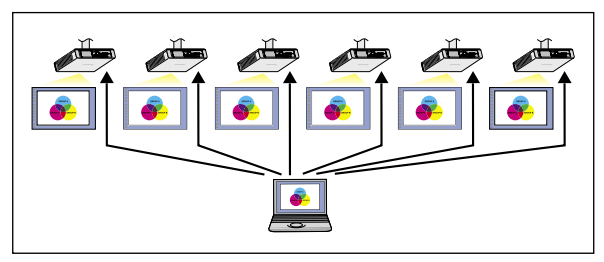

Esta disposición puede usarse, por ejemplo, cuando hay varios proyectores instalados en una sala de conferencias grande o cuando se realizan presentaciones simultáneas en varias salas de conferencias.

### **<Modo directo múltiple de múltiples fuentes> [\(Vea la página 42\)](#page-41-0)**

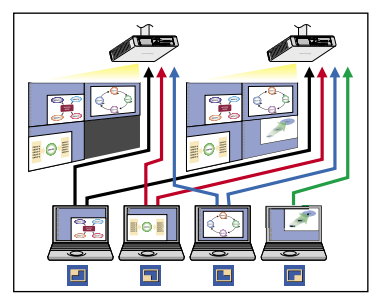

Esta disposición puede usarse cuando usted quiere visualizar simultáneamente múltiples presentaciones usando múltiples proyectores.

### **Funciones útiles**

**<Transmisión de área selectiva[> \(Vea la página 44\)](#page-43-0)**

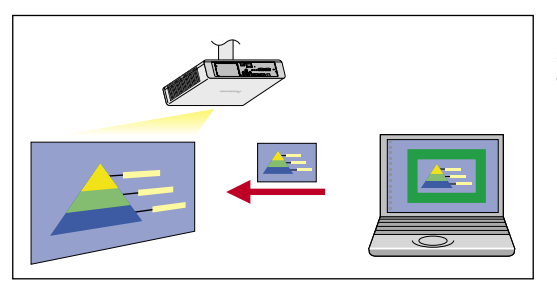

Haciendo uso de la ventana de área selectiva, usted puede especificar solamente la información necesaria de la pantalla del computador y visualizarla en la pantalla de proyección.

### **<Transmisión de visualización secundaria[> \(Vea la página 45\)](#page-44-0)**

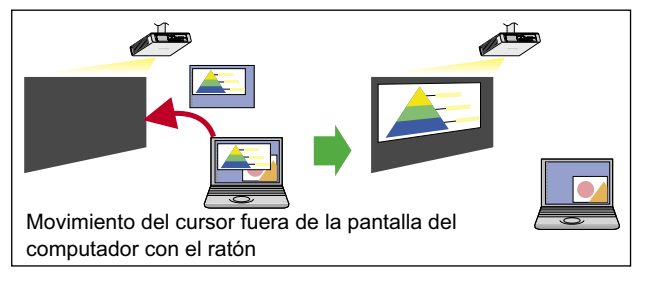

Puede poner la pantalla del computador y la pantalla del proyector en el modo de monitor múltiple, y usar la pantalla del computador como monitor primario y la pantalla del proyector como monitor secundario. Esto es conveniente para cuando realiza una presentación usando la pantalla del proyector mientras se visualiza material de referencia en la pantalla del computador.

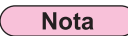

La función de transmisión de visualización secundaria no se puede utilizar en Windows Vista.

### **<Control de WebBrowser[> \(Véase la página 59\)](#page-58-0)**

Al usar el control WebBrowser, se pueden realizar las siguientes operaciones.

- Configuración y ajuste del proyector
- Indicación del estado del proyector
- Envío de un mensaje electrónico cuando se produce un error en el proyector

### **<PJLink™[> \(Véase la página 67\)](#page-66-0)**

Compatible con PJLink™ Clase 1. Cuando se emplea el protocolo PJLink™, se pueden efectuar las siguientes operaciones desde un computador.

- Configuración del proyector
- Requerimiento del estado del proyector

#### **<Función del mando a distancia virtual> [\(Véase la página 33\)](#page-32-0)**

Al usar el mando a distancia virtual, se pueden realizar las siguientes operaciones.

- Las mismas operaciones que con el mando a distancia inalámbrico, pero desde el computador
- Cambio de canal
- Encendido y apagado

#### **<Conexión mediante un clic[> \(Véase la página 50\)](#page-49-0)**

La conexión con el proyector se puede establecer haciendo doble clic o arrastrando y soltando.

### **<Función de interrupción del modo directo> [\(Véase la página 57\)](#page-56-0)**

Durante el modo directo o el modo directo múltiple, otro computador puede interrumpir y proyectar imágenes en modo directo.

### <span id="page-8-0"></span>**Entorno necesario para los computadores que van a ser conectados**

- Verifique primero su computador para ver si tiene o no tiene una función de LAN alámbrica o LAN※ inalámbrica incorporada. ※LAN : "Terminología" [\(Vea la página 69\)](#page-68-0)
- Antes de conectar el proyector al computador, asegúrese de comprobar las configuraciones siguientes.
- La operación para todas las tarjetas de LAN inalámbrica y adaptadores de LAN inalámbrica incorporada no está garantizada.

### **LAN inalámbrica**

### **Comprobación 1 Configuración de LAN inalámbrica**

**<Computador con una función de LAN inalámbrica incorporada>**

- ¿Está activada su LAN inalámbrica?
- **<Computador sin una función de LAN inalámbrica incorporada>**
- ¿Se reconoce correctamente su tarjeta LAN inalámbrica en la red?
- ¿Está activada su tarjeta LAN inalámbrica?
- Instale de antemano el controlador de tarjeta inalámbrica. Para conocer detalles sobre cómo instalar el controlador, consulte las instrucciones entregadas con la tarjeta inalámbrica.

### **Comprobación 2 Configuración del usuario que inicia la sesión**

• ¿Ha iniciado la sesión como el Administrador?

### **Comprobación 3 Configuración del computador**

- Cuando están instalados software de seguridad (firewall) y utilidades para tarjetas de red, éstos podrán impedir la conexión del proyector.
- **<Windows XP>**
- ¿Está activado el Puente de red[? \(Vea la página 72\)](#page-71-0)
- ¿Ha sido desactivado su firewall[? \(Vea la página 73\)](#page-72-0)

### **LAN alámbrica**

**Comprobación Configuración de la LAN alámbrica**

- **<Computador con función LAN alámbrica integrada>**
- ¿Está encendida la LAN alámbrica?
- **<Computador sin función LAN alámbrica integrada>**
- ¿Se reconoce debidamente la tarjeta de la LAN alámbrica?
- ¿Está encendida la tarjeta de la LAN alámbrica?
- Instale con antelación el controlador de la tarjeta LAN alámbrica.

Para más detalles sobre cómo instalar el controlador, consulte las instrucciones que acompañan a la tarjeta de la LAN alámbrica.

### <span id="page-10-0"></span>**Requisitos del sistema**

El computador debe cumplir los siguientes requisitos para poder utilizar el software suministrado.

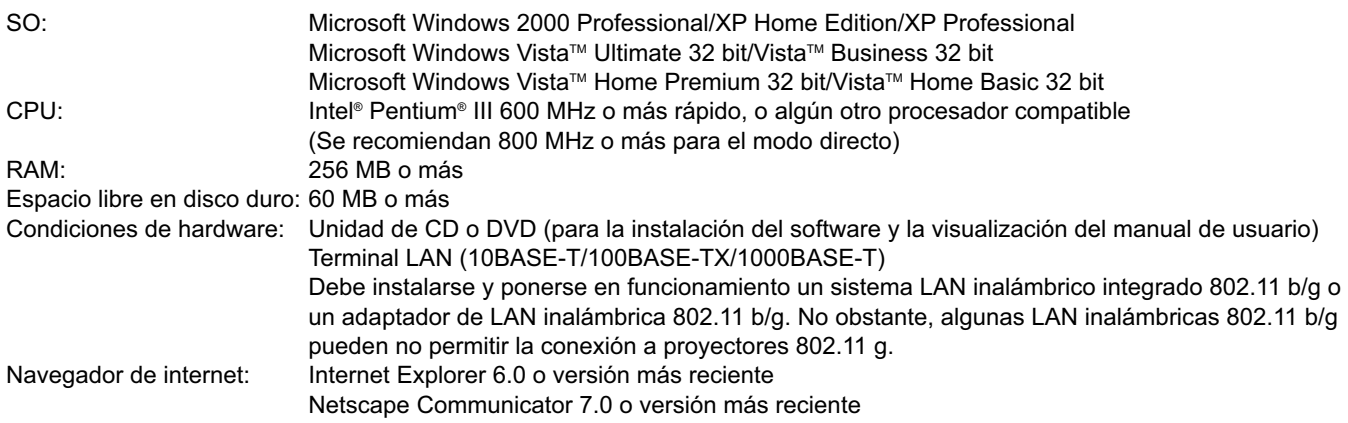

**Nota** 

Tenga en cuenta que la operación no está garantizada cuando se usa con entornos informáticos distintos a los anteriores o con computadores construidos por particulares.

### **Precauciones al usar Windows Vista**

- La instalación de Wireless Manager ME 4.5 en computadores con Windows Vista es factible, pero existen restricciones en las funciones disponibles.
- Las siguientes funciones no se pueden usar.
- Transmisión de visualización secundari[a \(Véase la página 45\)](#page-44-0)
- Las limitaciones siguientes se aplican al programa de lanzamiento de visualización en la pantalla de proyección.
	- Software instalado: Se visualiza el programa de lanzamiento.
- Software no instalado: No se visualiza el programa de lanzamiento.

### **La operación no está garantizada para todos los computadores que cumplen las condiciones anteriores.**

### **Nota**

Este manual ilustra sus explicaciones sirviéndose de un computador con sistema operativo Windows XP (Home Edition). Las figuras y pantallas que aparecen en este manual pueden diferir de las de su computador.

### <span id="page-11-0"></span>**Contenido del CD-ROM suministrado**

Cuando inserta el CD-ROM suministrado en el computador, el instalador arranca automáticamente y aparece la pantalla siguiente.

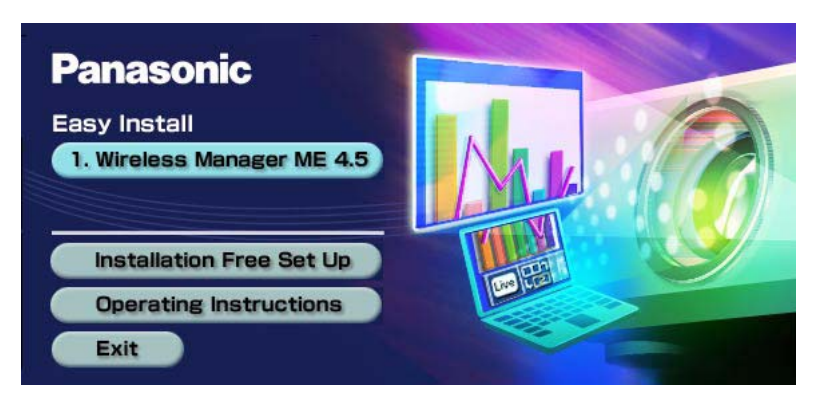

### **Notas**

- Cierre todo el software activo en ese momento en Windows. De otro modo, la instalación puede resultar imposible.
- Es indispensable la autoridad de administrador para la instalación.
- Si el instalador no arranca automáticamente, haga doble clic en [EasyInstall] → [Easy\_Inst.exe] en el CD-ROM.
- Si se ha instalado Wireless Manager ME 1.0, 2.0 ó 3.0, desinstálelo siguiendo el método indicado a continuación. En el escritorio, seleccione [Inicio] → [Todos los programas] → [Panasonic Wireless Display] → [Uninstall Wireless Manager mobile edition \*.\*]. (\*.\* en el menú es 1.0, 2.0 ó 3.0)

Siga las instrucciones que aparecen en pantalla para desinstalar el software.

### **Wireless Manager ME 4.5**

Este software se usa para enviar imágenes de pantalla desde un computador al proyector a través de una LAN inalámbrica o una LAN con cable.

# **Haga clic en [Wireless Manager ME 4.5].**<br> **Siga las instrucciones en pantalla para instalar el software.**

# <span id="page-12-0"></span>**Configuración sin instalación**

Puede usar Wireless Manager ME 4.5 sin haberlo instalado en el computador.

Si usted copia Wireless Manager ME 4.5 en un medio extraíble, como una tarjeta SD, podrá usar Wireless Manager ME 4.5 sin instalarlo en cualquier computador que le permita tener acceso a este medio extraíble.

### **Nota**

Al copiar Wireless Manager ME 4.5 en un medio extraíble, se requiere un espacio libre de al menos 32 MB.

# **Inserte el CD-ROM suministrado en la unidad CD-ROM.**<br>Aparece la pantalla de instalación.

**Haga clic en [Installation Free Set Up]** (Instalación de Free Set Up)**. 2**

[Direct CD-ROM Startup] (Inicio directo del CD-ROM) y [Other Media Source Startup, Make Copy Here] (Inicio de otra fuente de medios, haga una copia aquí) aparecen en la ventana.

**A Para usar sin copiar el programa: Haga clic en [Direct CD-ROM Startup]** (Arranque directo desde CD-ROM)**. 3**

Wireless Manager ME 4.5 arranca, y aparece la ventana <Selección de puerto de acceso>. El funcionamiento es el mismo que se realiza después de instalar el CD-ROM.

**B Para usar después de copiar el programa: Haga clic en [Other Media Source Startup, Make Copy Here]** (Arranque desde otros medios, Hacer copia aquí)**.** Se abre una ventana para seleccionar el destino para guardar los datos.

### <Siga los pasos 4 - 5 sólo cuando se elija (B) en el paso 3.>

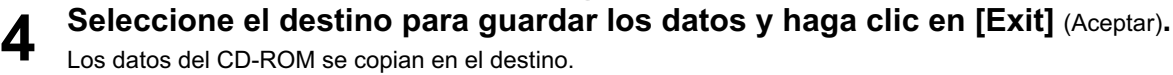

Los datos del CD-ROM se copian en el destino. Después de terminar la copia, haga clic en [Close] (Cerrar) de la pantalla de instalación.

#### **Haga doble clic en el icono Wireless Manager ME 4.5 (WMstart.exe) en el destino para guardar lo elegido en el paso 4. 5**

### Wireless Manager ME 4.5 arranca.

El funcionamiento es el mismo que se realiza después de instalar el CD-ROM.

Si se selecciona algún medio extraíble como destino para guardar, asegúrese de que ese medio extraíble sea reconocido por el computador al que usted desea conectar el proyector. Algunos medios extraíbles arrancan el programa automáticamente.

### **Notas**

- Cuando se usa sin haber hecho la instalación no se encuentran disponibles las funciones siguientes.
- Transmisión de área selectiva [\(Vea la página 44\)](#page-43-0)
- Transmisión de visualización secundari[a \(Vea la página 45\)](#page-44-0)
- Reproducción de audio junto con vídeo en el modo directo [\(Vea la página 48\)](#page-47-0)
- Conexión automática mediante doble clic [\(véase la página 50\)](#page-49-0)
- El funcionamiento es más lento que cuando se usa el computador con Wireless Manager ME 4.5 instalado.

# <span id="page-13-0"></span>**Conexión con LAN inalámbrica**

### **Configuración inalámbrica fácil**

Hay dos métodos de conexión disponibles: [Simple] y [Detailed] (Detallado). Seleccione cualquiera de los dos en el paso 2.

### **Configuración simple**

Seleccione el computador al que se quiere conectar desde el proyector.

### **1 Haga clic en [ ] en el escritorio, <u>O seleccione [Inicio] → [Todos los programas] → [Panasonic Wireless Display] → </u> [Wireless Manager mobile edition 4.5].**

 **Cuando aparezca la ventana <Input User Name> (Introducir nombre de usuario)**

Establezca el icono y el nombre de usuario, y haga clic en [OK] (Aceptar).

- **Cuando aparezca el cuadro de diálogo de confirmación**  $(1)$  Haga clic en [Yes] (Sí).
	- 2) Establezca el icono y el nombre de usuario, y haga clic en [OK] (Aceptar).
- **Cuando aparezca la ventana <Network Adapter Selection> (Selección de adaptador de red)**
	- 1) Seleccione el adaptador en la lista y haga clic en [OK] (Aceptar).
	- Si aparece el cuadro de diálogo de confirmación, haga clic en [Yes] (Sí).
	- 2) Establezca el icono y el nombre de usuario, y haga clic en [OK] (Aceptar).

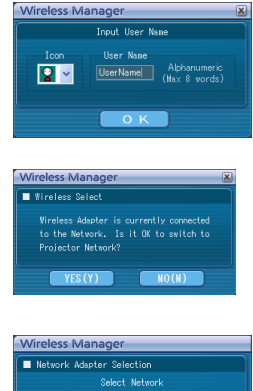

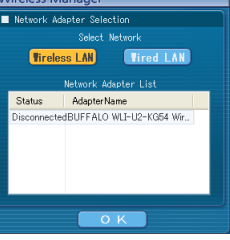

### **Notas**

- Para más detalles sobre cómo establecer la conexión, consult[e la página 28.](#page-27-0)
- Introduzca el nombre de usuario de hasta 8 caracteres alfanuméricos.
- El icono y el nombre de usuario se establecen al iniciar Wireless Manager ME 4.5 por primera vez.
- Las configuraciones del icono y el nombre de usuario se pueden cambiar en la ventana <Opciones> [\(Véase la página 50\).](#page-49-0)

# **2 Seleccione el proyector al que desea conectarse.**

Aparece la ventana <Búsqueda de proyector>. (Si está seleccionada la opción [Detailed] (Detallado), haga clic en [Simple] para mostrar la ventana de la derecha.)

#### **Nota** €

Cuando se hace clic en "i " en la ventana <Búsqueda de proyector>, aparece una lista de los proyectores que pueden usar la configuración simple.

### **Operaciones en el proyector**

- $(1)$  Encienda el proyector.
- (2) Presione el botón [COMPUTER SEARCH] (Búsqueda de computador) en el mando a distancia.

Aparecen en una lista los computadores que se pueden conectar al proyector.

3) En la lista que aparece en el proyector, seleccione el elemento con el mismo icono/user name (nombre de usuario) que el que aparece en el computador.

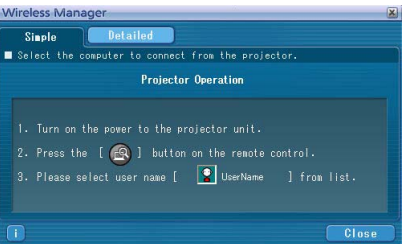

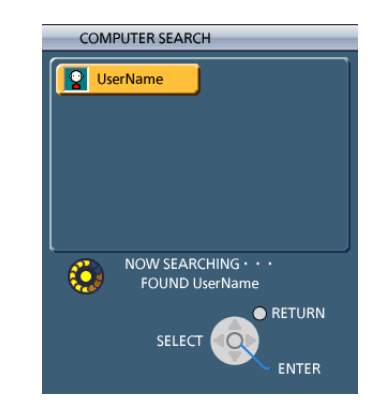

**3 Conexión finalizada.** Cuando se establece la conexión con el proyector, aparece el programa de lanzamiento. ("Descripción del programa de lanzamiento"  $\rightarrow$  [Véase la página 32\)](#page-31-0)

**Nota** 

El programa de lanzamiento no se proyecta en el proyector.

### <span id="page-15-0"></span>**Configuraciones detalladas**

Seleccione el proyector al que desee conectarse desde el computador.

### **1 Haga clic en [ ] en el escritorio,**

**<u>O seleccione [Inicio]</u> → [Todos los programas] → [Panasonic Wireless Display] → </u> [Wireless Manager mobile edition 4.5].**

 **Cuando aparezca la ventana <Input User Name> (Introducir nombre de usuario)**

Establezca el icono y el nombre de usuario, y haga clic en [OK] (Aceptar).

### **Cuando aparezca el cuadro de diálogo de confirmación**

 $(1)$  Haga clic en [Yes] (Sí).

2) Establezca el icono y el nombre de usuario, y haga clic en [OK] (Aceptar).

 **Cuando aparezca la ventana <Network Adapter Selection> (Selección de adaptador de red)**

1) Seleccione el adaptador en la lista y haga clic en [OK] (Aceptar). Si aparece el cuadro de diálogo de confirmación, haga clic en [Yes] (Sí).

2) Establezca el icono y el nombre de usuario, y haga clic en [OK] (Aceptar).

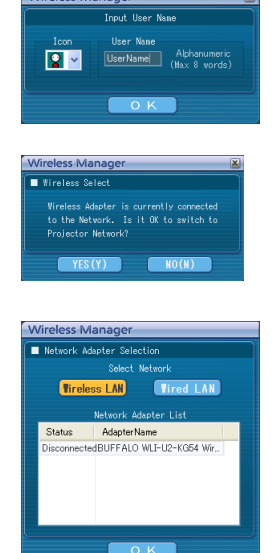

### **Notas**

- Para más detalles sobre cómo establecer la conexión, consulte [la página 28.](#page-27-0)
- Introduzca el nombre de usuario de hasta 8 caracteres alfanuméricos.
- El icono y el número de usuario se establecen al iniciar Wireless Manager ME 4.5 por primera vez.
- Las configuraciones del icono y el nombre de usuario se pueden cambiar en la ventana <Opciones>. [\(Véase la página 48\)](#page-47-0)

# <span id="page-16-0"></span>**2 Haga clic en [Detailed]** (Detallado)**.**

Los proyectores que se pueden conectar aparecen en la ventana <Selección de puerto de acceso>.

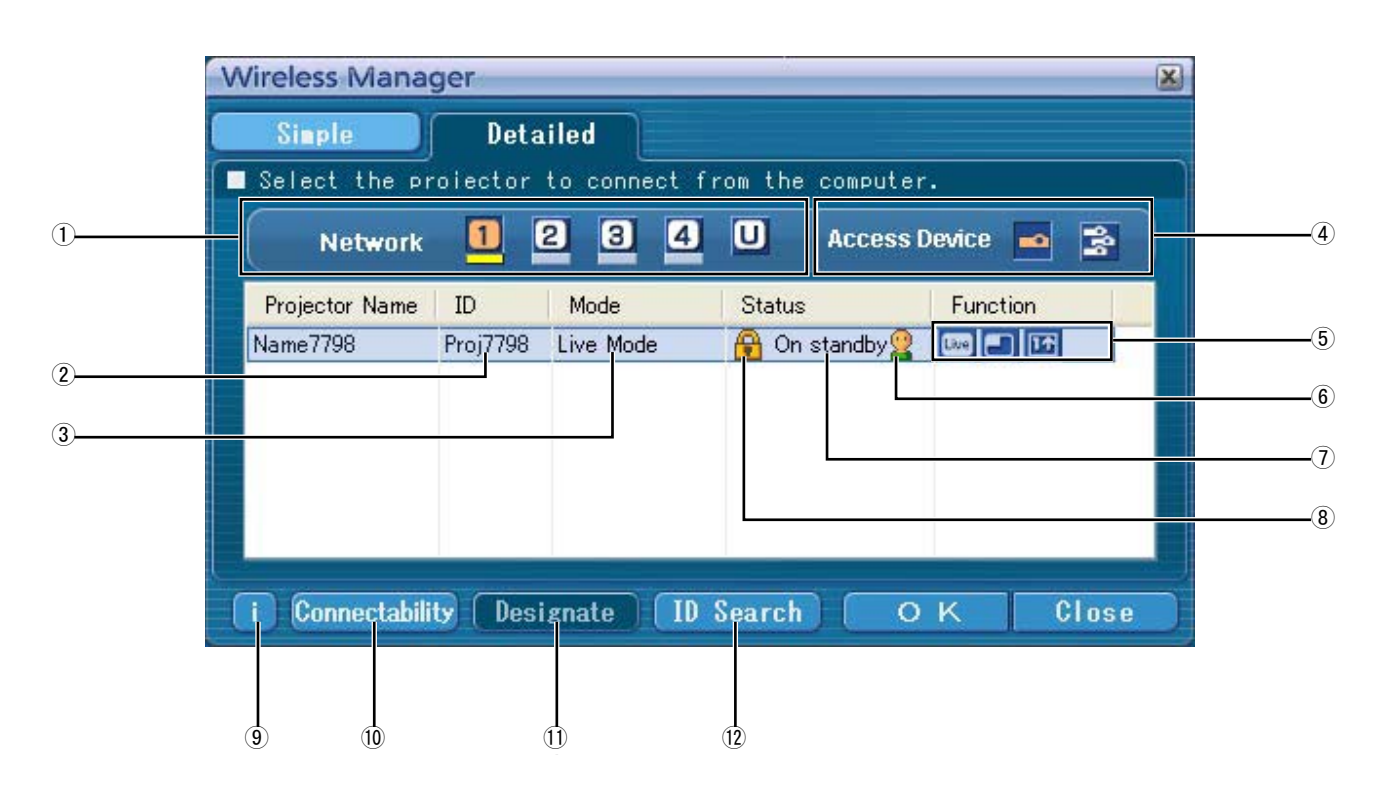

### ヂ **RED**

- Cuando usted especifica el número de red [\(vea la](#page-52-0)  [página 53\) e](#page-52-0)stablecido en el proyector, uno de entre [1], [2], [3], [4] y [U (USER)]※<sup>1</sup> , los proyectores que se encuentran actualmente encendidos en el número de red seleccionado se visualizan en el área [Projector Name] (Nombre del proyector). El valor inicial para el computador y el proyector es [1]※<sup>2</sup> .
- ※1-[2 \(Vea la página 18\)](#page-17-0)
- ッ **ID** [\(Vea la página 30\)](#page-29-0)
- Visualización de la identificación del proyector.
- ツ **Modo** [\(Vea la página 34\)](#page-33-0)
	- Visualización del modo o estilo del proyector.
- ヅ **Dispositivos de acceso**
	- Cuando sólo se conecte un proyector, seleccione [ ]. Cuando se conecten múltiples proyectores, seleccione  $\Rightarrow$  1.
- テ **Modo y funciones disponibles**

Los modos/funciones no disponibles entre [Live mode] (Modo directo), [Multi live mode] (Modo directo múltiple) y [One shot] (Toma única) se visualizan recubiertos de  $\lbrack \tilde{N} \rbrack$ .

デ **El número de personas conectadas a este proyector**

- ト **El estado de este proyector**
- ド **[ ] aparece cuando para efectuar la conexión es necesario introducir una contraseña.**  [\(Vea la página 29\)](#page-28-0)
- ナ **Mensaje de conexión**

 Parpadea cuando la conexión no es posible. Haga clic aquí para mostrar información acerca de cómo resolver la cuestió[n.\(Véase la página 19\)](#page-18-0)

ニ **Conectabilidad**

Cuando hace clic en [Connectability] (Conectabilidad), el nombre y la identificación del proyector se visualizan en la parte superior izquierda de la pantalla del proyector. Si el nombre y la identificación del proyector se visualizan correctamente, el mensaje "Projector is available." (El proyector está disponible.) aparecerá en la pantalla del computador.

- ヌ **Designar** [\(Vea la página 29\)](#page-28-0) Designe los proyectores que van a ser conectados cuando
- $(1)$  se pone en [U]. ネ **Búsqueda de identificación** [\(Vea la página 30\)](#page-29-0) Al hacer clic en [ID Search] (Búsqueda de identificación), se lleva a cabo una búsqueda del proyector correspondiente al ID especificado entre los proyectores que están encendidos en ese momento, en todos los números de red que no sean [U].

### <span id="page-17-0"></span>**3 En [Network]** (red)**, seleccione el mismo número de red que el indicado en el menú [LAN INALAMBRICA] del proyector para conectarlo.**

Los proyectores encendidos en el grupo de la red elegido aparecen en forma de lista.

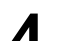

**4 Seleccione la conexión y haga clic en [OK]** (Aceptar).<br>Aparece el programa de lanzamiento y se establece la conexión con el proyector. ("Descripción del programa de lanzamiento"  $\rightarrow$  [Véase la página 32\)](#page-31-0)

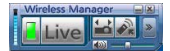

### **Nota**

El programa de lanzamiento no se visualiza en la pantalla de proyección. Sin embargo, en Windows Vista, el programa de lanzamiento se visualiza si está instalado el software.

### **Notas**

- No se puede establecer la configuración inalámbrica fácil entre el proyector y el computador. [\(Véase la página 71\)](#page-70-0)
- Configuración de conexión automática [\(Vea la página 50\)](#page-49-0)

※1

- En las siguientes situaciones, no se pueden establecer conexiones que no sean [U].
- No se ha iniciado la sesión con autoridad de Administrador
- En Windows Vista
- Dependiendo del computador y de la tarjeta de LAN inalámbrica usada, puede no ser posible la configuración inalámbrica fácil. En tal caso, la configuración de [Network] (Red) de la ventana <Selección de puerto de acceso> cambiará automáticamente a [U]. Para obtener detalles acerca del procedimiento de conexión, primero cierre Wireless Manager ME 4.5, y luego consulte las [páginas 22 - 26.](#page-21-0)

※2

 • El número de red inicial tanto para el proyector como el Wireless Manager ME 4.5 es [1]. Estos números deben coincidir para efectuar la conexión.

Para comprobar el número de red, consulte el menú de red del proyector.

- Cuando se da importancia a la seguridad, seleccione el número de red [2] [4], porque WEP (encriptación de comunicación inalámbrica)※ está establecida en estos números de red.
- Los datos de vídeo/audio importantes están protegidos porque el proceso de encriptación AES※ se realiza con antelación para todos los números de la red, aunque [ENCRIPTACIÓN] esté en [NINGUNA].
- Puede que otros adaptadores de red no se puedan usar bajo conexiones simples.
- Las conexiones a otras redes conectadas mediante la tarjeta LAN inalámbrica se interrumpen con las conexiones de configuración inalámbrica fácil.

※ "Terminología" [\(Vea la página 70\)](#page-69-0)

### <span id="page-18-0"></span>**Mensajes de error de conexión**

Cuando la conexión LAN inalámbrica no se puede establecer, **[11]** parpadea en la esquina inferior izquierda de la ventana <Selección de puerto de acceso>.

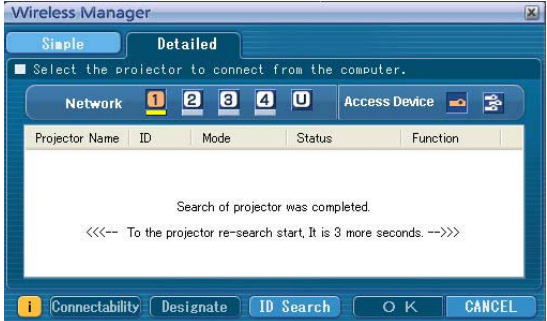

Haga clic en el botón  $\|\cdot\|$  en este momento para mostrar información acerca de cómo resolver la cuestión según se indica a continuación.

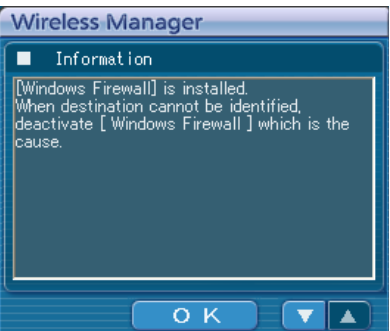

La información que aparece es la siguiente.

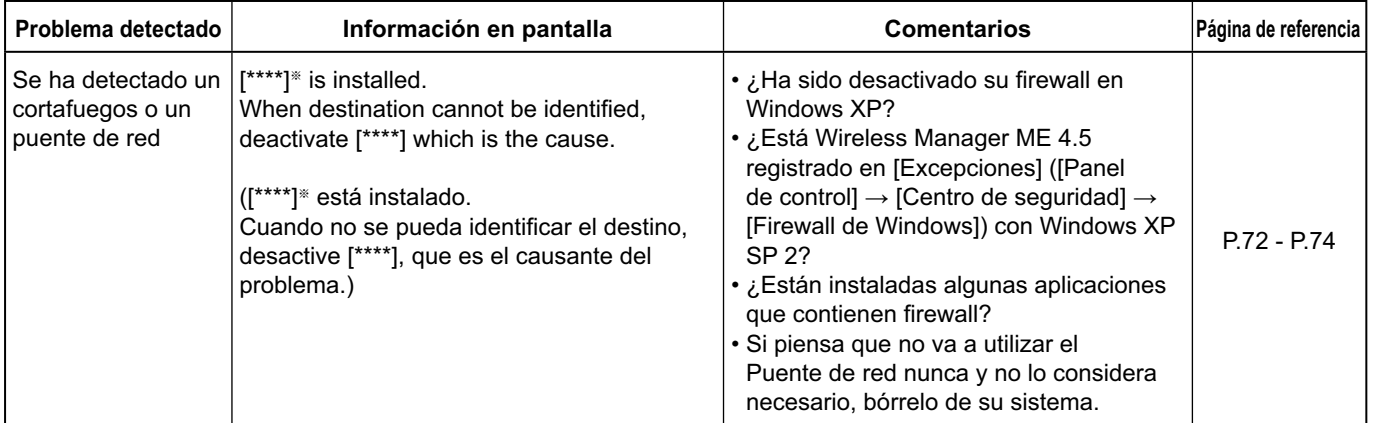

※ Los programas "Windows Firewall" (Cortafuegos de Windows), "Network Bridge" (Puente de red), y otras aplicaciones de seguridad encontradas aparecerán en [\*\*\*\*].

# **Conexión con LAN inalámbrica (continuación)**

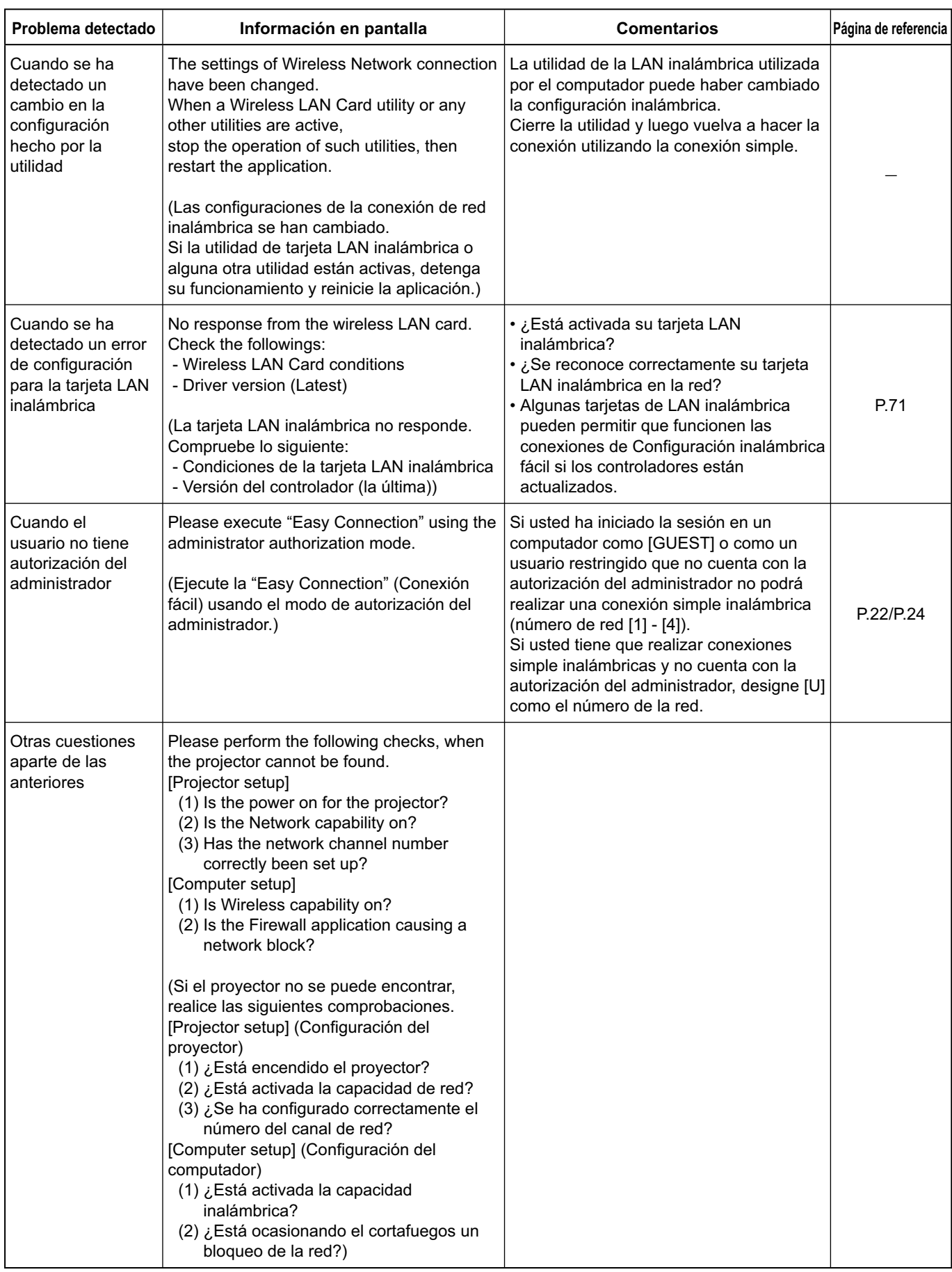

### <span id="page-20-0"></span>**Conexión a través del punto de acceso**

Puede hacer la configuración para el modo de infraestructura<sup>\*</sup> (conexión a través del punto de acceso<sup>\*</sup>); sin embargo, consulte al Administrador de su sistema antes de cambiar cualquier configuración. ※ "Terminología[" \(Vea las páginas 69 - 70\)](#page-68-0)

### ヂ **Configuración del proyector**

- **1 Encienda el proyector y presione el botón [NETWORK]** (Red) **en el mando a distancia.**
- **2 Seleccione [USER1] [USER3]** (Usuario1 Usuario3) **en [LAN INALAMBRICA] en el menú de [RED] y presione el botón [ENTRAR].**

## **3 Establezca los detalles de la red y seleccione [SÍ].**

En cuanto a los elementos de configuración de la red, vea [las páginas 53 - 55.](#page-52-0) Consulte al Administrador de su sistema antes de cambiar cualquier configuración.

La dirección MAC※ del proyector se puede comprobar mediante [ESTADO] en el menú de red del proyector. ("Verificación de la configuración"  $\rightarrow$  [Véase la página 58\)](#page-57-0)  $\%$  "Terminología" [\(Vea la página 69\)](#page-68-0)

### ッ **Configuración del computador**

- **4 Encienda el computador.**
- **5 Haga la configuración de la red según el administrador de su sistema.**
- **6 Conecte a su punto de acceso.**
- **7 Inicie Wireless Manager ME 4.5, haga clic en [Wireless LAN] en la ventana <Network Adapter Selection>** (Selección de adaptador de red) **y seleccione el adaptador de red conectado al puerto de acceso.**

Aparece un mensaje de confirmación preguntándole si va a cambiar del proyector a la red o no. Seleccione [No].

**8 Seleccione el proyector deseado en la pantalla [Detailed]** (Detallado) **de la ventana**<br>**8 Colect Access Porta** (Selección de puerte de acceso) **y hana clic en IOK1 <Select Access Port>** (Selección de puerto de acceso) **y haga clic en [OK].** Aparece el programa de lanzamiento de abajo y se establece la conexión con el proyector.

("Descripción del programa de lanzamiento"  $\rightarrow$  [Vea la página 32\)](#page-31-0)

### **Nota**

Si no se visualiza un proyector, haga clic en [Designate] (Designar) seguido de [ADD] (Agregar), y luego introduzca la dirección IP establecida en el proyector usando la pantalla <Access Port Registration> (Registro de puerto de acceso), y haga clic en [REGISTER] (Registrar). [\(Vea la página 29\)](#page-28-0)

### **Nota**

Si no puede conectar a la LAN inalámbrica a través del punto de acceso incluso después de hacer este ajuste, siga los pasos de "① Configuración del proyector", póngase en contacto con el fabricante del punto de acceso.

<sup>(</sup> **Nota** 

### <span id="page-21-0"></span>**Cuando el usuario no tiene autorización del administrador**

Antes de iniciar Wireless Manager ME 4.5, es necesario establecer de antemano las "Configuraciones del computador[" \(página](#page-22-0)  [siguiente\) c](#page-22-0)on la autorización del administrador.

A continuación, inicie la sesión como un usuario restringido o [GUEST] y arranque Wireless Manager ME 4.5.

Consulte al Administrador de su sistema antes de cambiar cualquier configuración.

Las configuraciones siguientes son ejemplos de cuando se usa un proyector con configuración predeterminada.

ヂ **Configuración del proyector** ※"Terminología" [\(Vea las páginas 69 - 70\)](#page-68-0)

- **1 Encienda el proyector y presione el botón [NETWORK]** (Red) **en el mando a distancia.**
- **2 Seleccione [USER1] [USER3]** (Usuario1 Usuario3) **en [LAN INALAMBRICA] en el menú de [RED] y presione el botón [ENTRAR].**

### **3 Establezca los detalles de la red y seleccione [SÍ].**

En cuanto a los elementos de configuración de la red, ve[a las páginas 53 - 55.](#page-52-0) Consulte al Administrador de su sistema antes de cambiar cualquier configuración. <Ejemplo>

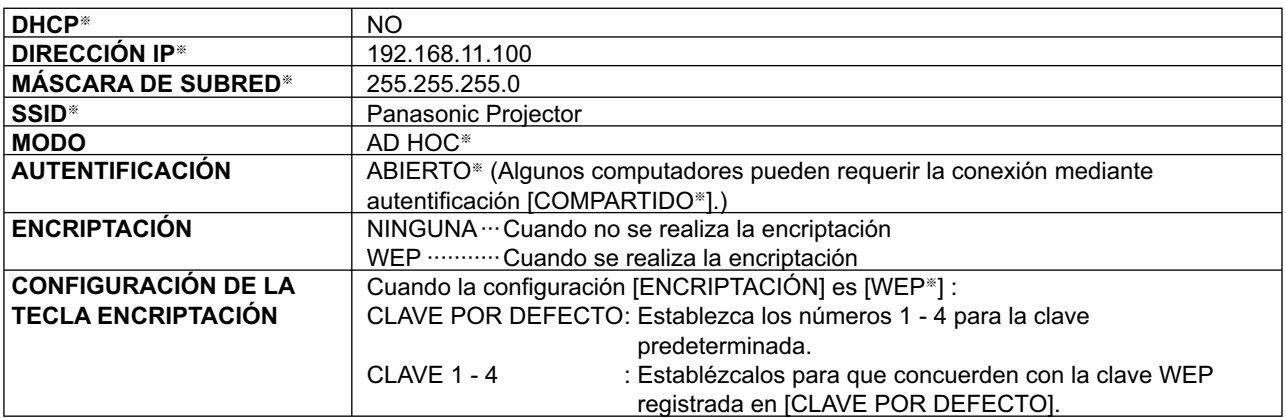

### <span id="page-22-0"></span>ッ **Configuración del computador**

### **4 Encienda el computador e inicie la sesión con la autorización del administrador.**

Haga clic en [Inicio] → [Panel de control] → [Conexiones de red e Internet] → [Conexiones de red], haga clic con el botón derecho del ratón en [Wireless Network Connection] (Conexión de red inalámbrica) y haga clic en [Propiedades], y luego aparecerá la ventana <Wireless Network Connection Properties> (Propiedades de las conexiones de red inalámbrica).

### **5 Seleccione [Internet Protocol (TCP/IP**※**)] en la ficha [General]** (General) **y haga clic en [Propiedades].**

※"Terminología[" \(Vea la página 69\)](#page-68-0) Aparece la ventana <Internet Protocol (TCP/IP) Properties>.

**6 Seleccione [Use the following IP address]** (Uso de la dirección IP siguiente) **en la ficha [General]** (General)**, introduzca la dirección IP y la máscara de subred y haga clic en [Aceptar].**

Haga que la dirección IP de los tres puntos de ruptura superiores de los cuatro existentes tenga el mismo valor que la del proyector, y cambie solamente el valor del último punto de ruptura. Haga que la máscara de subred tenga el mismo valor que la del proyector.

**7 Haga clic en [Wireless Networks]** (Redes inalámbricas) **de [Preferred networks]** (Red preferida) **en la ficha [Wireless Networks]** (Redes inalámbricas) **de la ventana <Wireless Network** 

**Connection Properties>** (Propiedades de las conexiones de red inalámbrica)**.**

Aparece la ventana [Wireless network properties] (Propiedades de las red inalámbrica). Si no aparece la ficha [Wireless Networks] (Redes inalámbricas), consulte [la página 74.](#page-73-0)

- **8 Haga que SSID, la autentificación de red, la encriptación de datos y las configuraciones del modo de comunicación sean las mismas que las del paso 3, y haga clic en [Aceptar].**
- **9 Haga clic en [Aceptar] en la ventana <Wireless Network Connection Properties>**  (Propiedades de las conexiones de red inalámbrica)**.** La conexión con el proyector queda establecida.

## **10 Haga clic en [Iniciar] ĺ [Cerrar sesión] y finalice la sesión desde el computador.**

- ツ **Operaciones del computador**
	- **11 Inicie la sesión con el usuario que utiliza Wireless Manager ME 4.5.**
- **12 Inicie Wireless Manager ME 4.5.**
- **<sup>13</sup> Seleccione el proyector deseado en la pantalla [Detailed]** (Detallado) **de la ventana <Select Access Port>** (Selección de puerto de acceso) **y haga clic en [OK].**

Aparece el programa de lanzamiento de abajo y se establece la conexión con el proyector. ("Descripción del programa de lanzamiento"  $\rightarrow$  [Vea la página 32\)](#page-31-0)

### **Nota**

Si no se visualiza un proyector, haga clic en [Designate] (Designar) seguido de [ADD] (Agregar), y luego introduzca la dirección IP establecida en el proyector usando la pantalla <Access Port Registration> (Registro de puerto de acceso), y haga clic en [REGISTER] (Registrar). [\(Vea la página 29\)](#page-28-0)

### <span id="page-23-0"></span>**En Windows Vista**

### **Cuando el usuario tiene la autoridad de administrador de PC**

Si tiene autoridad de administrador en el computador puede hacer la Configuración inalámbrica fácil. Consulte la [página 14.](#page-13-0)

### **Si se accede sin la autorización del administrador**

Antes de iniciar Wireless Manager ME 4.5, deben establecerse primero las "Puesta de la dirección IP del PC" [\(véase la página](#page-24-0)  [25\).](#page-24-0)

Una vez finalizada esta operación, inicie Wireless Manager ME 4.5.

Consulte al Administrador de su sistema antes de cambiar cualquier configuración.

Las configuraciones siguientes son ejemplos de cuando se usa un proyector con configuración predeterminada.

- ヂ **Configuración del proyector** ※"Terminología" [\(Vea las páginas 69 70\)](#page-68-0)
- **Encienda el proyector y presione el botón [NETWORK]** (Red) **en el mando a distancia. 1**
- **Seleccione [USER1] [USER3]** (Usuario1 Usuario3) **en [LAN INALAMBRICA] en el menú de [RED] y presione el botón [ENTRAR]. 2**

#### **Establezca los detalles de la red y seleccione [SÍ]. 3**

En cuanto a los elementos de configuración de la red, ve[a las páginas 53 - 55.](#page-52-0) Consulte al Administrador de su sistema antes de cambiar cualquier configuración. <Ejemplo>

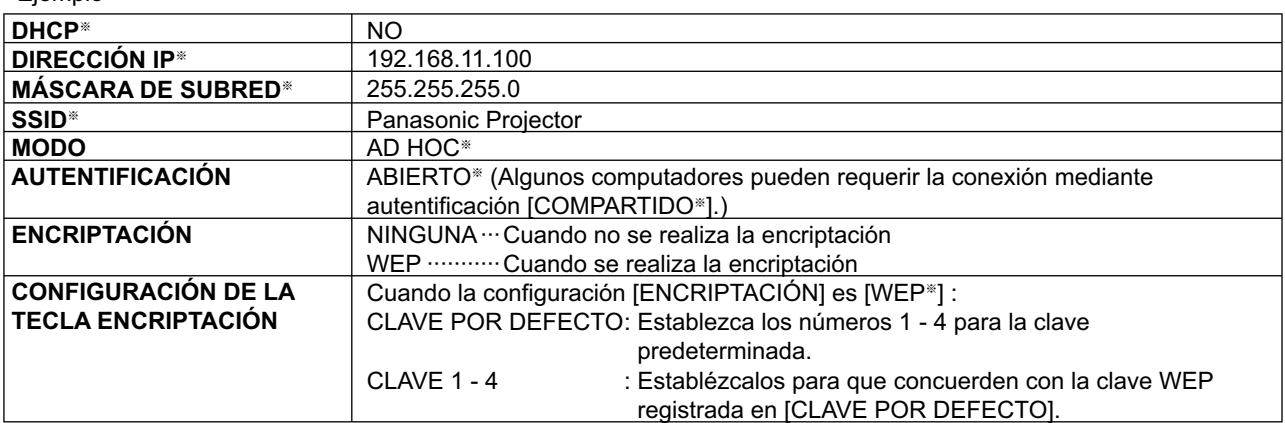

- <span id="page-24-0"></span>ッ **Puesta de la dirección IP del PC**
	- **4 Encienda el computador e inicie la sesión con la autorización del administrador.**

**5 Seleccione [Start]** (Inicio)  $\rightarrow$  [Network] (Red).

- **6** Seleccione [Network and Sharing Center] (Red y centro compartido)**.**
- **7 Seleccione [Manage network connections]** (Conexiones de red de administración)**.**
- **8 Haga clic con el botón derecho del ratón y abra [Wireless Network Connection Properties]** (Propiedades de conexión de red inalámbrica)**.**

# **9 Introduzca [TCP/IPv4] como configuración y pulse [OK]**

(Aceptar)**.**

Si la configuración del proyector es la configuración predeterminad[a \(página 55\),](#page-54-0) el computador se podrá utilizar con la configuración de red siguiente.

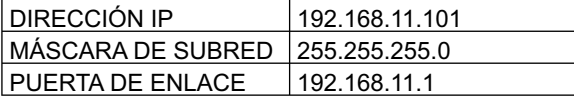

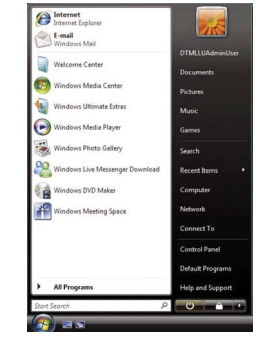

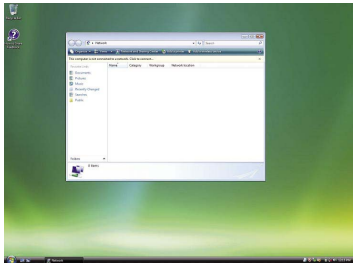

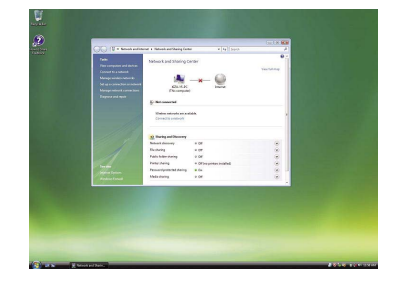

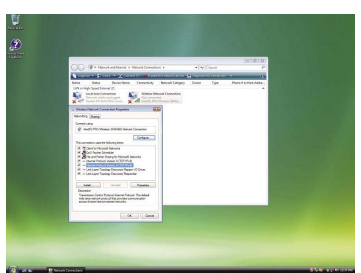

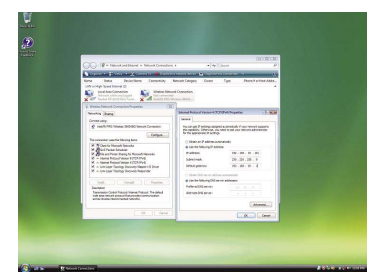

# **Conexión con LAN inalámbrica (continuación)**

### ツ **Configuración de red de computador**

**10** En el paso 7 de "2 Puesta de la dirección IP del PC", **seleccione [Connect to a network]** (Conectar a una red).

- **<sup>11</sup> Seleccione [Panasonic Projector] y pulse el botón [Connect]** (Conectar)**.**
	- Cuando aparece el mensaje de finalización de la conexión, la configuración de la red es finalizada.
	- Cuando se emplea una utilidad de conexión, haga uso de ella y conecte a "Panasonic Projector".

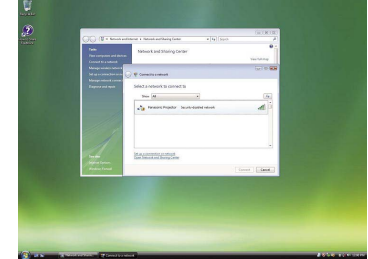

### ヅ **Operaciones del computador**

## **12 Inicie la sesión con el usuario que utiliza Wireless Manager ME 4.5.**

# **13 Inicie Wireless Manager ME 4.5.**

**14 <Select Access Port>** (Selección de puerto de acceso) **y haga clic en [OK]. Seleccione el proyector deseado en la pantalla [Detailed]** (Detallado) **de la ventana** 

Aparece el programa de lanzamiento de abajo y se establece la conexión con el proyector. ("Descripción del programa de lanzamiento"  $\rightarrow$  [Vea la página 32\)](#page-31-0)

### Nota<sup>3</sup>

Si no se visualiza un provector, haga clic en [Designate] (Designar) seguido de [ADD] (Agregar), y luego introduzca la dirección IP establecida en el proyector usando la pantalla <Access Port Registration> (Registro de puerto de acceso), y haga clic en [REGISTER] (Registrar)[. \(Vea la página 29\)](#page-28-0)

<span id="page-26-0"></span>La conexión se puede establecer con una LAN alámbrica. No obstante, consulte al administrador del sistema acerca de las configuraciones de red antes de cambiar ninguna configuración.

- ヂ **Configuración del proyector**
- **1 Encienda el proyector y presione el botón [NETWORK]** (Red) **en el mando a distancia.**
- **2 Seleccione [CONECTAR LAN] en el menú de red y haga clic en el botón [ENTRAR].**
- **3 Establezca los detalles de la red y seleccione [SI].**<br>En cuanto a los elementos de configuración de red, véas[e la página 52.](#page-51-0) Consulte al administrador del sistema antes de cambiar ninguna configuración.
- ッ **Configuración del computador**

**4 Encienda el computador.**

- **5 Haga la configuración de la red según el administrador de su sistema.**
- **6 Abra el programa Wireless Manager ME 4.5.**
	- **Cuando aparezca la ventana <Network Adapter Selection> (Selección de adaptador de red)**
		- $(1)$  Haga clic en [Wired LAN] (LAN alámbrica).
		- 2) Seleccione el adaptador en la lista y haga clic en [OK] (Aceptar).

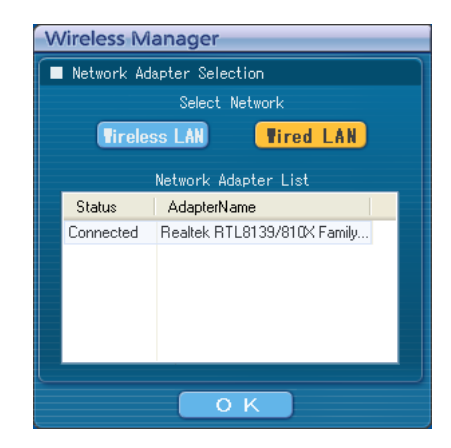

**7 Seleccione el proyector deseado en la pantalla [Detailed]** (Detallado) **de la ventana <Select Access Port>** (Selección de puerto de acceso) **y haga clic en [OK].**

Cuando se establece la conexión con el proyector, aparece el programa de lanzamiento. ("Descripción del programa de lanzamiento" → [Vea la página 32\)](#page-31-0)

### **Nota**

Si no se visualiza un proyector, haga clic en [Designate] (Designar) seguido de [ADD] (Agregar), y luego introduzca la dirección IP establecida en el proyector usando la pantalla <Access Port Registration> (Registro de puerto de acceso), y haga clic en [REGISTER] (Registrar). [\(Vea la página 29\)](#page-28-0)

# <span id="page-27-0"></span>**Selección del método de conexión**

Cuando aparezca la ventana [Network Adapter Selection] (Selección del adaptador de red), seleccione [Wireless LAN] (LAN inalámbrica) o [Wired LAN] (LAN alámbrica) y haga clic en [OK] (Aceptar).

### **1** Si la LAN alámbrica no está conectada y hay un adaptador inalámbrico que se puede usar (Disconnected) **(Desconectado)**

Se conecta a la LAN inalámbrica. [\(Véase la página 14\)](#page-13-0)

 $(2)$  Si la LAN alámbrica está conectada y hay un adaptador inalámbrico que se puede usar **(Disconnected) (Desconectado)**

 Aparece la ventana <Network Adapter Selection> (Selección de adaptador de red). Seleccione [Wireless LAN] (LAN inalámbrica) o [Wired LAN] (LAN alámbrica), seleccione el destino de la conexión y haga clic en [OK] (Aceptar).

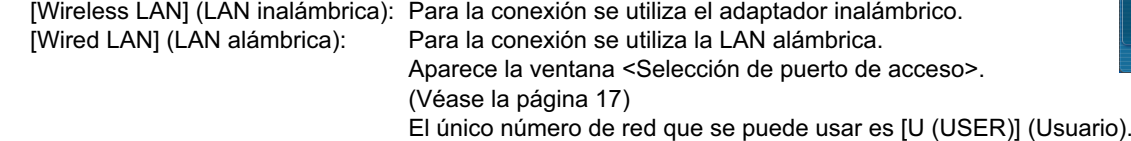

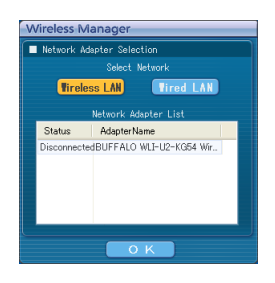

### ツ **Si la LAN alámbrica está conectada y hay varios adaptadores inalámbricos que se pueden usar (All connected) (todos conectados)**

Seleccione [Wireless LAN] (LAN inalámbrica) o [Wired LAN] (LAN alámbrica), seleccione el destino de la conexión y haga clic en [OK] (Aceptar).

[Wireless LAN] (LAN inalámbrica): Realiza el cambio al adaptador inalámbrico y establece la conexión.

Aparece el cuadro de diálogo de confirmación. Haga clic en [Yes] (Sí).

Si se hace clic en [No] (No), la conexión permanecerá en su estado original y aparecerá la ventana <Selección de puerto de acceso>. [\(Véase la página 17\)](#page-16-0)

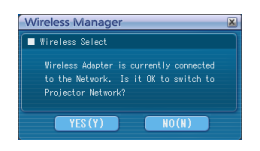

[Wired LAN] (LAN alámbrica): Para la conexión se utiliza la LAN alámbrica.

Aparece la ventana <Selección de puerto de acceso>. [\(Véase la página 17\)](#page-16-0) El único número de red que se puede usar es [U (USER)] (Usuario).

### ヅ **Si la LAN alámbrica no está conectada y hay varios adaptadores inalámbricos que se pueden usar (All connected) (todos conectados)**

Sólo se puede seleccionar [Wireless LAN] (LAN inalámbrica). Seleccione el destino de la conexión de la lista correspondiente y haga clic en [OK] (Aceptar).

Aparece el cuadro de diálogo de confirmación. Haga clic en [Yes] (Sí).

Si se hace clic en [No] (No), la conexión permanece en su estado original y aparece la ventana <Selección de puerto de acceso>. [\(Véase la página 17\)](#page-16-0)

### テ **Si la LAN alámbrica no está conectada y hay un adaptador inalámbrico que se puede usar (Connected) (Conectado)** Se conecta a la LAN inalámbrica.

Aparece el cuadro de diálogo de confirmación. Haga clic en [Yes] (Sí).

Si se hace clic en [No] (No), la conexión permanece en su estado original y aparece la ventana <Selección de puerto de acceso>. [\(Véase la página 17\)](#page-16-0)

# <span id="page-28-0"></span>**Otras operaciones para la conexión**

### **Operaciones en las que la contraseña es necesaria para la conexión**

Cuando se selecciona un proyector con la marca [A], aparece la ventana que se muestra a la derecha. Introduzca la contraseña y haga clic en [OK] (Aceptar). [\(Vea la página 56\)](#page-55-0)

### **Notas**

- Haga clic en [CANCEL] (Cancelar) en la ventana de introducción de contraseña para regresar al programa de lanzamiento. [\(Vea la página 32\)](#page-31-0)
- Cuando se introduce una contraseña incorrecta, aparece un mensaje de error.
- Haga clic en [OK] (Aceptar) para regresar a la ventana de introducción de contraseña e introduzca la contraseña correcta.

### **Adición y eliminación de conexiones**

Cuando [Network] (Red) se ponga en [U] y el proyector deseado no se visualice en la ventana <Selección de puerto de acceso>, las conexiones podrán añadirse y eliminarse mediante las operaciones siguientes.

### **Adición de una conexión**

**Haga clic en [Designate]** (Designar) **en la ventana <Selección de puerto de acceso>. 1**

Aparece la ventana mostrada a la derecha.

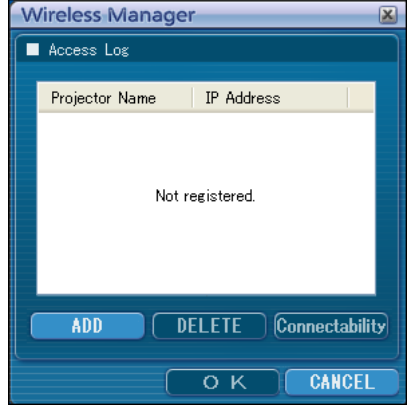

Password Input Please enter a password

**жжжжжжж** 

 $\overline{O}$  K

**CANCEL** 

#### **Haga clic en [ADD]** (Agregar) **e introduzca la dirección IP**※ **(incluyendo los puntos) de la conexión que desea agregar, y luego haga clic en [REGISTER]** (Registrar)**. 2**

※ "Terminología[" \(Vea la página 69\)](#page-68-0)

La conexión recién registrada se agrega a la lista de conexiones en la ventana mostrada en el paso 1.

### **Eliminación de una conexión**

Seleccione la conexión que desea eliminar en la ventana mostrada en el paso 1 y haga clic en [DELETE] (Eliminar).

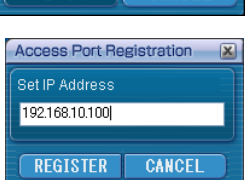

## <span id="page-29-0"></span>**Otras operaciones para la conexión (continuación)**

### **Búsqueda de la identificación del proyector**

Incluso si hay dos o más proyectores con el mismo nombre, a cada uno de ellos se le asigna un identificador ID ([Proj] + número de 4 dígitos) diferente con el fin de poder identificarlos. Al hacer clic en [ID Search] (Búsqueda de identificación), se lleva a cabo una búsqueda del proyector correspondiente al ID especificado entre los proyectores que están encendidos en ese momento, en todos los números de red que no sean [U].

Se necesita conocer de antemano la identificación. Cuando se cambie la selección de entrada a [NETWORK] (RED) en un proyector, la identificación aparecerá en la parte superior derecha de la pantalla de proyección durante aproximadamente 5 segundos. Si escribe de antemano la identificación visualizada en la columna [ID] (Identificación) de la pantalla [Detailed] (Detallada) en la ventana <Select Access Port> (Selección de puerto de acceso), a partir de la próxima vez usted podrá buscar un proyector mediante la identificación.

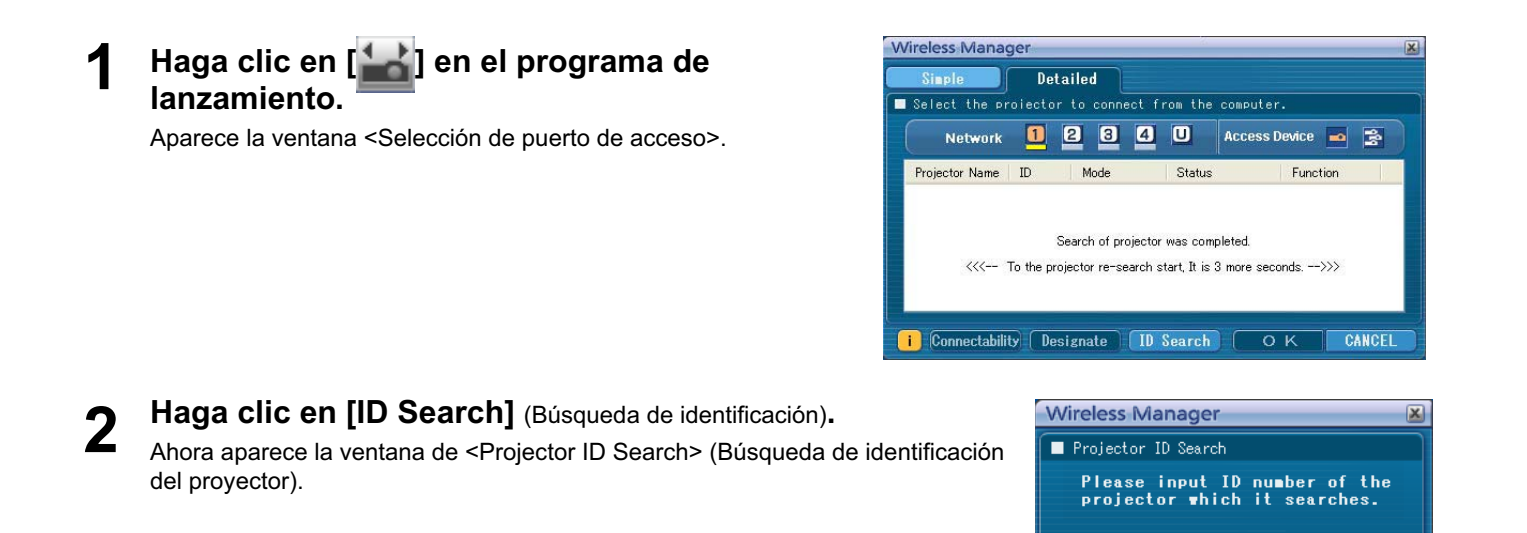

Proj

**Cancel** 

 $\sqrt{\phantom{a}}$  Search

Close

- **Introduzca las cuatro cifras de la identificación del proyector deseado y haga clic en [Search]** (Búsqueda)**.** Empieza la búsqueda. **3**
- **Cuando se encuentre el proyector de la identificación especificada, el computador se conectará a ese proyector, y la visualización de estado del programa de lanzamiento se pondrá en color verde. 4**

Si no se encuentra la identificación apropiada aparecerá un mensaje de error.

### <span id="page-30-0"></span>**Cancelación de la conexión**

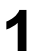

**Haga clic en [ <b>X** ] en el programa de lanzamiento.<br>Aparece la ventana siguiente.

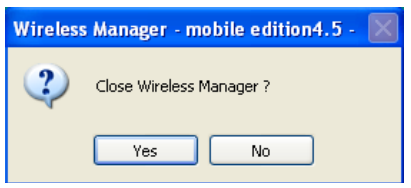

### **Al conectar el proyector por primera vez**

Aparece la ventana <Preservation of a Profile> (Preservación de un perfil). Establezca el destino de almacenamiento y el nombre de archivo, y haga clic en [OK] (Aceptar). Si no necesita crear un perfil, haga clic en [Close] (Cerrar).

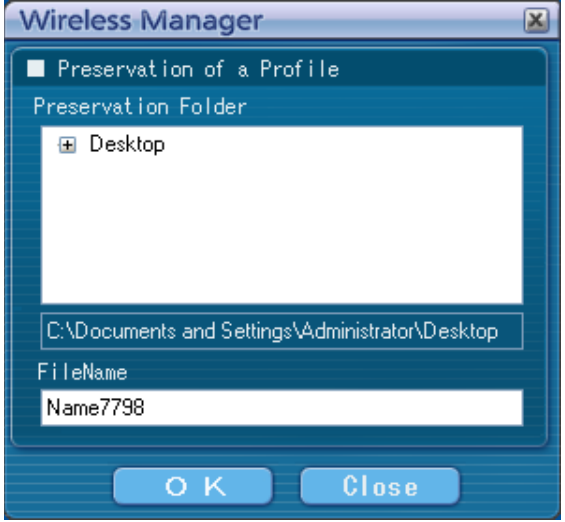

### **Haga clic en [Yes]** (Sí)**. 2**

El computador regresa a la configuración de red inicial cuando se termina la conexión. Sin embargo, tenga en cuenta que el regreso a la configuración de red original puede tardar un rato. Haga clic en [No] (No) para regresar al programa de lanzamiento.

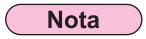

Cuando se minimiza el programa de lanzamiento, haga clic con el botón derecho del ratón en [ ] de la bandeja de tareas para visualizar el menú emergente y haga clic en [End] (Salir).

### <span id="page-31-0"></span>**Descripción del programa de lanzamiento**

El programa de lanzamiento aparece siempre en la pantalla del computador y se puede usar para ejecutar diversas operaciones.

- Por defecto, aparece en pantalla el <Programa de lanzamiento simple>.
- El modo de visualización en el que se encontraba el sistema cuando Wireless Manager ME 4.5 se cerró por última vez se activará de nuevo la próxima vez que se inicie el programa.
- Se permiten botones de programas de lanzamiento de dos tamaños: [Small button] (botón pequeño) y el [Large button] (botón grande). Esto se controla en [Launcher size setting] (Ajuste de tamaño de programa de lanzamiento) en la ventana <Opciones>. [\(Vea la página 50\)](#page-49-0)
- Haga clic con el botón derecho del ratón en [**15**] en la bandeja de tareas para visualizar el menú.

#### **Programa de lanzamiento simple Programa de lanzamiento completo** Colocar en bandeja de tareas Al Programa de lanzamiento completo **Wireless Manager Wireless Manager** Cancelar conexión Volumen ( ① ② Al Programa de lanzamiento simple  $\omega$  Silencio Volumen  $\omega$   $\omega$

### **Indicación de estado**

- ヂ **Entorno de comunicación:** Indica la fuerza de la conexión.
- ッ **Estado :** Indican el estado de la conexión.
	- Los nombres, las identificaciones y los estados de los proyectores
	- conectados se visualizan en la ventana emergente cuando se activa el cursor

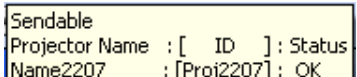

[<sup>2</sup>] del programa de lanzamiento.

Con la conexión a un proyector

- (Verde, encendido): Transmisión posible
- (Azul, parpadeando): El computador propio está transmitiendo (Cuando se encuentra en modo directo)
- (Amarillo, encendido): Algún otro usuario está transmitiendo
- п (Rojo, encendido): La comunicación es imposible
- (Negro, encendido): Cuando no se haya seleccionado el proyector
- Con la conexión a múltiples proyectores
- (Verde, encendido): Todas las transmisiones son posibles
- (Azul, parpadeando): Transmitiendo
- (Amarillo, parpadeando): La comunicación es imposible para más de una unidad
- (Rojo, encendido): Todas las comunicaciones son imposibles
- (Negro, encendido): Cuando no se haya seleccionado el proyector

### <span id="page-32-0"></span>**Programa de lanzamiento completo**

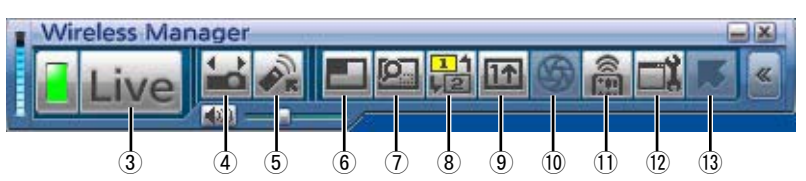

- ツ **Live Mode** (Modo directo)**:**
- Muestra la pantalla del computador sobre la pantalla entera de proyección. [\(Vea la página 34\)](#page-33-0) ヅ **Select Access Port** (Selección de puerto de acceso)**:**
- Muestra la ventana de <Selección de puerto de acceso>. [\(Vea la página 17\)](#page-16-0)

### テ **Virtual remote control** (Mando a distancia virtual)**:**

El mando a distancia del proyector aparece en la pantalla del computador, desde la cual se puede accionar.

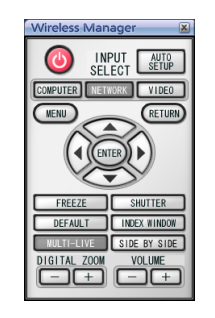

 $(6)$  Multi Live Mode (Modo directo múltiple):

Muestra las pantallas de múltiples computadores en la pantalla de proyección dividida. En el modo de estilo de índice de 16 pantallas, [ ] cambia a [ **IB**]. [\(Vea la página 35\)](#page-34-0)

### ト **Selective area transmission** (Transmisión de área selectiva)**:**

Haciendo uso de la ventana de área selectiva, usted puede especificar solamente la información necesaria de la pantalla del computador y visualizarla en la pantalla de proyección. [\(Vea la página 44\)](#page-43-0)

ド **Secondary display transmission** (Transmisión de visualización secundaria)**:**

Puede poner la pantalla del computador y la pantalla del proyector en el modo de monitor múltiple, y usar la pantalla del computador como monitor primario y la pantalla del proyector como monitor secundario[. \(Vea la página 45\)](#page-44-0)

- ナ **One Shot function** (Función toma única)**:**
	- La pantalla visualizada cuando usted hace clic en el ratón se proyecta como una imagen fija. [\(Vea la página 46\)](#page-45-0)
- ニ **Shutter function** (Función obturador)**:**

Deja en blanco la pantalla durante un momento. [\(Vea la página 46\)](#page-45-0)

- ヌ **WEB control** (Control WEB)**:**
	- Controla un proyector mediante WebBrowser de un computador. [\(Vea la página 59\)](#page-58-0)

ネ **Option** (Opciones)**:**Muestra la ventana de configuración de <Opciones>. [\(Vea la página 48\)](#page-47-0)

ノ **Pointer function** (Función puntero)**:**

Puede cambiar la forma del puntero que aparece en la pantalla de proyección. [\(Vea la página 46\)](#page-45-0)

### <span id="page-33-0"></span>**Modo directo**

Conecte un computador a un proyector y visualice la pantalla del computador en toda la pantalla de proyección.

**Presione el botón [MULTI-LIVE]** (Directo múltiple) **del control remoto para poner la pantalla de proyección en el modo de visualización de pantalla completa (el estado cuando no se visualiza ventana de índice). 1**

Si usted presiona el botón [MULTI-LIVE] (Directo múltiple) una o dos veces cuando se visualiza la ventana de índice en la pantalla de proyección, la pantalla cambiará al modo de visualización de pantalla completa.

**Compruebe la indicación de estado en el programa de lanzamiento para verificar 2 que la transmisión es posible (cerciórese de que la luz verde está encendida).**

### **Haga clic en [ ] en el programa de lanzamiento. 3**

La pantalla actual del computador se transmite al proyector seleccionado. En el modo directo, el proyector es ocupado por un único computador, de manera que no es posible efectuar operaciones desde otros computadores. La calidad de la imagen u otras opciones podrán establecerse en la ventana <Opciones> haciendo clic en [ $\Box$ ] del programa de lanzamiento.

### **Notas**

- Para hacer presentaciones en el modo directo, los botones [PAGE A V] del mando a distancia funcionarán de la misma forma que las teclas de página arriba y página abajo del computador. (Cuando utilice "Vista del moderador" de "Power Point", los botones [PAGE  $\blacktriangle$   $\blacktriangledown$ ] del mando a distancia corresponden a la tecla de retroceso y espacio.) Esto significa que si se ejecuta una aplicación informática que soporta los botones página arriba y página abajo, la pantalla de presentación podrá cambiarse con el mando a distancia.
- Algunas partes de las imágenes no se proyectarán bajo algunas aplicaciones (MS Office Assistant, IME Bar, movimiento y posicionamiento del cursor del ratón, y otras).
- Si el error de conexión se produce durante la proyección aparecerá el mensaje [Stop "Live mode"] ("Modo directo" cancelado). Vuelva a iniciar la proyección haciendo clic en los botones del programa de lanzamiento.
- Ajuste de antemano la función [MODO LIVE INTERRUMPIDO] en [SÍ] con objeto de permitir a otro computador interrumpir y proyectar imágenes en modo directo. [\(Véase la página 57\)](#page-56-0)

### **Saliendo del modo directo**

Haga clic de nuevo en [Live] en el programa de lanzamiento.

### <span id="page-34-0"></span>**Modo directo múltiple**

### **Cambio de un estilo a otro**

El modo directo múltiple tiene "Estilo múltiple de 4 pantallas", "Estilo de índice de 4 pantallas" y "Estilo de índice de 16 pantallas".

### **Cómo se maneja**

Presione el botón [MULTI-LIVE] (Directo múltiple)del mando a distancia para cambiar el estilo.

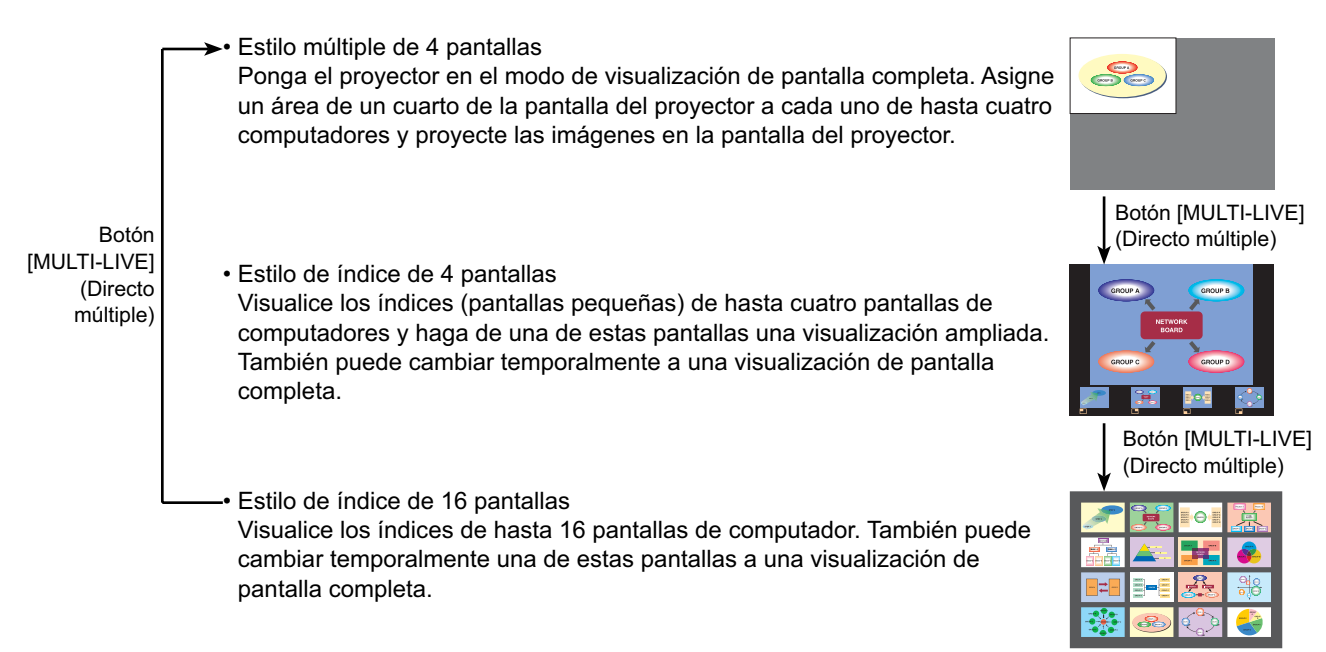

### **Notas**

- Cuando arranca el proyector, éste reanuda el estilo empleado la último vez que se apagó el proyector.
- Cuando cambie al modo directo, seleccione primero el estilo múltiple de 4 pantallas, y luego haga clic en [Live] en el computador.
- Si cambia a un estilo múltiple de 4 pantallas cuando hay cinco o más computadores conectados en un estilo de índice de 16 pantallas, las conexiones al quinto computador y a otros con números superiores se anularán.

### <span id="page-35-0"></span>**Estilo múltiple de 4 pantallas**

Conecte hasta cuatro computadores a un proyector y luego divida la pantalla del proyector en cuatro partes, y visualice simultáneamente las pantallas de los cuatro computadores en la pantalla del proyector.

**Presione el botón [MULTI-LIVE]** (Directo múltiple) **del control remoto para poner la pantalla de proyección en el modo de visualización de pantalla completa (el estado cuando no se visualiza ventana de índice). [\(Vea la página 35\)](#page-34-0) 1**

Si usted presiona el botón [MULTI-LIVE] (Directo múltiple) una o dos veces cuando se visualiza la ventana de índice en la pantalla de proyección, la pantalla cambiará al modo de visualización de pantalla completa.

- **Compruebe la indicación de estado en el programa de lanzamiento para verificar 2 que la transmisión es posible (cerciórese de que la luz verde está encendida).**
- **Haga clic en [ ] en el programa de lanzamiento. 3**

Aparece la ventana mostrada a la derecha.

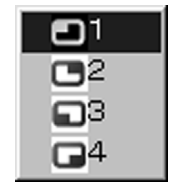

# **Seleccione y haga clic en la posición de proyección.**<br>La imagen del computador se transmite al cuarto seleccionado de la pantalla de proyección.

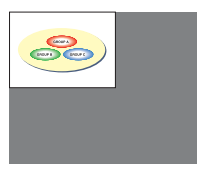

### **Cambio a una posición diferente**

Seleccione y haga clic en una posición de proyección diferente a la del paso 4 anterior.

### **Pantalla ampliada**

Si se hace clic en [Live] con un computador, las pantallas del provector cambiarán temporalmente a la visualización de pantalla completa. Para volver a la visualización original, haga clic en  $\Box$  con el computador que hizo clic en  $\Box$  y seleccione las posiciones de proyección originales con cada computador.

### **Saliendo del estilo múltiple de 4 pantallas**

Seleccione y haga clic en la posición marcada en el paso 4 anterior.

### **Notas**

- En el estilo múltiple de 4 pantallas, las pantallas de computadores de todos los computadores conectados al proyector se pueden transmitir al proyector. (Si una imagen de otro computador ha sido enviada a la posición de imagen donde ya se visualiza una imagen, la imagen existente es reemplazada por la imagen nueva.)
- La calidad de la imagen u otras opciones podrán establecerse en la ventana <Opciones> haciendo clic en [ $\Box$ ] del programa de lanzamiento.
- Si el error de conexión se produce durante la proyección aparecerá el mensaje [Stop "Live mode"] ("Modo directo" cancelado). Vuelva a iniciar la proyección haciendo clic en los botones del programa de lanzamiento.
#### <span id="page-36-0"></span>**Estilo de índice de 4 pantallas**

Cuando el proyector esté en "Estilo de índice de 4 pantallas", conecte hasta cuatro computadores a un proyector, y luego visualice simultáneamente las pantallas de los cuatro computadores en las pantallas de índice y también en una pantalla grande.

- **Presione el botón [MULTI-LIVE]** (Directo múltiple) **del control re[moto para cambiar](#page-34-0) la 1 pantalla de proyección a "Estilo de índice de 4 pantallas". (Vea la página 35)**
- **Compruebe la indicación de estado en el programa de lanzamiento para verificar 2 que la transmisión es posible (cerciórese de que la luz verde está encendida).**
- **Haga clic en [ ] en el programa de lanzamiento.** Aparece la ventana mostrada a la derecha. **3**

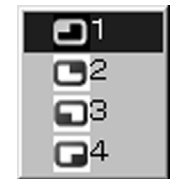

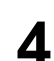

**4** Seleccione y haga clic en la posición de proyección.<br>La imagen del computador se transmite al área de la ventana correspondiente.

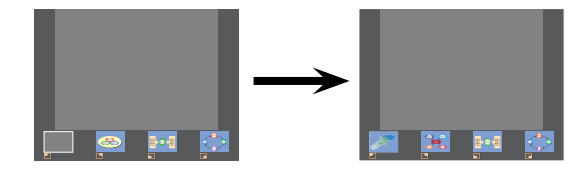

#### **Pantalla ampliada**

- Use los botones [ $\blacktriangleleft \blacktriangleright$ ] en el mando a distancia para enfocar la imagen que se desea ampliar, y pulse el botón [ENTER]. La imagen aparece ampliada en la parte superior de la pantalla de proyección.
- La imagen ocupará la pantalla entera si se pulsa de nuevo el botón [ENTER].
- Para volver al estilo de índice de 4 pantallas, pulse de nuevo el botón [ENTER].

#### **Notas**

- Cuando hay en pantalla una imagen ampliada, los botones [PAGE A V] del mando a distancia funcionarán de la misma forma que las teclas de página arriba y página abajo del computador. (Cuando utilice "Vista del moderador" de "Power Point", los botones [PAGE  $\blacktriangle$   $\blacktriangledown$ ] del mando a distancia corresponden a la tecla de retroceso y espacio.) Esto significa que si se ejecuta una aplicación informática que soporta los botones página arriba y página abajo, la pantalla de presentación podrá cambiarse con el mando a distancia.
- La calidad de la imagen u otras opciones podrán establecerse en la ventana <Opciones> haciendo clic en [[1] del programa de lanzamiento.
- Si el error de conexión se produce durante la proyección aparecerá el mensaje [Stop "Live mode"] ("Modo directo" cancelado). Vuelva a iniciar la proyección haciendo clic en los botones del programa de lanzamiento.
- En el caso del modelo FW100NT, aparece en pantalla la figura de la derecha.

 **Salida de la proyección de estilo de índice de 4 pantallas**

Seleccione y haga clic en la posición marcada en el paso 4 de la [página anterior.](#page-36-0)

**Nota** 

En el modo de estilo de índice de 4 pantallas, la luz verde indicadora de estado permanece encendida. Los otros computadores pueden enviar imágenes sólo a las ventanas que no están siendo utilizadas.

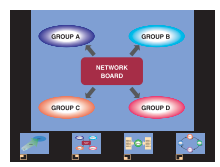

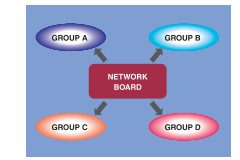

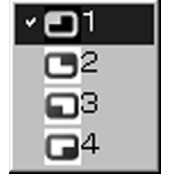

#### **Estilo de índice de 16 pantallas**

Cuando el proyector esté en "Estilo de índice de 16 pantallas", conecte hasta 16 computadores a un proyector, y visualice simultáneamente las pantallas de los 16 computadores en pantallas de índice y también en una pantalla grande.

**Presione el botón [MULTI-LIVE]** (Directo múltiple) **del control re[moto para cambiar la](#page-34-0) 1 pantalla de proyección a "Estilo de índice de 16 pantallas". (Vea la página 35)**

**Compruebe la indicación de estado en el programa de lanzamiento para verificar 2 que la transmisión es posible (cerciórese de que la luz verde esté encendida).**

#### **Haga clic en [ ] en el programa de lanzamiento. 3**

Las imágenes de computador se envían automáticamente a las ventanas vacías de la pantalla de 16 pantallas. La posición de visualización no se puede seleccionar.

#### **Pantalla ampliada**

- Use los botones [<  $\blacktriangleright \blacktriangle \blacktriangleright$ ] del mando a distancia para mover el foco (cuadro amarillo) a la imagen que va a ampliar y presione [ENTER] para ampliar esa imagen de forma que ocupe la pantalla entera.
- Presione de nuevo [ENTER] para volver al estilo de 16 pantallas.

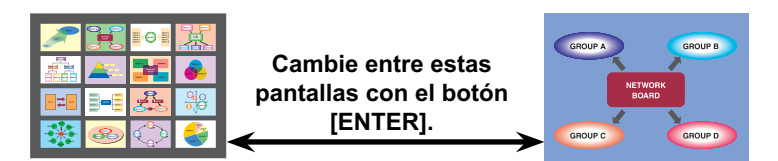

#### **Notas**

- Cuando hay en pantalla una imagen ampliada, los botones [PAGE A V] del mando a distancia funcionarán de la misma forma que las teclas de página arriba y página abajo del computador. (Cuando utilice "Vista del moderador" de "Power Point", los botones [PAGE  $\blacktriangle$   $\blacktriangledown$ ] del mando a distancia corresponden a la tecla de retroceso y espacio.) Esto significa que si se ejecuta una aplicación informática que soporta los botones página arriba y página abajo, la pantalla de presentación podrá cambiarse con el mando a distancia.
- La calidad de la imagen u otras opciones podrán establecerse en la ventana <Opciones> haciendo clic en [ $\parallel$ ] del programa de lanzamiento.
- Si el error de conexión se produce durante la proyección aparecerá el mensaje [Stop "Live mode"] ("Modo directo" cancelado). Vuelva a iniciar la proyección haciendo clic en los botones del programa de lanzamiento.

#### **Salida de la proyección de estilo de índice de 16 pantallas**

Haga clic de nuevo en [iii] en el programa de lanzamiento.

## **Modo directo de múltiples fuentes**

Puede proyectar simultáneamente una pantalla de computador en un máximo de ocho proyectores.

**Presione el botón [MULTI-LIVE]** (Directo múltiple) **del control remoto para poner la pantalla de proyección en el modo de visualización de pantalla completa (el estado cuando no se visualiza ventana de índice). 1**

Si usted presiona el botón [MULTI-LIVE] (Directo múltiple) una o dos veces cuando se visualiza la ventana de índice en la pantalla de proyección, la pantalla cambiará al modo de visualización de pantalla completa.

# **Haga clic en [ ] en el programa de lanzamiento. 2**

Aparece la ventana <Selección de puerto de acceso>.

**3 Haga clic en [**  $\bullet$  **] en el [Access Device]** (Dispositivo de acceso).

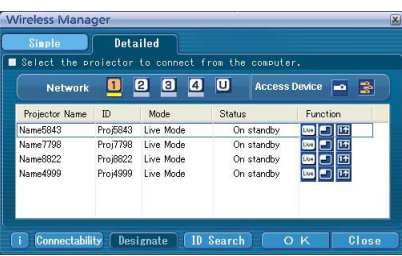

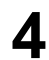

# **Seleccione el número de red del proyector deseado desde [Network] (Red).**<br>Los proyectores encendidos en el grupo de la red elegida aparecen en forma de lista.

# **5**

### **Seleccione los proyectores deseados y haga clic en [OK]** (Aceptar)**.**

Los proyectores seleccionados se visualizan en color rosa. Si hace clic de nuevo, los elementos seleccionados se cancelarán. Si hace clic en [OK] (Aceptar), la conexión con los proyectores se establecerá.

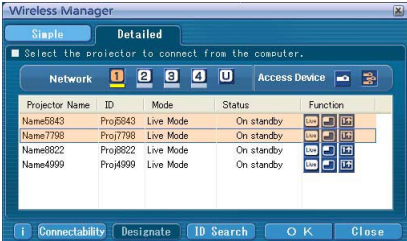

**Compruebe la indicación de estado en el programa de lanzamiento para verificar 6 que la transmisión es posible (cerciórese de que la luz verde está encendida).**

#### **Haga clic en [ ] en el programa de lanzamiento. 7**

Los proyectores seleccionados en el paso 5 empezarán a mostrar imágenes.

#### **Notas**

- Se pueden seleccionar los proyectores de la misma red.
- Si uno de los proyectores seleccionado está comunicando con otro computador, o si la pantalla de proyección no está en el modo de visualización de pantalla completa, las imágenes se proyectarán por los otros proyectores seleccionados.
- Cuanto mayor sea el número de proyectores más lenta será la transmisión.
- La calidad de la imagen u otras opciones podrán establecerse en la ventana <Opciones> haciendo clic en [ $\Box$ ] del programa de lanzamiento.
- El sonido no puede salir en el modo directo de múltiple fuentes.
- Si el error de conexión se produce durante la proyección aparecerá el mensaje [Stop "Live mode"] ("Modo directo" cancelado). Vuelva a iniciar la proyección haciendo clic en los botones del programa de lanzamiento.
- Ajuste de antemano la función [MODO LIVE INTERRUMPIDO] en [SÍ] con objeto de permitir a otro computador interrumpir y proyectar imágenes en modo directo. [\(Véase la página 57\)](#page-56-0)

#### **Saliendo del modo directo de múltiples fuentes**

Haga clic de nuevo en [Live] en el programa de lanzamiento.

# **Modo directo múltiple de múltiples fuentes**

Conecte hasta cuatro computadores a cada uno de hasta ocho proyectores y haga la proyección en cada proyector mediante el estilo múltiple de 4 pantallas.

**Presione el botón [MULTI-LIVE]** (Directo múltiple) **del control remoto para poner la pantalla de proyección en el modo de visualización de pantalla completa (el estado cuando no se visualiza ventana de índice). 1**

Si usted presiona el botón [MULTI-LIVE] (Directo múltiple) una o dos veces cuando se visualiza la ventana de índice en la pantalla de proyección, la pantalla cambiará al modo de visualización de pantalla completa.

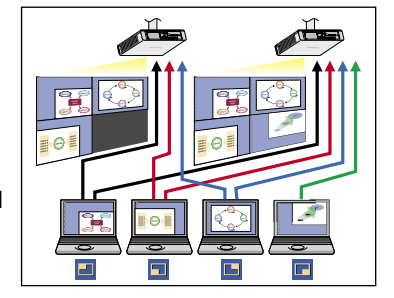

- **Haga clic en [ ] en el programa de lanzamiento.** Aparece la ventana <Selección de puerto de acceso>. **2**
- **haga clic en [**  $\frac{1}{2}$  **en el [Access Device]** (Dispositivo de acceso).

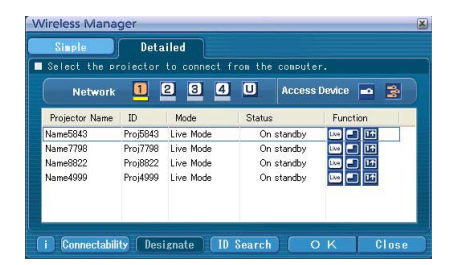

# **4** Seleccione el número de red del proyector deseado desde [Network] (Red).<br>Los proyectores encendidos en el grupo de la red elegida aparecen en forma de lista.

#### **Seleccione los proyectores deseados y haga clic en [OK]** (Aceptar)**. 5**

Los proyectores seleccionados se visualizan en color rosa. Si hace clic de nuevo, los elementos seleccionados se cancelarán. Si hace clic en [OK] (Aceptar), la conexión con los proyectores se establecerá.

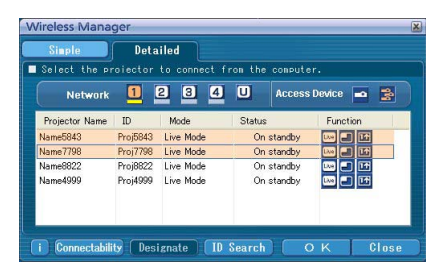

**Compruebe la indicación de estado en el programa de lanzamiento para verificar 6 que la transmisión es posible (cerciórese de que la luz verde está encendida).**

**Haga clic en [ ] en el programa de lanzamiento. 7**

Aparece la ventana mostrada a la derecha.

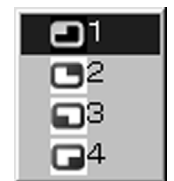

# **8** Seleccione y haga clic en la posición de proyección.<br>La imagen del computador se transmite al cuarto seleccionado de la pantalla de proyección.

#### **Cambio a una posición diferente**

Seleccione y haga clic en una posición de proyección diferente a la del paso 8 anterior.

#### **Pantalla ampliada**

Si se hace clic en [Live] con un computador, las pantallas del proyector cambiarán temporalmente a la visualización de pantalla completa. Para volver a la visualización original, haga clic en [11] con el computador que hizo clic en [Live] y seleccione las posiciones de proyección originales con cada computador.

#### **Función de visor secundario**

Si otro computador amplía la visualización, su pantalla quedará fuera de la pantalla de proyección y se visualizará en el visor secundario de su computador. [\(Vea la página 45\)](#page-44-0)

#### **Saliendo del modo directo multiple de múltiples fuentes**

Seleccione y haga clic en la posición marcada en el paso 8 anterior.

#### **Notas**

- Sólo se pueden seleccionar los proyectores de la misma red.
- Si el LB10NT/20NT/30NT o un proyector cuya pantalla de proyección no está ajustada para la visualización de pantalla completa se incluye entre los proyectores seleccionados, [ se pondrá gris, impidiendo que el proyector sea seleccionado.
- Cuanto mayor sea el número de proyectores más lenta será la transmisión.
- En el modo directo múltiple de fuente múltiple no se llevará a cabo ninguna operación aunque esté presionado el botón [MULTI-LIVE] (Directo múltiple) del proyector remoto.
- La calidad de la imagen u otras opciones podrán establecerse en la ventana <Opciones> haciendo clic en [ ] del programa de lanzamiento.
- Si el error de conexión se produce durante la proyección aparecerá el mensaje [Stop "Live mode"] ("Modo directo" cancelado). Vuelva a iniciar la proyección haciendo clic en los botones del programa de lanzamiento.

# <span id="page-43-0"></span>**Funciones útiles**

# **Transmisión de área selectiva**

Haciendo uso de la ventana de área selectiva, usted puede especificar solamente la información necesaria de la pantalla del computador y visualizarla en la pantalla de proyección.

#### **Haga clic en [ ] en el programa de lanzam iento. 1**

La ventana de área selectiva (verde) aparece en la pantalla del computador.

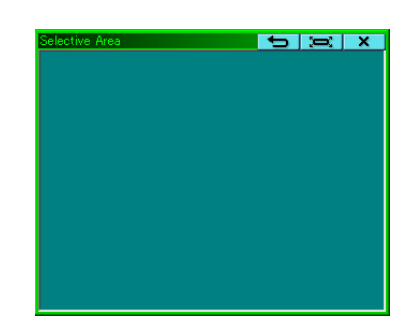

#### **Enfoque la parte deseada que va a ser enviada al proyector usando la ventana de área selectiva. 2**

Puede realizar operaciones en la ventana de área selectiva usando el procedimiento normal para mover o cambiar el tamaño de una ventana.

- Si hace clic en  $\Box$ , la ventana de área selectiva se ajusta automáticamente al tamaño de la ventana interior.
- Si se hace clic en [  $\rightarrow$  ], la ventana de área selectiva cambia a su tamaño predeterminado.
- Si hace clic en  $\begin{bmatrix} \times \end{bmatrix}$ , la función de transmisión de área selectiva finaliza.

# **Compruebe la indicación de estado en el programa de lanzamiento para verificar 3 que la transmisión es posible (cerciórese de que la luz verde está encendida).**

#### **Haga clic en [ ], [ ], [ ] o [ ] en el programa de lanzamiento. 4**

La imagen de la ventana de área selectiva se proyecta.

#### **Nota**

La imagen del interior de la ventana de área selectiva se visualiza tan grande como es posible manteniendo la relación de aspecto original que se ajusta en la resolución de la pantalla de proyección.

#### **Saliendo del transmisión de área selectiva**

Vuelva a hacer clic de nuevo en [2] en el programa de lanzamiento, o haga clic en [  $\times$  ] en la parte superior derecha de la ventana de área selectiva.

## <span id="page-44-0"></span>**Transmisión de visualización secundaria**

#### **Nota**

La función de transmisión de visualización secundaria no se puede utilizar en Windows Vista.

Puede poner la pantalla del computador y la pantalla del proyector en el modo de monitor múltiple, y usar la pantalla del computador como monitor primario y la pantalla del proyector como monitor secundario.

**1 Haga clic en [ ] en el programa de lanzamiento.**

# **Compruebe la indicación de estado en el programa de lanzamiento para verificar 2 que la transmisión es posible (cerciórese de que la luz verde está encendida).**

#### **Haga clic en [ ], [ ] o [ ] en el programa de lanzamiento. 3**

Se proyecta la pantalla secundaria del computador.

#### **Notas**

- Como con la función de monitor múltiple normal, usted puede cambiar las posiciones relativas del monitor primario (pantalla del computador) y del monitor secundario (pantalla del proyector) usando [Propiedades de pantalla] (haga clic con el botón derecho del ratón en el escritorio de la pantalla del computador).
- No es posible enviar imagen al monitor secundario mediante la transmisión de área selectiva. [\(Vea la página 44\)](#page-43-0)
- La función de toma única no está disponible cuando se activa la transmisión de visualización secundaria.
- Si el computador ha sido puesto en el modo de monitor múltiple, el monitor para la función de cambio de visualización se visualizará como tercer monitor en [Propiedades de pantalla] de Windows.

#### **Saliendo del transmisión de visualización secundaria**

Haga clic de nuevo en [ $\frac{1}{2}$ ] en el programa de lanzamiento.

#### **Visor secundario**

Mientras se visualiza una pantalla de monitor secundario en un proyector usando la función de transmisión de visualización secundaria, en el modo directo múltiple de múltiples fuentes, si se presiona [ ] en un computador para que el proyector, o proyectores, proyecten temporalmente la pantalla del computador en el modo de pantalla completa, las pantallas secundarias de los demás computadores no se podrán verificar más en la pantalla, o pantallas, del proyector. En este caso, el visor secundario se abre en cada pantalla de computador para visualizar los monitores secundarios de forma reducida.

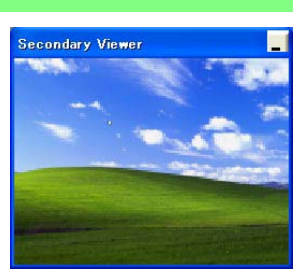

Además, mientras se usa la transmisión de visor secundario en el estilo de índice de 4 pantallas y en el estilo de índice de 16 pantallas, el visor secundario aparece.

#### **Notas**

- Puede realizar operaciones en el monitor secundario mientras observa el visor secundario en la pantalla del computador. Sin embargo, no aparecerá una imagen en la pantalla, o pantallas, de proyección hasta que ésta, o éstas, vuelvan al estilo de proyección original.
- Cuando la pantalla, o pantallas, del proyector vuelvan a su estado original, el contenido del visor secundario se visualizarán en la pantalla, o pantallas, de proyección, y el visor secundario se cancelará.

### **Función toma única**

La pantalla visualizada cuando usted hace clic en el ratón se visualiza como una imagen fija.

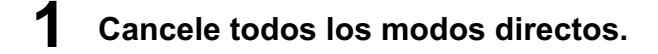

**Presione el botón [MULTI-LIVE]** (Directo múltiple) **del control remoto para poner la pantalla de proyección en el modo de visualización de pantalla completa (el estado cuando no se visualiza ventana de índice). 2**

Si usted presiona el botón [MULTI-LIVE] (Directo múltiple) una o dos veces cuando se visualiza la ventana de índice en la pantalla de proyección, la pantalla cambiará al modo de visualización de pantalla completa.

**Compruebe la indicación de estado en el programa de lanzamiento para verificar 3 que la transmisión es posible (cerciórese de que la luz verde está encendida).**

**4 Haga clic en [ ] en el programa de lanzamiento.**

#### **Nota**

Para proyectar solamente las partes requeridas de la pantalla del computador como imágenes fijas, usted puede usar la función de toma única para enviar las partes que haya seleccionado usando la función de transmisión de área selectiva.

### **Función obturador**

Deja en blanco la pantalla durante un momento.

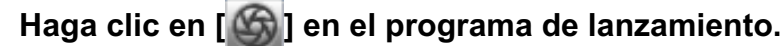

Deja en blanco la pantalla durante un momento. Cuando se reproduce sonido también sale sonido.

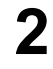

**1**

# **Haga clic de nuevo en [ ].**

La imagen vuelve.

#### **Nota**

La función del obturador sólo se encuentra disponible en el modo directo o en el modo directo de múltiples fuentes.

### **Función puntero**

La forma del puntero que aparece en la pantalla de proyección se puede cambiar en el modo directo/Modo directo de múltiples fuentes a otra que se pueda utilizar a efectos de presentación.

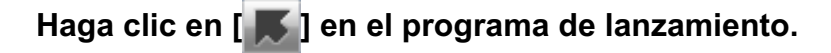

#### **Saliendo del función puntero**

Haga clic en [  $\blacksquare$ ] en el programa de lanzamiento.

# **Funciones usadas con cada método de proyección**

Wireless Manager ME 4.5 se puede usar en conexión con los siguientes proyectores.

#### **Nota**

La función de transmisión de visualización secundaria no se puede utilizar en Windows Vista.

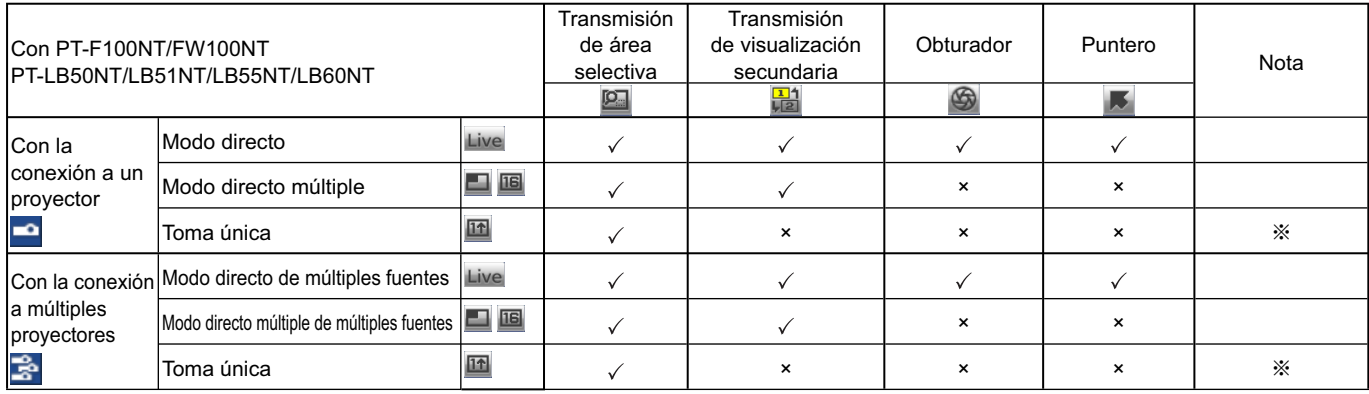

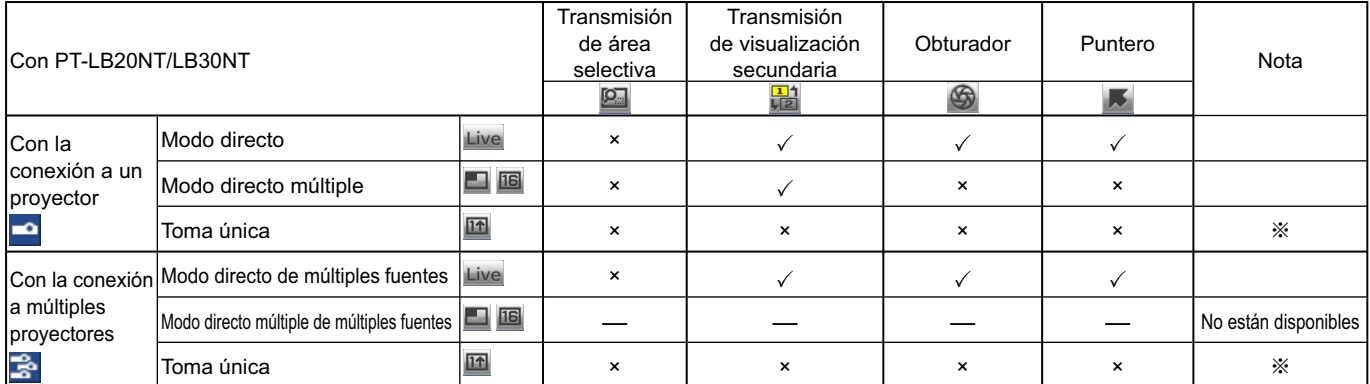

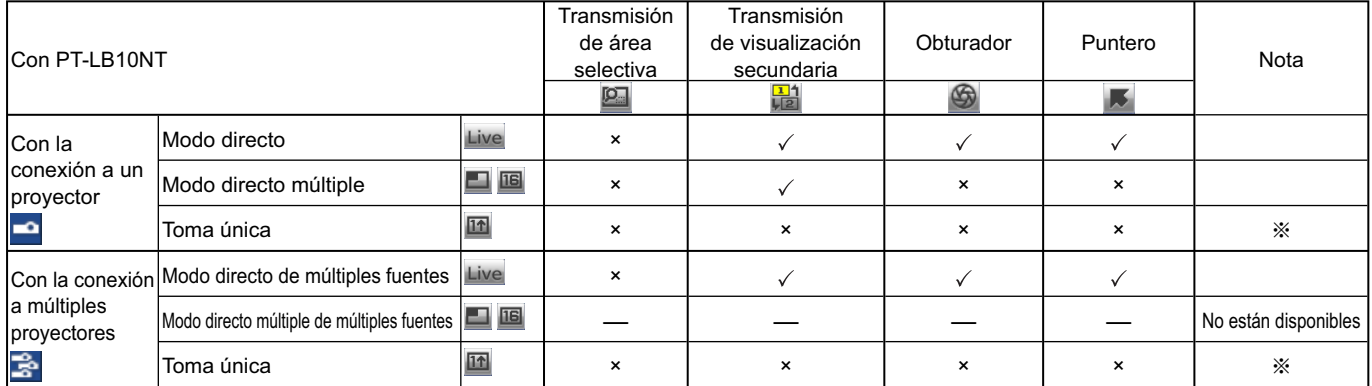

 $\sqrt{=}$  Sí,  $\times =$  No

※ Disponible cuando no se trabaja en directo.

Puede usarlos mediante el programa de lanzamiento, cuando no se activa el modo directo y la pantalla de proyección está configurada para la visualización de pantalla completa (el estado en el que no se visualiza índice).

• El sonido sólo puede salir en el modo directo[. \(Vea la página 48\)](#page-47-0)

# <span id="page-47-0"></span>**Opciones de configuración**

Puede hacer varias configuraciones relacionadas con Wireless Manager ME 4.5.

## **Ventana de opciones de configuración**

**Haga clic en [ ] en el programa de lanzamiento. 1**

Aparece la ventana <Opciones> mostrada a la derecha.destra.

- **Haga clic en la ficha deseada que va a hacer la 2 configuración.**
- **3 Haga clic en [OK].**

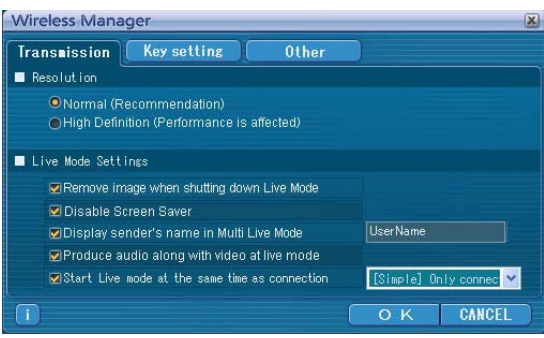

#### **Transmission (Transmisión)**

#### **Resolution (Resolución)**

Seleccione la calidad de la imagen transmitida desde el computador al proyector.

#### **Live Mode Settings (Configuración del modo directo)**

- [Remove image when shutting down Live Mode] (Quitar la imagen al apagar el modo directo): Marque esta casilla si desea borrar la pantalla que aparece en el proyector cuando termina el modo directo.
- [Disable Screen Saver] (Desactivar el salvapantallas): Esto desactiva la función salvapantallas del computador mientras Wireless Manager ME 4.5 está en funcionamiento. Ponga una marca en esta casilla para desactivar el funcionamiento del salvapantallas durante el modo directo.
- [Display sender's name in Multi Live Mode](Mostrar el nombre del remitente en el modo directo múltiple): Los caracteres que se han introducido (máx. 8) aparecen en la esquina superior derecha de la pantalla transmitida. En los modos de estilo de índice de 4 y 16 pantallas, éstos también se visualizan en la parte inferior de cada imagen. (Los caracteres alfanuméricos no se visualizan cuando se ha quitado la marca de verificación.)
- [Produce audio along with video at live mode] (Producir audio junto con vídeo en el modo directo): Se puede establecer esta función cuando se desea transmitir datos de audio desde un proyector en modo directo. Asimismo, la configuración del volumen existente en el programa de lanzamiento es diferente de la de Windows, y sólo tiene efecto en la conexión inalámbrica. Al finalizar Wireless Manager ME 4.5, se activa la configuración de volumen de Windows.

El sonido sólo puede transmitirse en modo directo.

- [Start Live mode at the same time as connection] (Iniciar el modo directo al mismo tiempo que la conexión) La proyección comienza cuando la conexión se establece sin tener que hacer clic en el botón de directo. [Simple] Only connect (Conexión Simple solamente):
	- La proyección comienza solamente cuando se establece una conexión <Selección de puerto de acceso> [Simple] (Simple).

[Detailed] Only connect (Conexión Detallada solamente):

La proyección comienza solamente cuando se establece una conexión <Selección de puerto de acceso> -[Detailed] (Detallada).

[Details][Simple]select (Conexión Simple / Detallada):

La proyección comienza cuando se establece cualquiera de las dos conexiones.

#### **Key setting (Configuración de las teclas de acceso directo)**

Usted puede configurar las combinaciones de teclas de acceso directo que le permitirán controlar las funciones de Wireless Manager ME 4.5 mediante el accionamiento del teclado del computador.

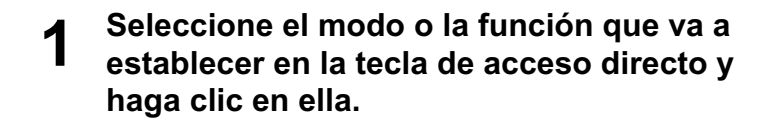

**2 Seleccione una de entre [Ctrl], [Alt] y [Shit].**

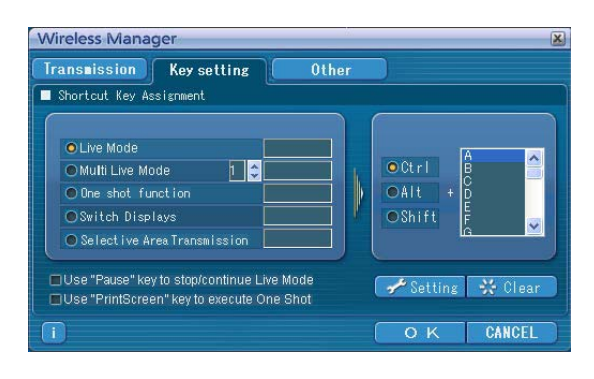

### **3 Seleccione una letra que va a usar con la tecla elegida en el paso 2.**

#### **Haga clic en [Setting]** (Configuración)**. 4**

La tecla de acceso directo establecida en los pasos 2 y 3 aparece en el espacio en blanco. Si hace clic en [Clear], la configuración de acceso directo se cancela.

[Use "Pause" key to stop/continue Live Mode] (Usar la tecla "Pausa" para detener/continuar el modo directo): Detiene el modo directo y el modo directo múltiple.

[Use "PrintScreen" key to execute One Shot] (Use la tecla "ImprimirPantalla" para ejecutar la toma única): Transmite una vez la pantalla entera del computador.

#### **Nota**

En el modo directo y en el modo directo múltiple, la tecla de acceso directo cambia el modo sin detener el modo directo.

#### **Other (Otros)**

#### **Launcher size setting (Configuración de tamaño del programa de lanzamiento)**

Puede seleccionar el tamaño del botón del programa de lanzamiento.

## **Automatic connection setting (Configuración de conexión automática)**

Puede realizar la configuración automática para los proyectores conectados recientemente.

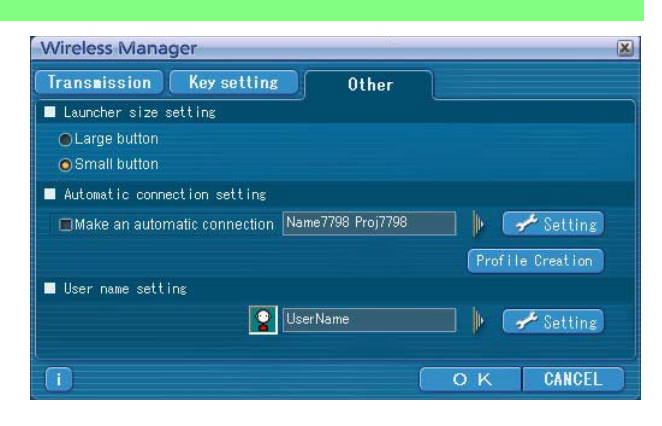

Wireless Manager

- Si se marca la casilla [Make an automatic connection] (Hacer una conexión automática) y se registra un proyector como destino para la conexión automática cuando se arranca Wireless Manager ME 4.5, la ventana <Selección de puerto de acceso> no aparece y la conexión se realiza automáticamente.
- Cuando se hace clic en [Setting] (Configuración) aparece la ventana <Access Log> (Registro de acceso ) y usted puede seleccionar automáticamente el proyector o los proyectores para realizar la conexión automátia.

 Se pueden mostrar hasta 5 proyectores. Éstos se muestran en el orden de las conexiones más recientes.

 Cuando se desee quitar un proyector de la lista de visualización, selecciónelo y presione el botón [DELETE] (Eliminar)  $\rightarrow$  [OK].

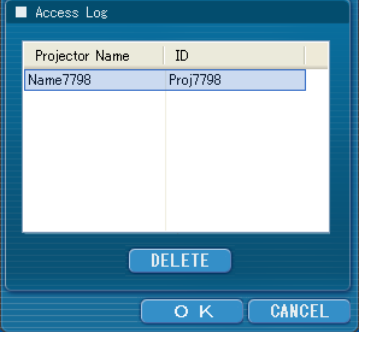

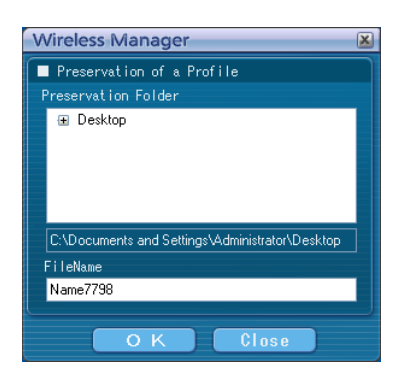

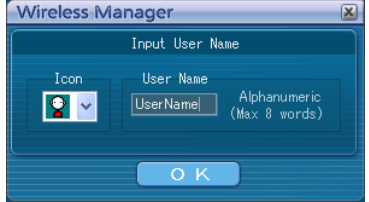

#### <Preservation of a Profile> (Preservación de un perfil). Cree perfiles con información acerca de los proyectores conectados. Puede usar el perfil creado para conectarse automáticamente Esta función se denomina "Conexión mediante un clic".

• Cuando se hace clic en [Profile Creation] (Creación de perfil), aparece la ventana

 $(1)$  Haga doble clic en el perfil.

- (Esta función no se puede usar al emplearse sin instalación.)
- $\Omega$  Arrastre y suelte el perfil en  $[$   $\frac{1}{2}$  en el escritorio.

La conexión se establecerá con el proyector que estaba conectado cuando se creó el perfil.

#### **User name setting (Configuración del nombre de usuario)**

Cuando se hace clic en [Setting] (Configuración), aparece la ventana de la derecha. Especifique el icono y el nombre de usuario mostrados en la ventana <Selección de puerto de acceso>.

#### **Nota**

Introduzca el nombre de usuario de hasta 8 caracteres alfanuméricos.

#### **Información de la versión**

La información de la versión de Wireless Manager ME 4.5 se visualiza cuando se hace clic en  $\|\cdot\|$  en la ventana de <Opciones>.

# **Configuración de red del proyector**

Al establecer una conexión entre un computador y un proyector con configuraciones distintas de las predeterminadas, efectúe el siguiente procedimiento a fin de mostrar el menú requerido para cambiar las configuraciones iniciales.

# **Visualización del menú de red**

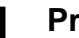

# **1** Presione el botón de [MENU] en el proyector.<br>Aparece el menú principal.

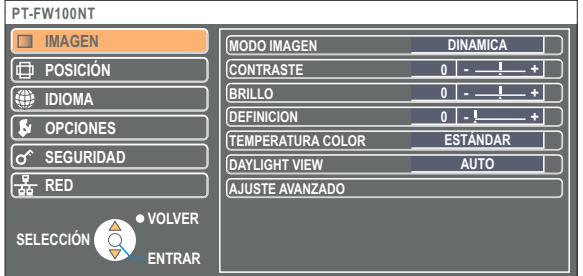

# **2** Seleccione [RED] con los botones [▲▼].<br>Aparece el menú de red.

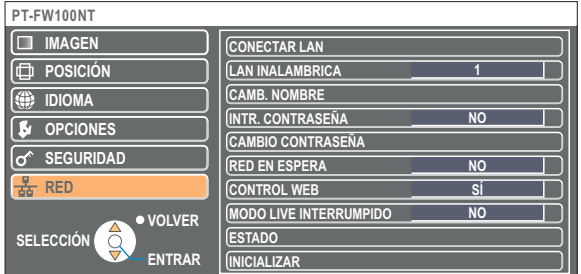

#### **Nota**

Dependiendo de las señales que se introduzcan en el proyector, puede resultar imposible ajustar algunos de los elementos y usar determinadas funciones.

En aquellos casos en los que no se pueda ajustar un elemento o no se pueda utilizar una función, el elemento correspondiente no aparecerá en pantalla, y no se podrá ejecutar aunque se presione el botón [ENTRAR].

#### <span id="page-51-0"></span>**Configuraciones de LAN alámbrica**

Se pueden establecer configuraciones detalladas de LAN alámbrica.

### **Seleccione [CONECTAR LAN] en el menú de red y haga clic en el botón [ENTRAR].**

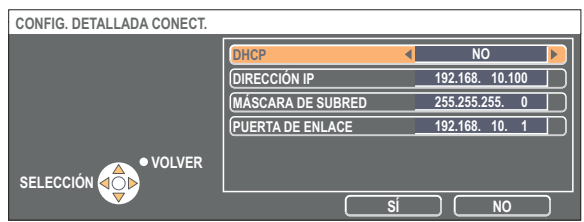

DHCP※:

- SÍ : Si en la red a la que está conectada el proyector existe un servidor DHCP, la dirección IP se adquirirá automáticamente.
- NO :Si en la red a la que está conectada el proyector no existe un servidor DHCP, configure además la dirección IP [DIRECCIÓN IP※], la máscara de subred [MÁSCARA DE SUBRED※] y la puerta de enlace [PUERTA DE ENLACE※].

※ "Terminología" [\(Vea la página 69\)](#page-68-0)

### **Configuraciones predeterminadas de LAN alámbrica**

Las siguientes configuraciones de LAN alámbrica se establecen antes de que el proyector abandona la fábrica.

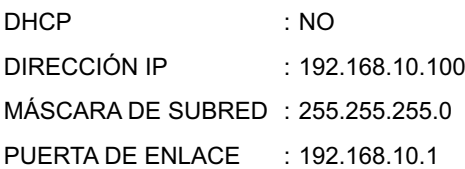

# <span id="page-52-0"></span>**Configuración de red del proyector (continuación)**

### **Cambio del número de red**

**1 Seleccione [LAN INALAMBRICA] en el menú de red.**

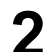

**2** Seleccione el número que se desea conectar con los botones [◀▶].

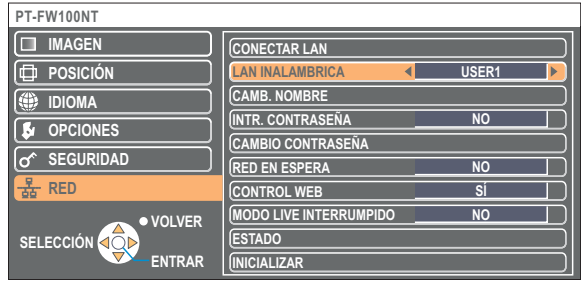

# **Configuraciones [USER] (USUARIO)**

Si se ha seleccionado alguno de los valores [USER1] (Usuario 1) a [USER3] (Usuario 3) para [LAN INALAMBRICA] en el menú de red, se pueden establecer configuraciones de red detalladas.

Consulte al administrador del sistema antes de cambiar ninguna configuración.

### **Configuración de dirección IP**

### **Cómo visualizar el menú de configuración de dirección IP**

**Presione [LAN INALAMBRICA] → [USER1] (Usuario1) - [USER3] (Usuario3) → [ENTRAR] en el menú de red.**

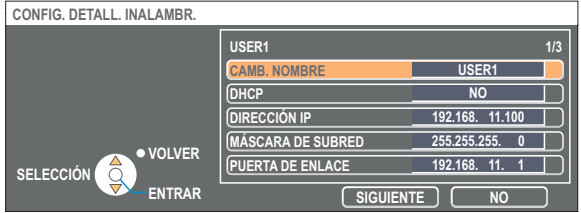

DHCP※:

- SÍ : Si existe un servidor DHCP en la red a la que está conectado el proyector, la dirección IP se adquirirá automáticamente.
- NO : Si no existe un servidor DHCP en la red a la que está conectado el proyector, establezca adicionalmente [DIRECCIÓN IP※], [MÁSCARA DE SUBRED※] y [PUERTA DE ENLACE※].

※ "Terminología" [\(Vea la página 69\)](#page-68-0)

#### <span id="page-53-0"></span>**Configuración inalámbrica**

Seleccione [SIGUIENTE] en la ventana de configuración de la dirección IP para cambiar a la ventana de configuración inalámbrica.

Haga las configuraciones relacionadas con la conexión de la LAN inalámbrica entre el proyector y la red.

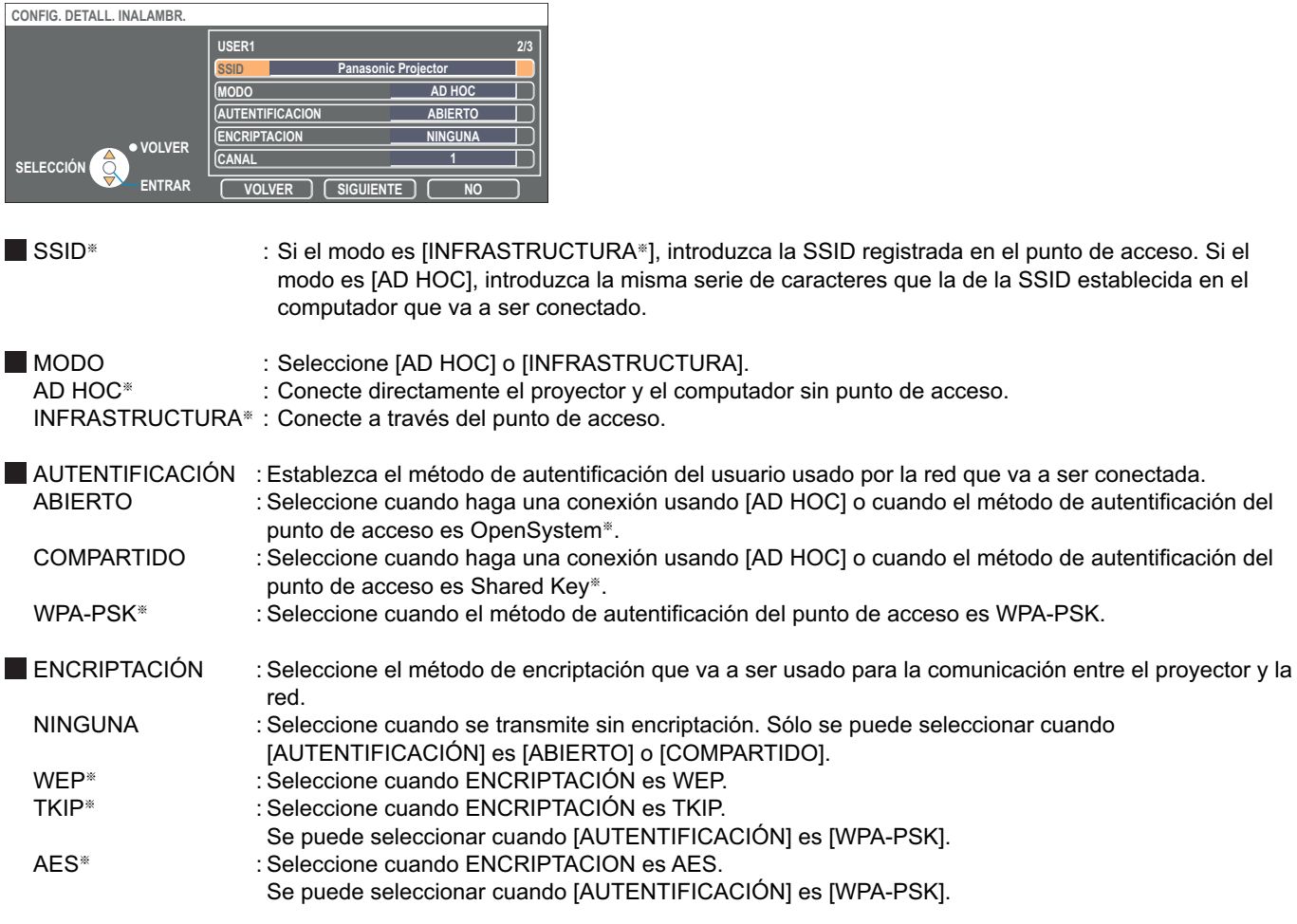

※ "Terminología" [\(Vea la página 70\)](#page-69-0)

#### **Nota**

Si no puede conectar a la LAN inalámbrica a través del punto de acceso incluso después de hacer este ajuste, siga los pasos de "① Configuración del proyector [\(Vea la página 21\)",](#page-20-0) póngase en contacto con el fabricante del punto de acceso.

<span id="page-54-0"></span>Haga adicionalmente la configuración siguiente usando la configuración [AUTENTIFICACIÓN].

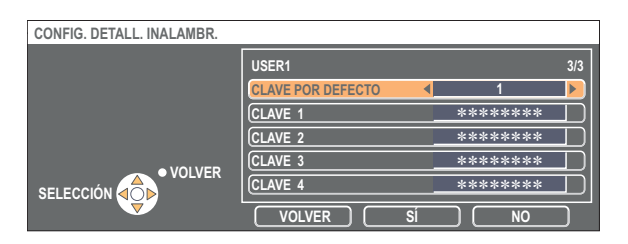

Cuando configure [ABIERTO] o [COMPARTIDO] como método de autentificación y [WEP※] como método de encriptación: CLAVE POR DEFECTO: Establezca los números 1 - 4 para la clave predeterminada.

CLAVE 1 - 4 : Establezca éstas para que concuerden con la clave WEP registrada en [CLAVE POR DEFECTO]. Se puede configurar la tecla WEP de 64 bits o 128 bits. Para la tecla de 64 bits, introduzca cinco caracteres (o una serie de 10 dígitos para el formato hexadecimal), y para la tecla de 128 bits introduzca 13 caracteres (o una serie de 26 dígitos para el formato hexadecimal).

■ Cuando configure [WPA-PSK<sup>\*</sup>] como autentificación:

Establezca la clave y haga clic en [SÍ].

Introduzca de 8 a 63 caracteres alfanuméricos o una serie de 64 dígitos en el formato hexadecimal.

※ "Terminología" [\(Vea la página 70\)](#page-69-0)

#### **Nota**

Los datos de vídeo/audio importantes están protegidos porque el proceso de encriptación AES<sup>\*</sup> se realiza con antelación para todos los números de la red, aunque [ENCRIPTACIÓN] esté en [NINGUNA]. ※ "Terminología" [\(Vea la página 70\)](#page-69-0)

#### **Configuraciones predeterminadas del [USER1] - [USER3]**

Las siguientes configuraciones de [USER1] - [USER3] (Usuario1) - (Usuario3) en la LAN inalámbrica se establecen antes de que el proyector abandona la fábrica.

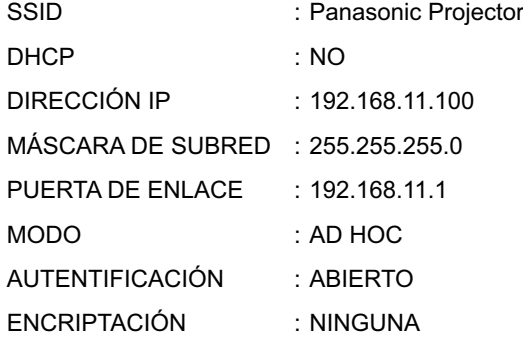

## <span id="page-55-0"></span>**Cambio del nombre del proyector**

El nombre del proyector en la red se puede cambiar.

Esto permite reconocer fácilmente los proyectores en la ventana <Selección de puerto de acceso>.

# **1 Seleccione [CAMB. NOMBRE] en el menú de red y presione el botón [ENTRAR].**

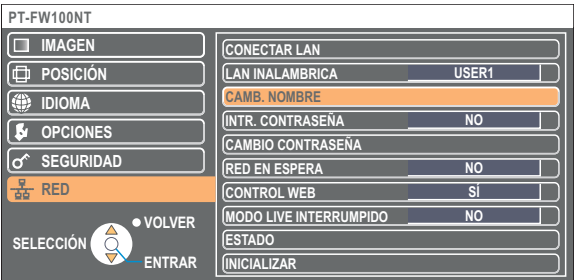

- **2** Introduzca el nombre del proyector con los botones **[ √ ▶ ▲ ▼** ENTRAR].
- **Después de introducir el nombre del proyector, seleccione [SÍ] y haga clic en [ENTRAR]. 3**

Para cancelar el cambio, seleccione [NO] y presione el botón [ENTRAR].

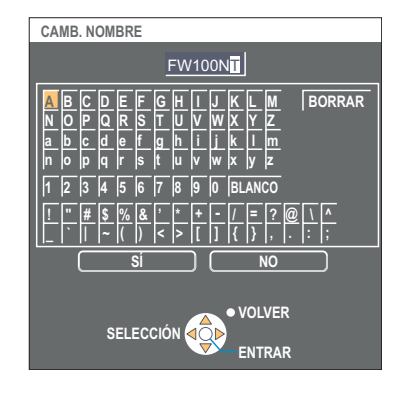

## **Configuración de contraseña**

Esta configuración se usa para limitar los usuarios que se pueden conectar al proyector.

### **1 Seleccione [INTR. CONTRASEÑA] en el menú de red.**

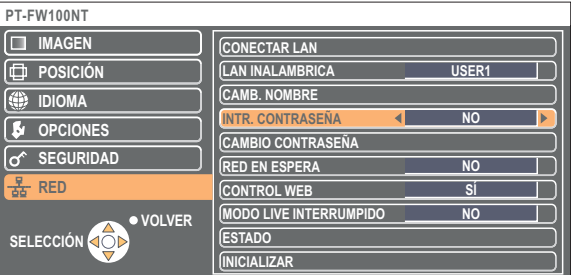

- **2 Seleccione [SI] con los botones [4**  $\blacktriangleright$ **].**
- **Seleccione [CAMBIO CONTRASEÑA] en el menú de red y presione el botón 3 [ENTRAR].**

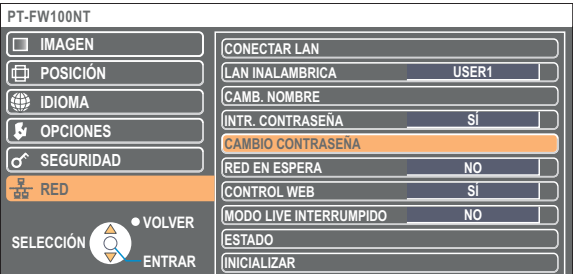

- <span id="page-56-0"></span>**Introduzca la contraseña con los botones 4 [ Ÿź ENTRAR].**
- **Después de introducir la contraseña, seleccione [SÍ] y presione el botón [ENTRAR]. 5**

Para cancelar el cambio, seleccione [NO] y presione el botón [ENTRAR].

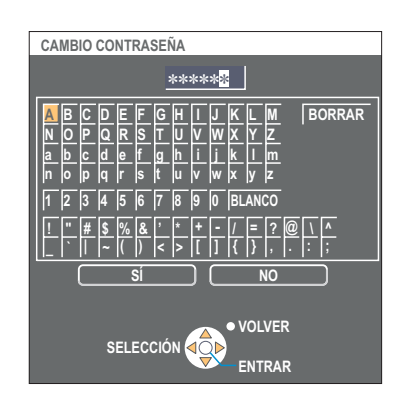

### **Espera de red**

Se puede dejar el proyector conectado al computador, aunque esté en el modo de espera.

### **1 Seleccione [RED EN ESPERA] en el menú de red.**

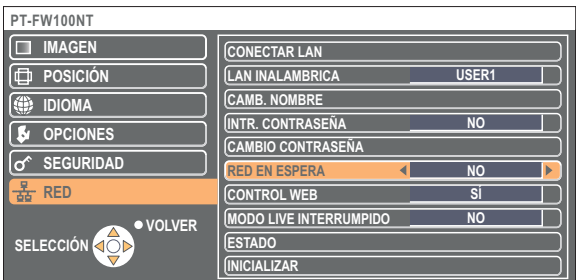

**2** Seleccione [SÍ] u [NO] con los botones [◀▶].

### **Interrupción del modo directo**

Durante el modo directo o el modo directo múltiple, otro computador puede interrumpir y proyectar imágenes en modo directo.

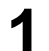

## **1 Seleccione [MODO LIVE INTERRUMPIDO] en el menú de red.**

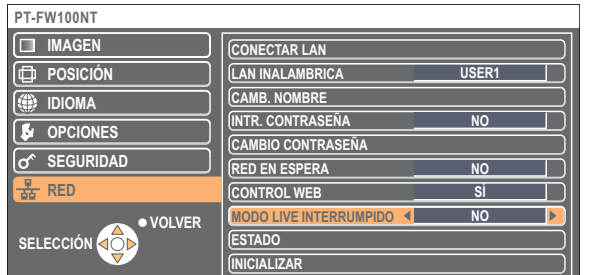

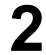

**2** Seleccione [SÍ] u [NO] con los botones [◀▶].

# <span id="page-57-0"></span>**Verificación de la configuración**

### **Seleccione [ESTADO] en el menú de red y presione el botón [ENTRAR].**

Aparece su configuración actual.

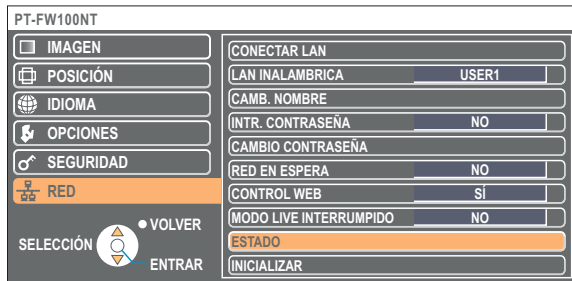

Aparecerá el estado de los siguientes elementos.

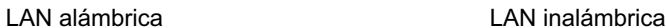

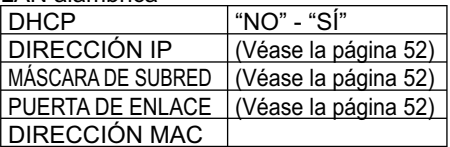

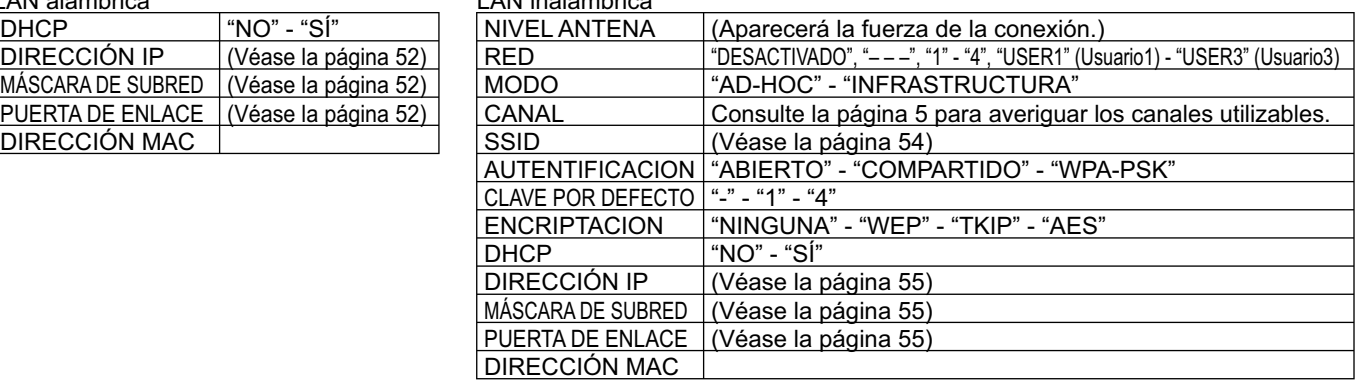

# **Regreso a la configuración inicial**

Usted puede devolver las configuraciones cambiadas a sus condiciones iniciales.

# **1 Seleccione [INICIALIZAR] en el menú de red y presione el botón [ENTRAR].**

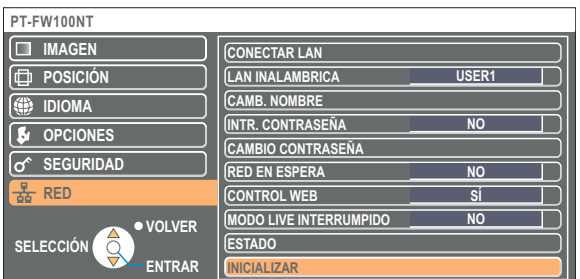

#### **Nota**

Se requerirá la introducción de la contraseña si se ha seleccionado [SÍ] como la configuración de [INTR. CONTRASEÑA] en el menú  $\sigma^*$  SEGURIDAD].

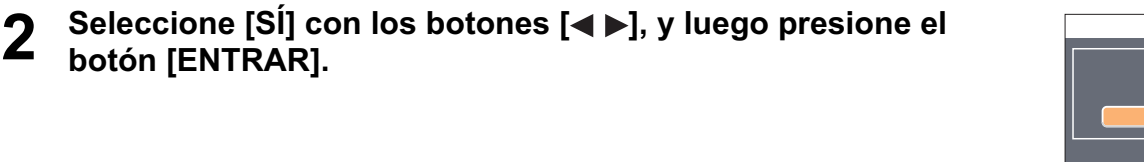

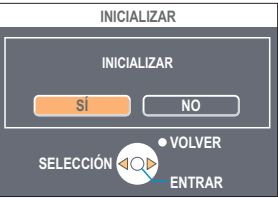

# **Uso del WebBrowser**

Controle un proyector mediante el WebBrowser de un computador. A éste se le llama "CONTROL WEB". (El siguiente ejemplo describe el caso en el que se utiliza Microsoft Internet Explorer.)

#### **Antes de usar el control de WebBrowser**

Conecte un proyector y un computador. [\(Vea la página 14\)](#page-13-0)

#### ヂ **Configuración del proyector**

Ajuste el [CONTROL WEB] del menú de red en [SÍ].

# **1 Seleccione [CONTROL WEB] en el menú de red.**

#### Seleccione [Sİ] o [NO] con los botones  $\left[\blacktriangleleft\right]$ . **2**

SÍ : Esto permite hacer el control en el WebBrowser. **NO :** Esto desactiva el control en el WebBrowser.

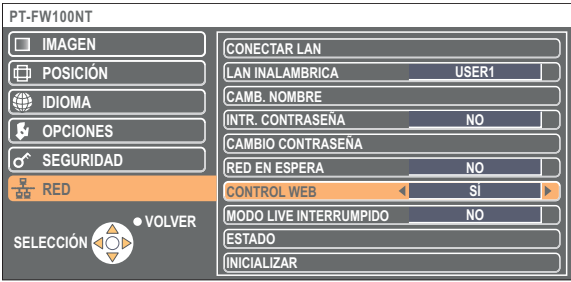

#### **Notas**

- Cuando la configuración del proyector haya sido cambiada utilizando un WebBrowser, el proyector no aparecerá en la lista de conexiones hasta que la red del proyector se haya cambiado a [USER 1] - [USER 3].
- Después de que la red del proyector se haya cambiado a [USER 1] [USER 3], cancele manualmente la configuración proxy del WebBrowser utilizado.

#### ッ **Configuración del computador**

#### **Configuraciones del servidor proxy**

Cancele la configuración proxy del WebBrowser usado.

**Abra la ventana <Propiedades de Internet>.**<br>Haga clic en [Inicio] → [Panel de control] → [Conexiones de red e Internet] → [Opciones de Internet].

# **2 Abra [Conexiones] ĺ [Configuración de LAN].**

**3 Si la función [Utilizar un servidor proxy su LAN.]** (Use a proxy server for your LAN) **está marcada, quítele la marca. Si la función [Usar secuencia de comandos de configuración** 

**automática]** (Use automatic configuration script) **está marcada, quítele la marca.**

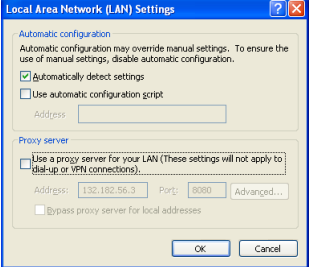

# **4 Haga clic en [Aceptar].**

#### **Activación de JavaScript**

Active JavaScript si está desactivado.

**Abra la ventana <Propiedades de Internet>.**<br>Haga clic en [Inicio] → [Panel de control] → [Conexiones de red e Internet] → [Opciones de Internet].

**2 Seleccione [Seguridad] y establezca el nivel de seguridad en el [Nivel predeterminado], o seleccione el [Nivel personalizado] y ponga una marca en la casilla [Activar] en el apartado [Active scripting]** (Secuencia de comandos activa)**.**

## **Acceso desde el WebBrowser**

**1 Haga clic en [ ] en el programa de lanzamiento. O inicie el WebBrowser, y luego introduzca la dirección IP establecida por el proyector.**

La aplicación WebBrowser arranca y aparece la ventana de autenticación.

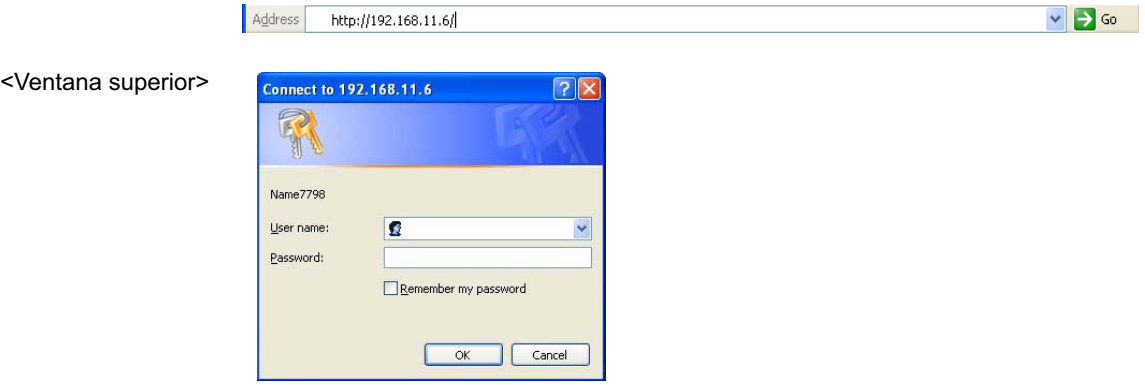

# **2 Introduzca el nombre de usuario y la contraseña.**

### **3 Haga clic en [OK]** (Aceptar)**.**

Aparece la ventana <Monitored information> (Información monitorizada). [\(Página siguiente\)](#page-60-0)

#### **Notas**

- Las configuraciones predeterminadas de nombre de usuario y contraseña son las siguientes. User name (Nombre de usuario): user1
- Password (Contraseña): (La contraseña no está establecida.)
- La contraseña usada en esta página es para acceder a la ventana de control Web. [\(Vea la página 66\)](#page-65-0)
- Esta contraseña es diferente de la establecida en l[a página 56 p](#page-55-0)ara acceder a un proyector.
- Si olvida la contraseña, ejecute [INICIALIZAR] desde el menú de red del proyector [\(Vea la página 58\)](#page-57-0) y configure de nuevo la contraseña en la ventana <Change password> (Cambiar contraseña) de WebBrowser. [\(Véase la página 66\)](#page-65-0)
- La venta superior puede no aparecer dependiendo del WebBrowser. En este caso inicie de nuevo el WebBrowser, o presione por ejemplo las teclas [Ctrl] + [R], para actualizar la pantalla.
- No se puede hacer la conexión mientras el WebBrowser está configurado para la red de marcación. Cancele la configuración para la red de marcación.
- WebBrowser puede tardar unos momentos en arrancar.

#### <span id="page-60-0"></span>**Ventana de información del monitor**

Esta página indica el estado del proyector.

**Para acceder a esta página desde otras, haga clic en [Status] (Estado), en la parte izquierda de la ventana.**

#### **Información monitorizada**

En esta ventana, haga clic en la ficha [Status information] (Información de estado).

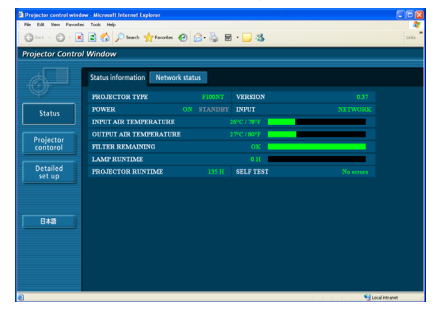

#### **Información de red**

En esta ventana, haga clic en la ficha [Network status] (Estado de red).

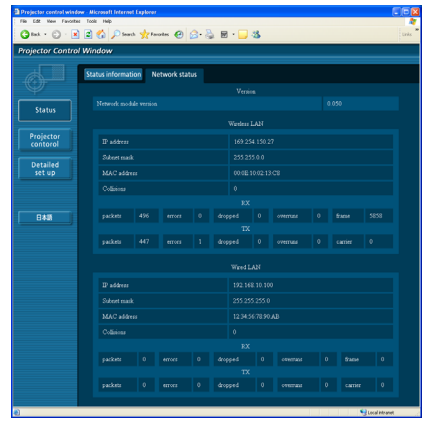

#### **Nota**

La información del monitor se actualiza a intervalos fijos, pero la información exacta vigente se puede comprobar haciendo clic en [View] (Ver)  $\rightarrow$  [Refresh] (Actualizar).

#### Si aparece [SELF TEST Error(Detail)]

(AUTOCOMPROBACIÓN Error(Detalle)) en la ventana de información monitorizada, haga clic sobre el mismo para ver los detalles del error.

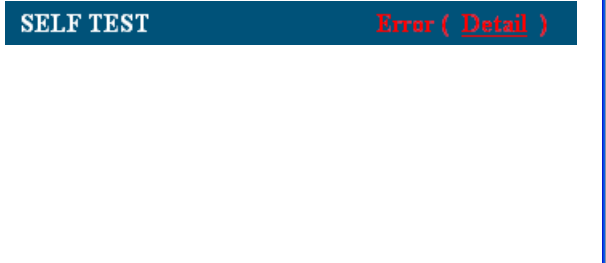

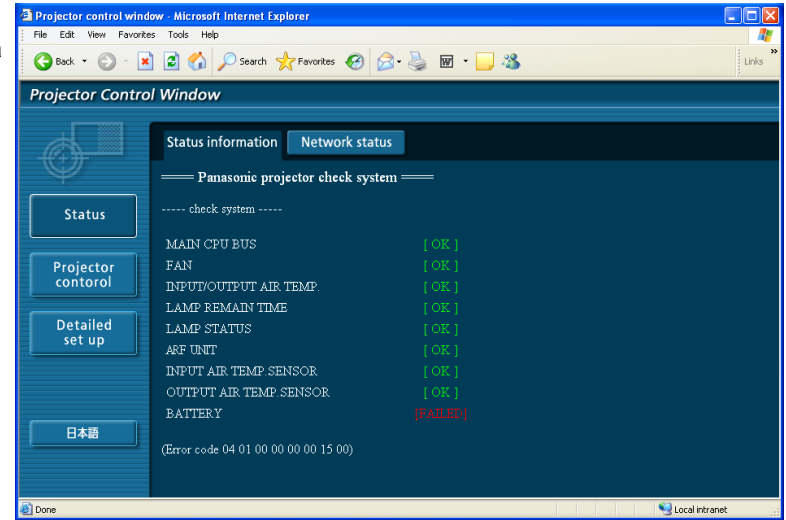

#### **Si aparece [FAILED] (Se produjo un error)**

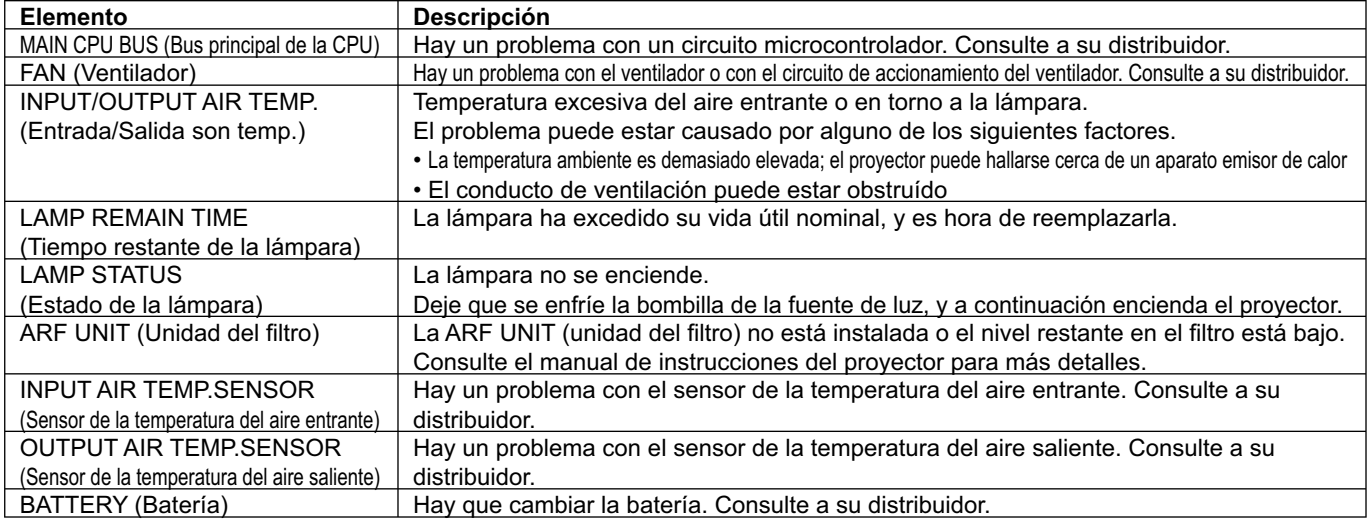

#### **Ventana de control del proyector**

Puede hacer varias configuraciones de proyector.

**Para acceder a esta página desde otras, haga clic en [Projector control] (Control del proyector), en la parte izquierda de la ventana.**

#### **Ventana de control básico**

En esta ventana, haga clic en la ficha [Basic control] (Control básico).

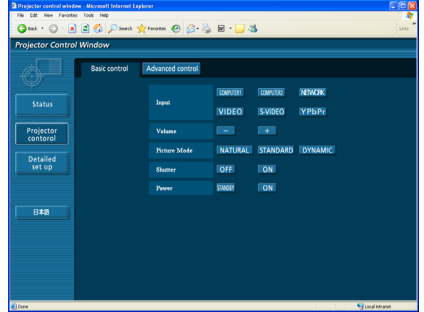

#### **Ventana de control avanzado**

En esta ventana, haga clic en la ficha [Advanced control] (Control avanzado).

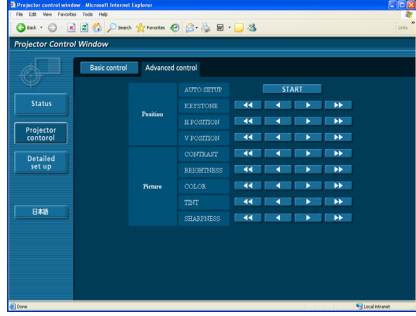

#### **Nota**

Puede ocurrir que la conexión no sea posible inmediatamente después de encender el aparato. En tal caso, espere unos instantes y proceda a realizar la conexión de nuevo.

#### <span id="page-62-0"></span>**Ventana de configuraciones detalladas**

Puede hacer configuraciones de red detalladas en el proyector, cuando conecte sin la autorización del administrador o cuando conecte a través de un punto de acceso (Modo de infraestructura).

#### **Configuraciones de LAN**

**1 Haga clic en [Detailed set up]** (Configuración detallada) **en el menú.**

#### **2 Seleccione los elementos que desee cambiar y haga clic en [NEXT]** (Siguiente)**.**

Aparece la ventana de configuración, mostrando las configuraciones vigentes.

• Para cambiar las configuraciones de la LAN, haga clic en [CHANGE] (Cambiar).

• Para regresar a la ventana anterior, haga clic en [BACK] (Atrás). Las configuraciones de esta página son las mismas si se configura [USER 1] - [USER 3] (Usuario 1 - Usuario 3) desde el menú de red del proyector. [\(Véase la página 53\)](#page-52-0)

### **3 Complete las configuraciones detalladas y haga clic en [NEXT]** (Siguiente)**.**

Al hacer clic en [NEXT] (Siguiente), aparece la página siguiente para permitirle completar las configuraciones detalladas como desee.

Una vez introducidos todos los elementos requeridos, aparece una ventana de confirmación.

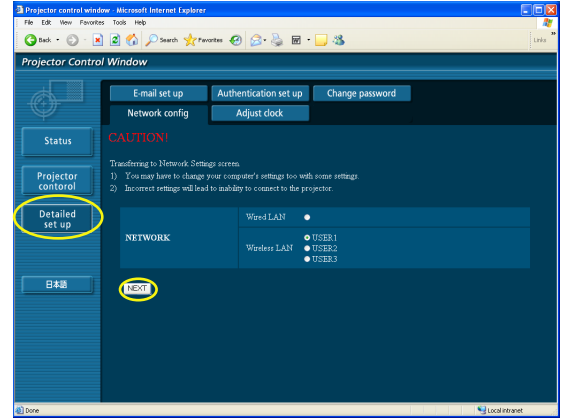

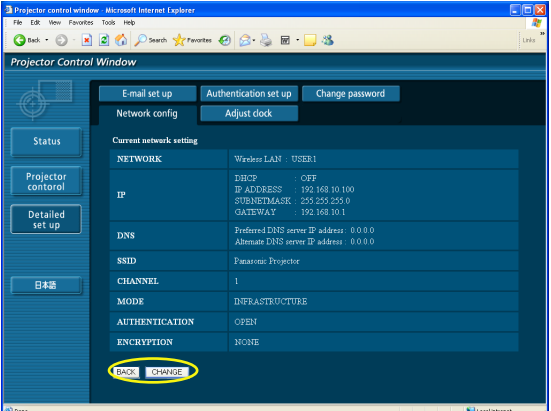

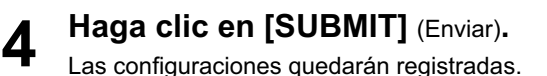

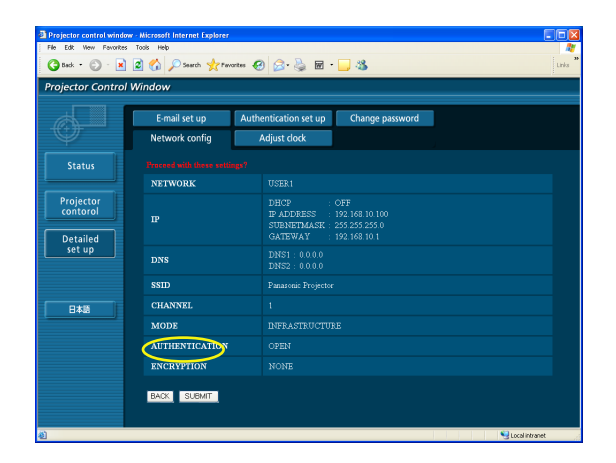

#### **Aplicación de las configuraciones anteriores**

Seleccione [LAN INALAMBRICA] en el menú de red del proyector y, con los botones [<  $\blacktriangleright$ ], seleccione el ajuste de red en esta página.

#### **Nota**

Los datos importantes de vídeo y audio quedan protegidos porque el procesamiento de cifrado AES<sup>®</sup> se ejecuta de antemano en todos los números de red, incluso si [ENCRIPTACION] está ajustado en [NINGUNA].

※ "Terminología" [\(Véase la página 70\)](#page-69-0)

#### **Configuración horaria**

Haga clic en [Detailed set up] (Configuración detallada)  $\rightarrow$  [Adjust clock] (Ajustar reloj) en el menú.

Time zone (Zona horaria):

Seleccione la zona horaria y haga clic en [Set time zone] (Ajustar zona horaria).

Time (Hora): Introduzca la fecha y la hora actuales en [Date] (Fecha) y [Time] (Hora), y a continuación haga clic en [Set date and time] (Ajustar fecha y hora).

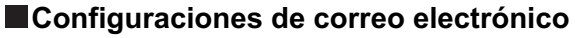

Se pueden especificar dos destinatarios de correo electrónico. Haga clic en [Detailed set up] (Configuración detallada)  $\rightarrow$  [E-mail set up] (Configuración de correo electrónico) en el menú.

- [MAIL SERVER] (Servidor de correo) ENABLE (Habilitar):
- Habilita o inhabilita la transmisión de correo electrónico. SMTP SERVER NAME (Nombre del servidor SMTP): Introduzca el nombre del servidor SMTP.
- [MAIL OPTION] (Opción de correo) MAIL FROM (Correo de): Introduzca la dirección electrónica del remitente. MEMO (Nota):

Introduzca una descripción del remitente.

- [TEMPERATURE WARNING SET UP] (Configuración del aviso de temperatura) MINIMUM TIME (Tiempo mínimo): Introduzca el intervalo correspondiente al envío de correo electrónico.
	- INPUT AIR TEMPERATURE (Temperatura del aire entrante): Seleccione la temperatura del sensor del aire entrante a la cual se desea enviar un mensaje de aviso.
- [E-MAIL ADDRESS] (Dirección electrónica) E-MAIL ADDRESS (Dirección electrónica):

Introduzca las direcciones electrónicas de los destinatarios. MAIL CONTENTS (Contenidos del correo):

- Cambie el tipo de mensaje según corresponda. Para enviar mensajes a teléfonos móviles, seleccione "SIMPLE".
- ERROR: Seleccione ON (Activado) si desea enviar correo electrónico cuando se producen errores.

 LAMP RUNTIME (Vida útil de la lámpara): Seleccione ON (Activado) si desea enviar correo electrónico cuando se alcanza el plazo "at REMAIN" (Restante).

- INPUT AIR TEMPERATURE (Temperatura del aire entrante): Seleccione ON (Activado) para enviar correo electrónico cuando se excede la temperatura establecida en [TEMPERATURE WARNING SET UP] (Configuración del aviso de temperatura).
- PERIODIC REPORT (Informe periódico): Envíe un mensaje sobre el estado del proyector en la fecha y hora seleccionadas.

Las configuraciones se aplican al hacer clic en [SUBMIT] (Enviar).

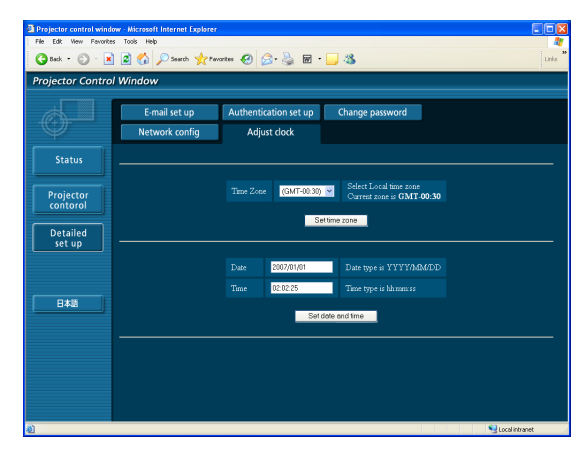

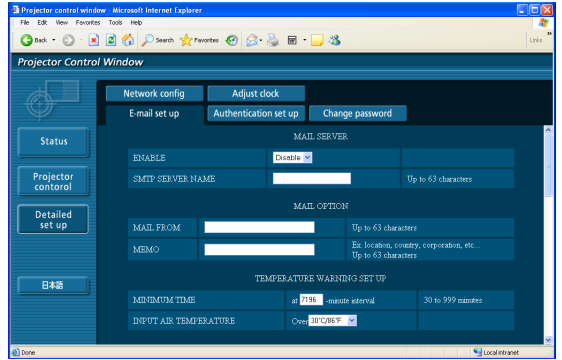

※ Ejemplo de mensaje electrónico enviado

----- Wired Network configuration -----<br>DHCP Client - OFF<br>IP address 10.68.104.100<br>MAC address 00:12:34:56:78:3A

----- Wireless Network configuration -----<br>DHCP Client 9FF<br>IP address 198.245.80.77<br>MAC address 00:0E:10:03:08:19

Thu Mar 26 16:31:26 2020 ----- Memo -----

#### ■ Si se selecciona [NORMAL] bajo [MAIL CONTENTS] (Contenidos del correo)

# **(1) Si se han establecido las configuraciones del correo electrónico**<br>=== Panasonic projector report(CONFIGURE) ===<br>Projector Type : F100NT ----- E-mail setup data -----<br>TEMPERATURE WARNING SETUP<br>MINIMUM TIME<br>INPUT AIR TEMPERATURE Over [ 32C / 88F ]

ERROR [ON ]<br>LAMP RUNTIME [ON ]<br>LAMP RUNTIME [ON ]<br>INPUT ATR TEMPERATURE [ON ]<br>PERIODIC REPORT , Monday at REMAIN [1000] H<br>at REMAIN [ 999] H rchious<br>Sunday [ON ] Monday [ON ] Tuesday [ON ] Wednesday [ON ]<br>Thursday [ON ] Friday [ON ] Saturday [ON ]  $\begin{array}{cccc} 00:00 & 0 \text{N} & 1 & 01:00 & 0 \text{N} \\ 04:00 & 0 \text{N} & 1 & 05:00 & 0 \text{N} \\ 08:00 & 0 \text{N} & 1 & 05:00 & 0 \text{N} \\ 12:00 & 0 \text{N} & 1 & 13:00 & 0 \text{N} \\ 12:00 & 0 \text{N} & 1 & 17:00 & 0 \text{N} \\ 20:00 & 0 \text{N} & 1 & 27:00 & 0 \text{N} \end{array}$  $\begin{array}{r} 02:00 \\ 06:00 \\ 10:00 \\ 14:00 \\ 18:00 \\ 22:00 \end{array}$ | 0 N<br>| 0 N<br>| 0 N<br>| 0 N<br>| 0 N  $\begin{array}{r} 03:00 \\ 07:00 \\ 11:00 \\ 15:00 \\ \end{array}$  $\begin{array}{c}\n0N \\
0N \\
0N \\
0N \\
0N\n\end{array}$ ----- check system -----<br>MAIN CPU BUS ----- check system<br>
FAN CPU BUS<br>
INPUT/QUIPUT AIR TEMPERATURE { OK<br>
LAMP STATUS<br>
LAMP STATUS<br>
ARE UNIT AIR TEMP-SENSOR<br>
OUTPUT AIR TEMP-SENSOR<br>
OUTPUT AIR TEMP-SENSOR<br>
CHETTERY<br>
CORRECTION (CETTOT COCID 00 00 00 00 00 00 0 -------- Current status ---<br>MAIN VERSION 1.03<br>NETWORK VERSION 1.03A

# 2 Si se produce un error === Panasonic projector report(ERROR) ===<br>Projector Type : F100NT OK<br>FAILED<br>FAILED<br>OK<br>OK<br>OK WHIN Cross<br>FAN FAN(EXHAUST)<br>INPUT/OUTPUT AIR TEMPERATURE<br>LAMP REMAIN TIME<br>ARF UNIT<br>ARF UNIT<br>OUTPUT AIR TEMP.SENSOR<br>OUTPUT AIR TEMP.SENSOR<br>BATTERY<br>CREATER OK<br>OK<br>OK<br>OK (Error code 40 00 00 00 00 00 01 00) Input air temperature<br>
Output air temperature<br>
SET RUNTIME 1055 H<br>
LAMP ON<br>
LAMP HIGH 2000 H<br>
LAMP REMAIN 1000 H : 27 degC / -80 degF<br>: 33 degC / -91 degF ----- Wired Network configuration -----<br>DHCP Client - OFF<br>IP address 10.69.104.100<br>MAC address 00:12:34:56:78:9A ----- Wireless Network configuration -----<br>DHCP Client - OFF<br>IP address 188.245.80.77<br>MAC address 00:0E:10:08:08:19 Thu Mar 26 17:23:07 2020 ----- Memo -----

#### ■ Si se selecciona [SIMPLE] bajo [MAIL CONTENTS] (Contenidos del correo) **(1) Si se han establecido las configuraciones del** 2 Si se produce un error

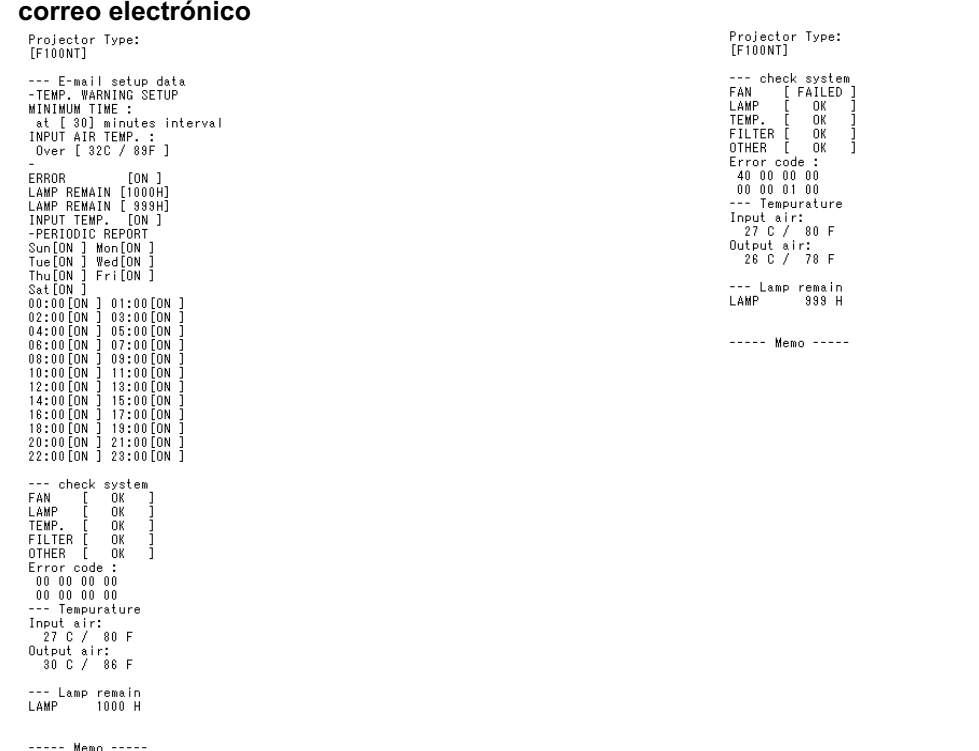

# <span id="page-65-0"></span>**Uso del WebBrowser (continuación)**

#### **Configuraciones del servidor de autenticación**

Haga clic en [Detailed set up] (Configuración detallada)  $\rightarrow$ [Authentication set up] (Configuración de autenticación) en el menú. Auth (Aut.): Cambie el método de autenticación a como lo desee.

SMTP Auth (Aut. SMTP):

En la autenticación SMTP, cambie el método de autenticación a como lo desee.

- Pop Server name (Nombre del servidor POP): Introduzca el nombre del servidor POP.
- User name (Nombre de usuario): Introduzca el nombre de usuario para el servidor SMTP o POP.
- Password (Contraseña): Introduzca la contraseña para el servidor SMTP o POP.
- SMTP server port (Puerto del servidor SMTP): Introduzca el número del puerto del servidor SMTP.
- POP server port (Puerto del servidor POP): Introduzca el número del puerto del servidor POP.

#### **Configuraciones de contraseña**

Haga clic en [Detailed set up] (Instalación detallada)  $\rightarrow$  [Change password] (Cambiar contraseña) en el menú.

Establezca una contraseña para el acceso a la ventana [Projector control window] (Control del proyector).

Introduzca la contraseña anterior y la nueva.

Introduzca la nueva contraseña en [Retype] (Reescribir) y haga clic en [OK] (Aceptar).

#### **Nota**

Puede introducir una contraseña de hasta 16 caracteres (letras mayúsculas/letras minúsculas) y símbolos.

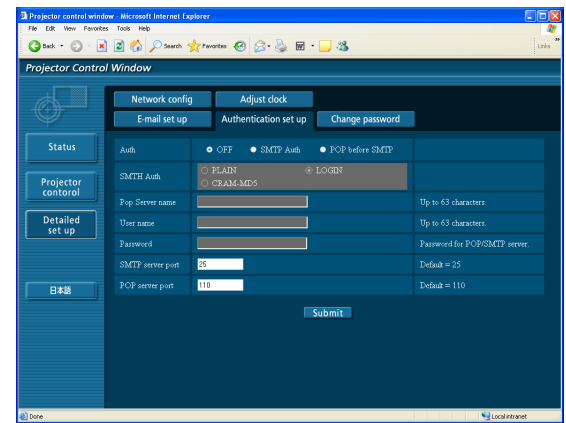

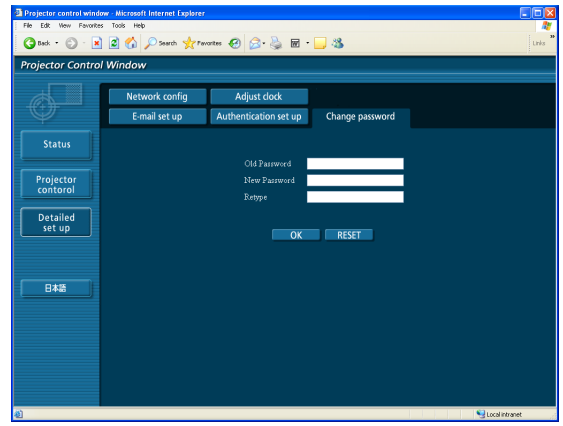

# **Uso del protocolo PJLink™**

Las funciones de red del proyector cumplen con la norma PJLink™ Clase 1, lo cual permite realizar las siguientes operaciones desde un computador que utilice el protocolo PJLink™.

- Configuración del proyector
- Requerimiento del estado del proyector

#### **Comandos aplicables**

Los siguientes comandos se emplean para controlar el proyector mediante el protocolo PJLink™.

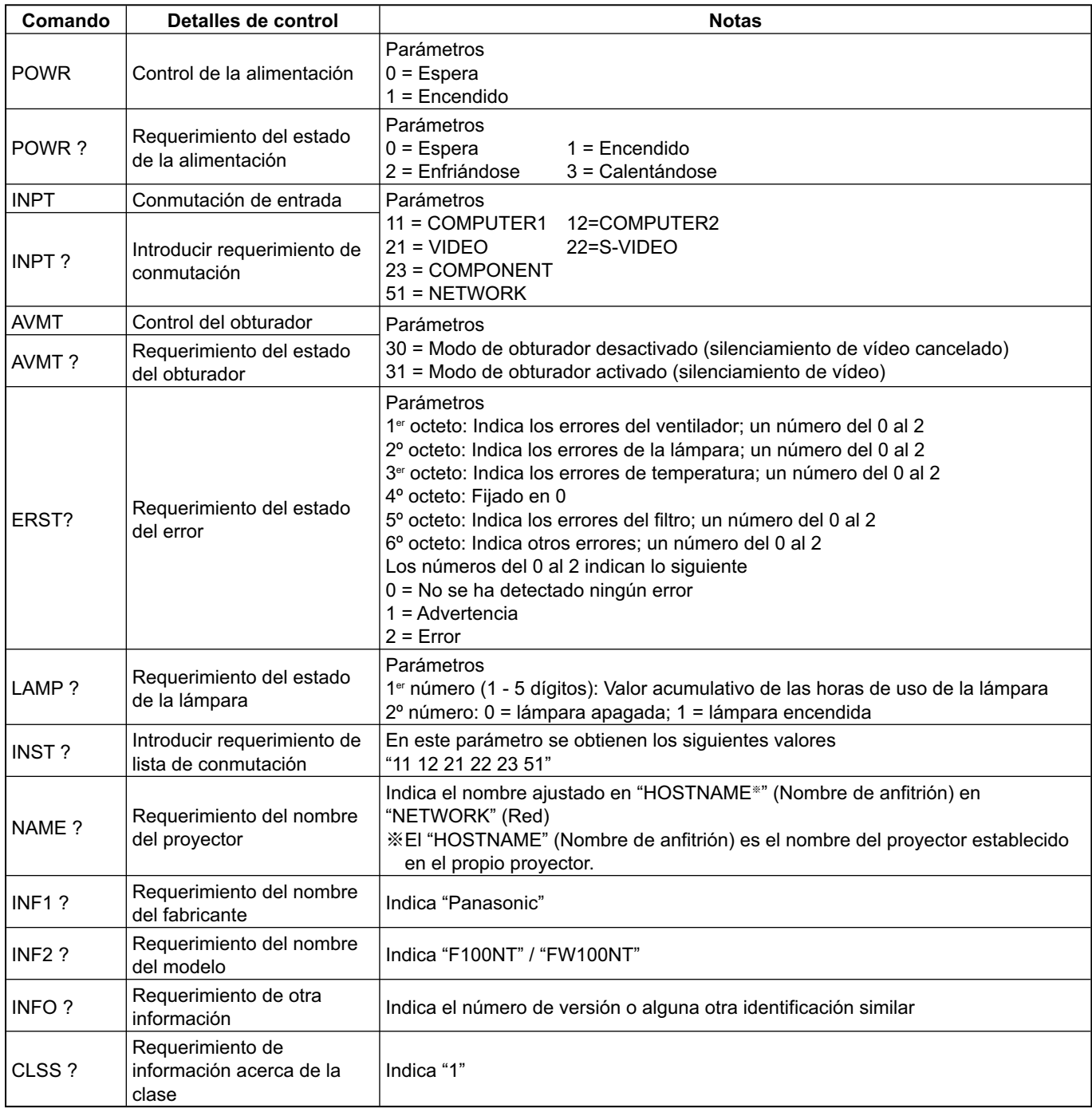

#### **Autenticación de seguridad PJLink™**

La contraseña utilizada para PJLink™ es la misma que la contraseña establecida para el control de WebBrowser. Para usar estos comandos sin autenticación, deje sin especificar la contraseña del control de WebBrowser. PJLink™ es una marca comercial pendiente de patente en Japón, Estados Unidos y otros países y regiones. Para más detalles sobre las especificaciones de PJLink™, consulte la página web de la Japan Business Machine and Information System Industries Association (Asociación de Industrias de Sistemas Informáticos y Máquinas para Empresas de Japón). La dirección del dominio es<http://pjlink.jbmia.or.jp/english/>

# **Desinstalación de software**

# **Wireless Manager ME 4.5**

**En el escritorio, seleccione [Inicio] ĺ [Todos los programas] ĺ [Panasonic Wireless Display] → [Uninstall Wireless Manager mobile edition 4.5] (Desinstalar Wireless Manager mobile** edition 4.5)**.**

Siga las instrucciones que aparecen en pantalla para desinstalar el software.

# <span id="page-68-0"></span>**Terminología**

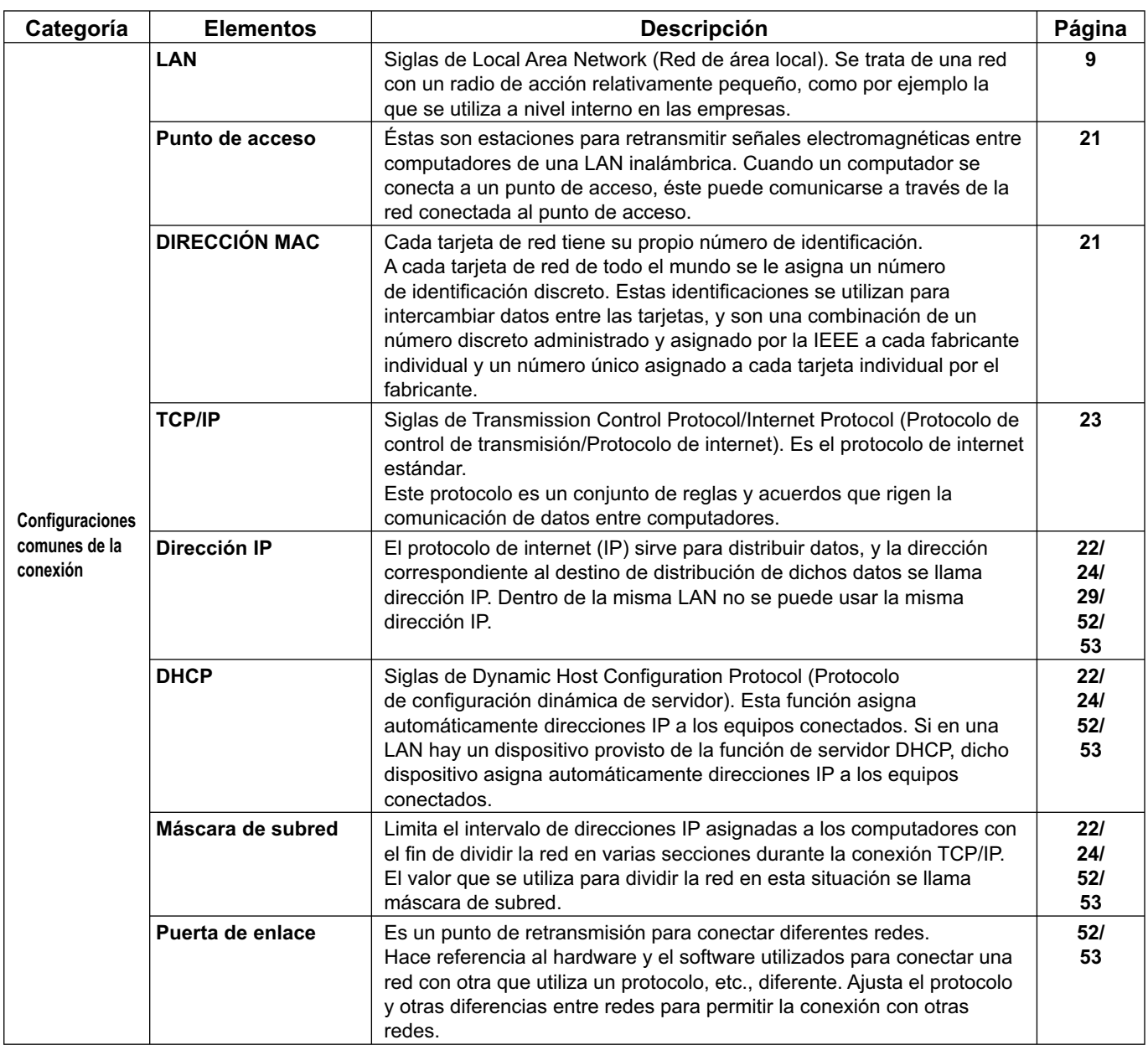

# <span id="page-69-0"></span>**Terminología (continuación)**

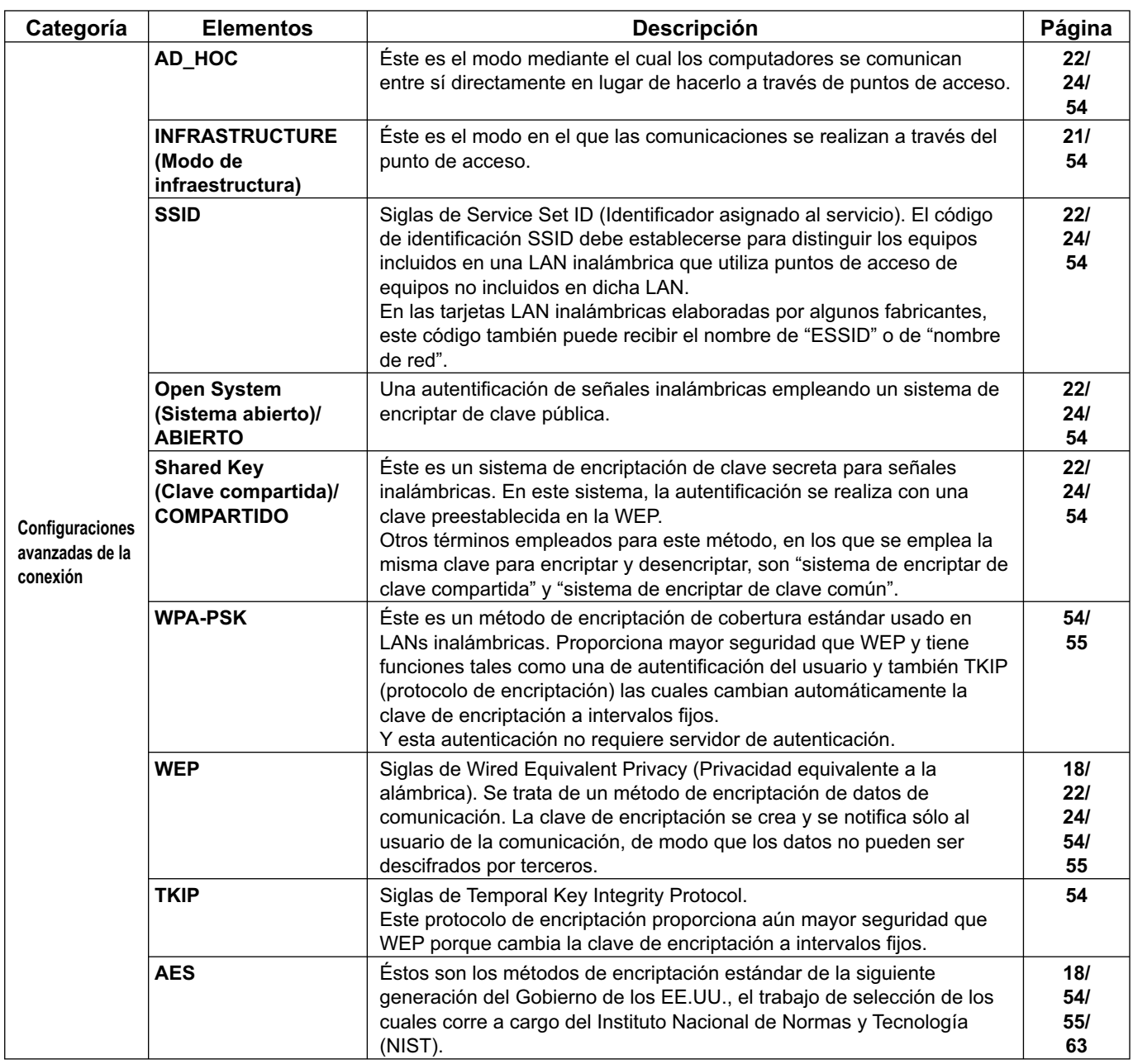

# **Preguntas más frecuentes**

Compruebe los siguientes puntos una vez más antes de solicitar reparaciones.

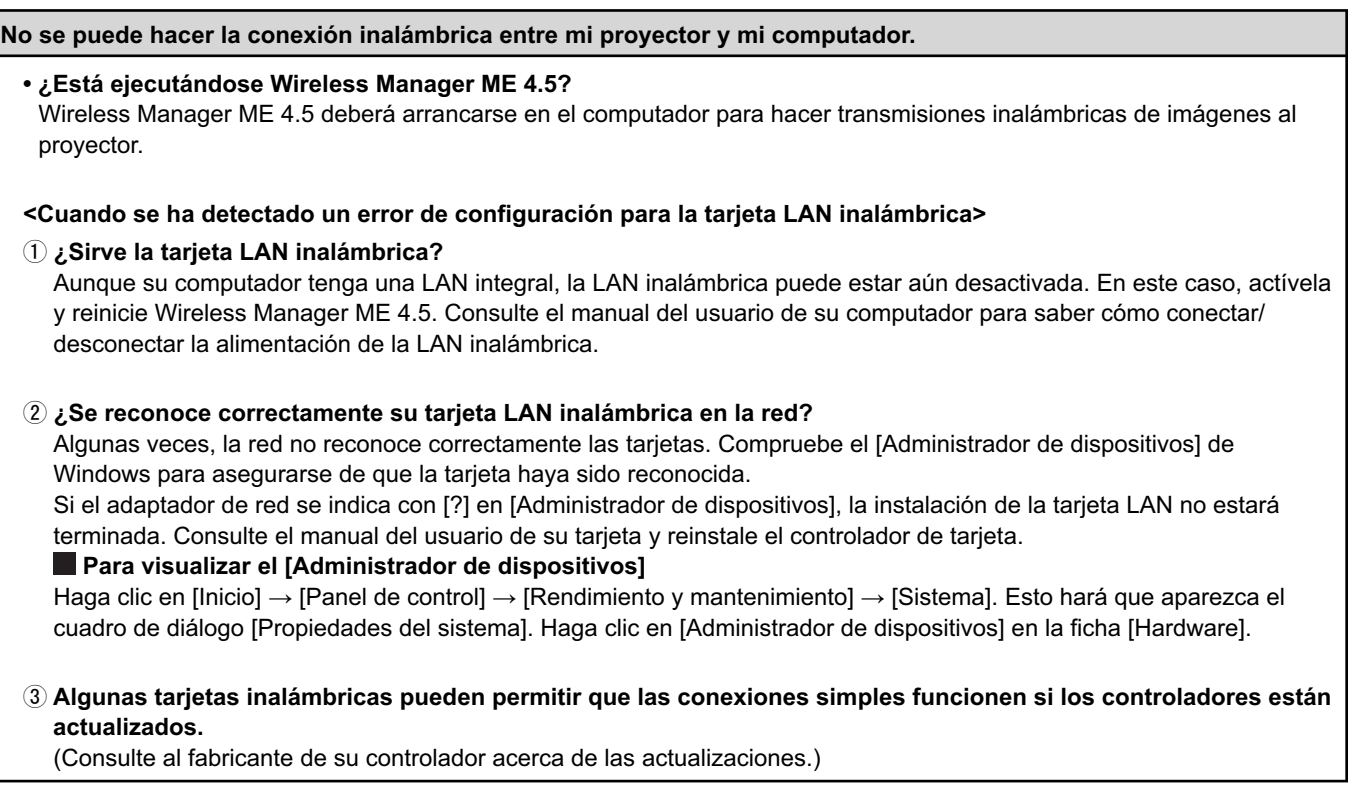

**No se puede hacer la conexión inalámbrica entre mi proyector y mi computador.** (continuación) **<Cuando se ha detectado la configuración de puente de red> ¿Está activado el Puente de red?** Algunos PCs con Windows XP pueden tener activado el Puente de red (una función incorporada de Windows XP); esto puede impedir una conexión inalámbrica. Si piensa que no va a utilizar el Puente de red nunca y no lo considera necesario, bórrelo de su sistema.  **Para verificar si su sistema tiene Puente de red** Elija [Conectar a] en el menú [Inicio] y haga clic en [Mostrar todas las conexiones]. Verifique que se muestre [Network Bridge] (Puente de red) en la ventana <Conexiones de red>.  **Cómo cambiar ajustes en el Puente de red** 1. Seleccione [Conectar a] en el menú [Inicio] y haga clic en [Mostrar todas las conexiones]. 2. Haga clic con el botón derecho en [Network Bridge] (Puente de red) y haga clic en [Propiedades]. 3. Quite la marca de verificación de la casilla [Wireless Network Connection] (Conexión de red inalámbrica) en el cuadro de diálogo [Propiedades de Network Bridge] (si la casilla no está marcada, vaya al paso 4). 4. Haga clic en [Propiedades] en [Internet Protocol (TCP/IP)] en el cuadro de diálogo [Propiedades de Network Bridge]. 5. Haga clic en la ficha [Configuración alternativa] en el cuadro de diálogo [Propiedades de Internet Protocol (TCP/IP)]. 6. Marque la casilla [Configurada por el usuario] y configure [Dirección IP] y [Máscara de subred] de la forma siguiente: Dirección IP : 10. 10. 11. 101 Máscara de subred : 255.255. 0. 0 (Si la dirección IP de arriba ya se usa en el entorno de la LAN, cámbiela de la forma apropiada en Clase A. Consulte al Administrador de su sistema antes de cambiar cualquier configuración.) 7. Haga clic en [Aceptar]  $\rightarrow$  [Cerrar]. 8. Cierre el cuadro de diálogo [Conexiones de red].  **Cómo borrar el Puente de red** 1. Seleccione [Conectar a] en el menú [Inicio] y haga clic en [Mostrar todas las conexiones]. 2. Haga clic con el botón derecho en [Network Bridge] (Puente de red) y haga clic en [Eliminar].
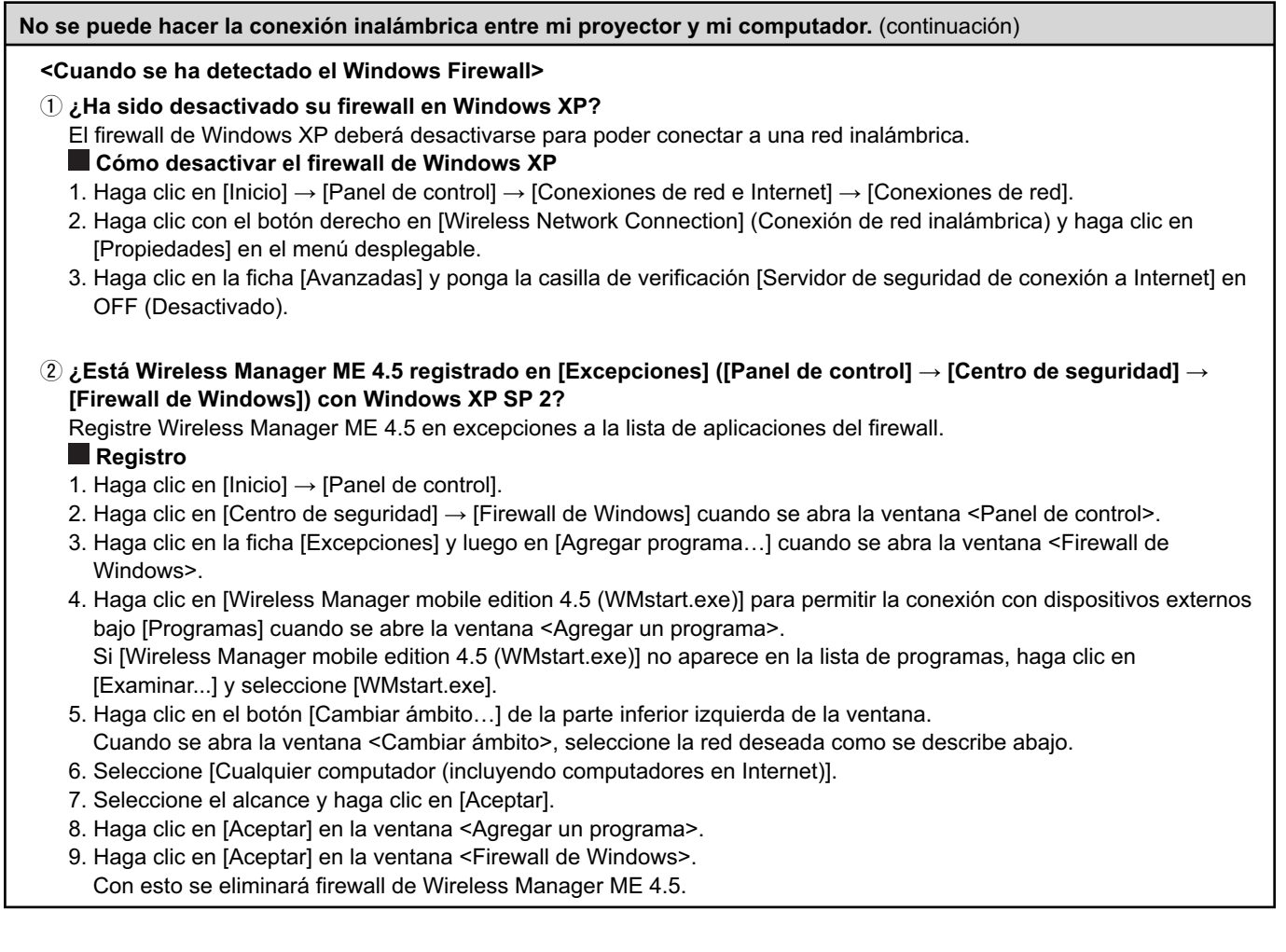

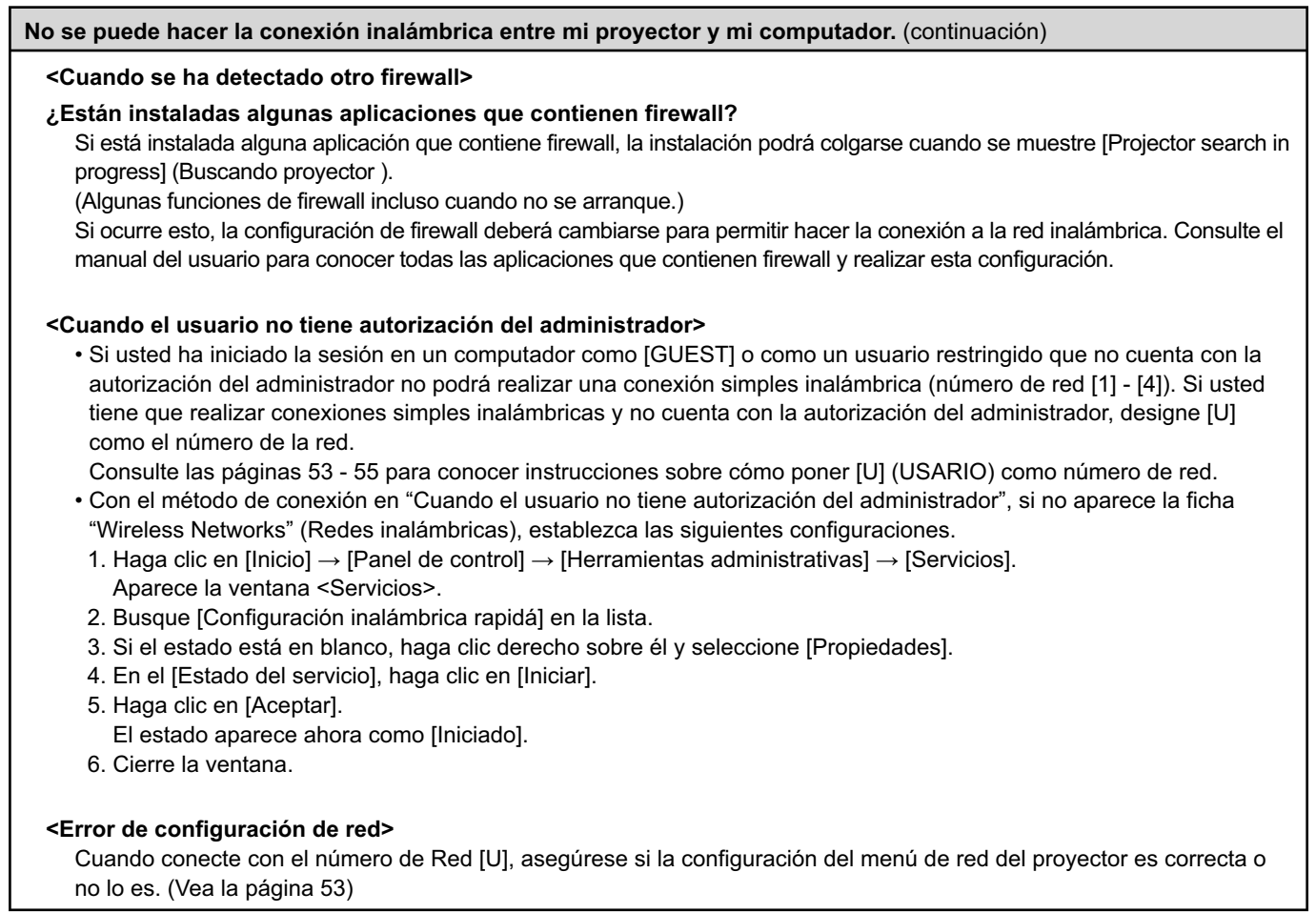

#### **La conexión a la LAN inalámbrica o a la LAN con cable se ha perdido.**

• Si el modo directo se cancela o se pierde la conexión, inicie el procedimiento de reconexión desde el programa de lanzamiento.

Si sigue siendo imposible establecer una conexión a la LAN, apague el proyector, espere a que el ventilador deje de funcionar (luego de cambiar el indicador de la alimentación de naranja a rojo), vuelva a encender el proyector y luego inicie el procedimiento de conexión desde el programa de lanzamiento una vez más. (Véase la [página 14](#page-13-0) o la [página 27.\)](#page-26-0)

# **La conexión se ha perdido en el modo directo múltiple.**

• Si se conecta a la unidad un computador con cierta versión de la Intel Centrino mobile technology (LAN inalámbrica), el modo directo múltiple podrá desactivarse. En este caso, vuelva a establecer la conexión desde el programa de lanzamiento de Wireless Manager ME 4.5. [\(Vea la página 32\)](#page-31-0)

# **No se puede establecer la conexión con IEEE802.11 g.**

- En entornos con adaptadores de LAN inalámbrica que sean compatibles con las normas IEEE802.11b y 802.11g, la conexión se puede establecer a través de 802.11b.
- En algunos entornos operativos, la conexión se puede establecer a través de 802.11b, dependiendo del lugar, las condiciones de la señal de radio, la distancia y otros factores.
- Algunos adaptadores de LAN inalámbrica sólo son compatibles con conexiones especiales a través de IEEE802.11b.

### **La velocidad de transferencia es baja.**

- La velocidad de transferencia puede ser más lenta en algunos entornos operativos (dependiendo de factores como la ubicación, las condiciones de la señal de radio, o la distancia).
- Evite colocar objetos metálicos u otros materiales conductores cerca de la antena LAN inalámbrica de un computador personal porque, de lo contrario, la velocidad de transferencia podría ser más lenta.
- Cuando WEP está establecido, los datos de imagen se convierten, y la transferencia tarda más.

### **La presentación de imágenes es lenta o la animación no es fluída.**

- ¿Es lenta la velocidad de la CPU del computador? [\(Vea la página 11\)](#page-10-0) El modo directo depende en gran medida del desempeño de la CPU del computador.
- Si hay una comunicación inalámbrica cualquiera en las proximidades pueden producirse efectos adversos.
- La reproducción de imágenes se ralentiza si la función [Resolution] (Resolución) está establecida en [High Definition] (Alta definición) en la ventana <Opciones[> \(Vea la página 48\).](#page-47-0)
- La ventana Windows Media Player deberá estar activa.
- ¿Arrancó usted Microsoft PowerPoint o Windows Media Player antes de arrancar Wireless Manager ME 4.5? Si así es, arranque la aplicación sólo después de haber arrancado Wireless Manager ME 4.5.
- La velocidad puede bajar significativamente si el usuario no tiene autoridad de administrador.
- La velocidad puede ser inferior cuando están ejecutándose al mismo tiempo otras aplicaciones.

# **En el computador no se pueden reproducir contenidos de DVD o MPEG2.**

Las limitaciones siguientes se aplican cuando se ejecuta Wireless Manager ME 4.5.

- La reproducción de DVD y MPEG2 se desactiva.
- Cuando se utiliza el software 3-D, puede que no sea bueno el rendimiento. Algunos elementos tal vez no se muestren apropiadamente, y puede que algunas operaciones no se realicen correctamente.

Para corregir tales problemas, salga de Wireless Manager ME 4.5 y utilice un cable RGB para conectar el computador al proyector.

# **Preguntas más frecuentes (continuación)**

**Hay un retardo entre las operaciones en el computador y los resultados en la imagen proyectada.**

• Wireless Manager ME 4.5 lee la pantalla, comprime los datos y los transmite al proyector. En el proyector, los datos recibidos se extraen y son proyectados. En este sistema se producen algunos retrasos debidos al tiempo de procesamiento y a otros factores que se producen en el entorno inalámbrico. Los computadores diferentes también pueden sufrir retrasos distintos.

**No puedo oír el sonido del computador procedente del proyector en el modo directo.**

- Verifique si se ha puesto la marca de verificación para [Produce audio along with video at live mode] (Producir audio junto con vídeo en el modo directo) desde [Live Mode Settings] (Configuración del modo directo) bajo la ficha [Transmission] (Transmisión) seleccionada desde las <Opciones> del Wireless Manager ME 4.5. [\(Vea la página 48\)](#page-47-0)
- ¿Arrancó usted un reproductor (Windows Media Player, RealPlayer, QuickTime, etc.) antes de arrancar el modo directo? Si así es, arranque la aplicación sólo después de haber arrancado el modo directo.

**No se conoce a qué proyector está conectado el computador en el modo directo de múltiple o en el modo directo múltiple de múltiples fuentes.**

• Los nombres, las identificaciones y los estados de los proyectores conectados se visualizan en la ventana emergente cuando se activa el cursor [<sup>1</sup>] del programa de lanzamiento.

### **Cambio del estilo de visualización.**

• Presione el botón [MULTI-LIVE] (Directo múltiple) del mando a distancia para cambiar el estilo de la presentación.

### **La pantalla a color de Wireless Manager ME 4.5 se ve rara y los caracteres son difíciles de leer.**

• Haga clic en [Inicio]  $\rightarrow$  [Panel de control]  $\rightarrow$  [Apariencia y temas]  $\rightarrow$  [Pantalla]. Luego abra la ficha [Configuración] de la ventana <Propiedades de pantalla> y ajuste la [Calidad del color] en [Media (16 bits)] o superior.

#### **El salvapantallas no se visualiza correctamente en el modo directo.**

• Algunos salvapantallas puede que no se visualicen correctamente en el modo directo. Marque la casilla [Disable screen saver] (Cancelar salvapantallas) de [Live Mode Settings] (Configuración del modo directo) en la ventana <Opciones> de Wireless Manager ME 4.5. [\(Vea la página 48\)](#page-47-0)

#### **Establecimiento de una conexión LAN inalámbrica mientras se usa Internet**

- Si cuenta con un entorno LAN inalámbrico que permite hacer una conexión a Internet, al conectar el proyector en la red, usted podrá usar Internet y la conexión inalámbrica al mismo tiempo. [\(Vea la página 21\)](#page-20-0)
- Si dispone de una conexión de Internet cableada (Ethernet), este proyector permitirá el uso simultáneo de la conexión inalámbrica y la conexión cableada a Internet.

#### **No aparece la ventana del control web.**

<Cuando se utiliza una conexión simple>

- Cuando se utilice cualquier WebBrowser que no sea Internet Explorer, la configuración proxy del WebBrowser deberá cancelarse manualmente.
- <Cuando se utiliza una conexión del [USER]>
- Cancele manualmente una configuración proxy del WebBrowser utilizado.

**Cuando se utiliza Windows Media Player 11 con Windows Vista, el sonido no se reproduce en el modo directo.**

• Cuando se utiliza Windows Media Player 11, puede haber desapariciones en el sonido del contenido que está siendo transferido. Si ocurre esto, cierre tantos programas que estén ejecutándose como sea posible. Y si persiste el problema de las desapariciones del sonido, intente utilizar otra aplicación de reproductor.

**Cuando se utiliza Wireless Manager ME 4.5 con Windows Vista, el programa de lanzamiento se proyecta.**

• Esta limitación se aplica cuando se hace la instalación y se utiliza el software bajo Windows Vista.

**El ajuste "Aero" se cancela.**

• Cuando se ejecuta Wireless Manager ME 4.5, el ajuste "Aero" se cancela.

# **Marcas comerciales**

- Microsoft y su logotipo, así como Windows, Windows Vista™, Windows Media, y PowerPoint son marcas comerciales registradas o marcas comerciales de Microsoft Corporation en Estados Unidos o en otros países.
- Intel, Pentium y Centrino son marcas comerciales registradas o marcas comerciales de Intel Corporation o sus empresas afiliadas en los Estados Unidos y en otros países.
- Otros nombres de compañías, nombres de productos, o demás nombres enunciados en este manual son marcas comerciales o marcas comerciales registradas de las respectivas compañías. Observe que las marcas ® y TM no aparecen indicadas en el texto de este manual.

#### **Notas:**

- El uso o la reproducción parcial o total no autorizados del software y los manuales de este producto están rigurosamente prohibidos.
- Panasonic no es responsable de cualquier efecto resultante del uso del software y los manuales de este producto.
- Panasonic se reserva el derecho de revisar las especificaciones del software y los contenidos de los manuales del producto sin previo aviso.

**Matsushita Electric Industrial Co., Ltd.** Web Site[: http://panasonic.net](http://panasonic.net)

TQBH0182-3 (S) M0707-0

© 2007 Matsushita Electric Industrial Co., Ltd. All Rights Reserved.